November 2019

# *therascreen*® KRAS RGQ PCR Kit Gebrauchsanweisung (Handbuch)

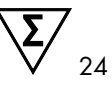

Version 1

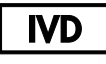

Qualitatives In-vitro-Diagnostikum Zur Verwendung mit Rotor-Gene® Q MDx 5plex HRM

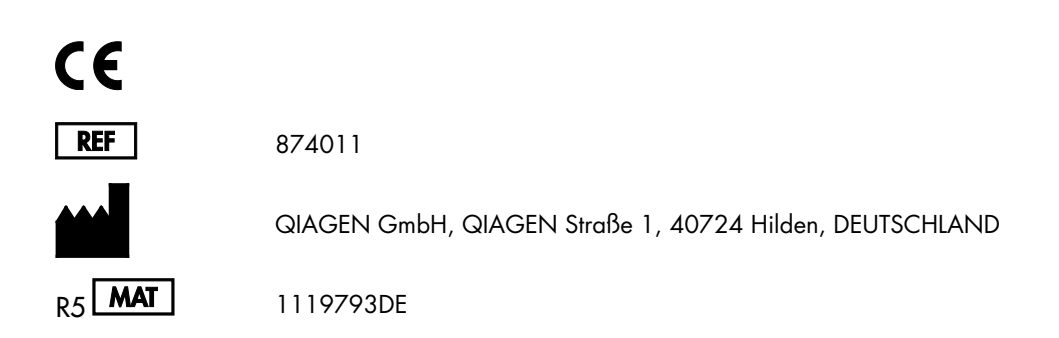

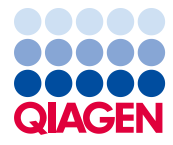

Sample to Insight

# Inhalt

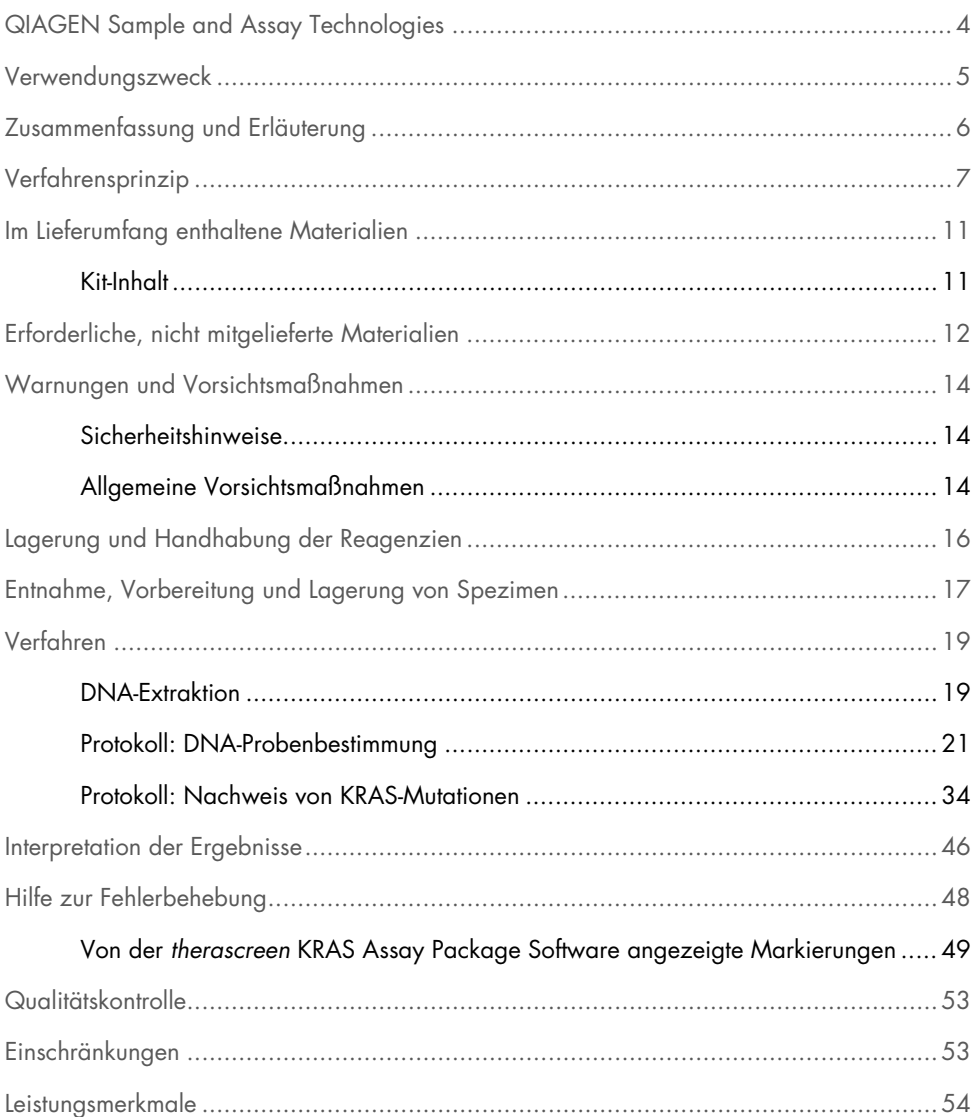

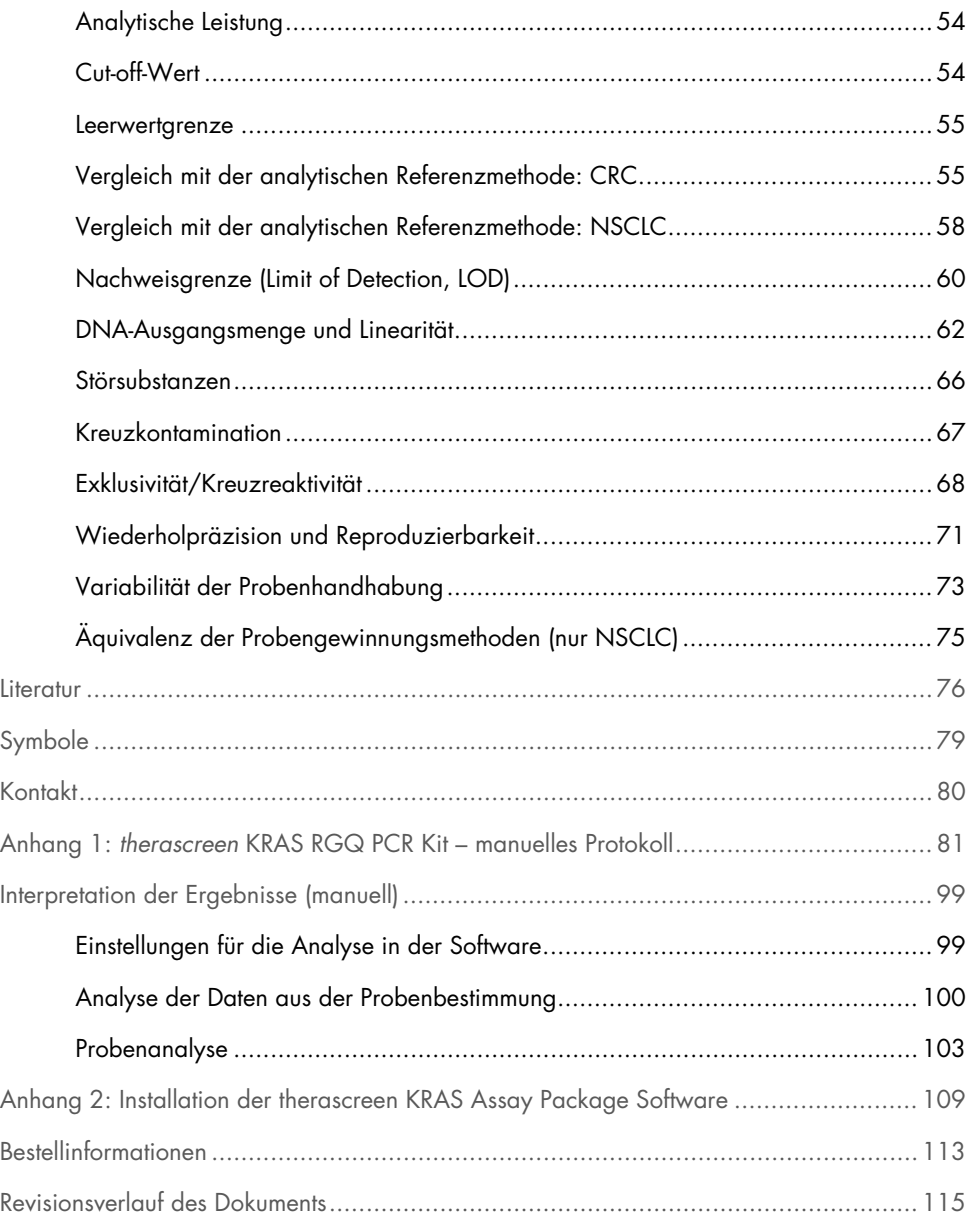

# <span id="page-3-0"></span>QIAGEN Sample and Assay Technologies

QIAGEN ist der führende Anbieter innovativer Proben- und Assaytechnologien zur Isolierung und zum Nachweis von Bestandteilen biologischer Probe. Unsere fortschrittlichen und qualitativ hochwertigen Produkte und Leistungen sind ein Garant für Erfolg – von der Probenvorbereitung bis zum Ergebnis.

QIAGEN setzt neue Maßstäbe in folgenden Bereichen:

- Aufreinigung von DNA, RNA und Proteinen
- Assays für Nukleinsäuren und Proteine
- microRNA-Forschung und RNAi
- Automatisierung von Proben- und Assaytechnologien

Wir stellen Ihnen die neuesten Technologien zur Verfügung, damit Sie schnell und sicher die besten Ergebnisse erzielen können. Weitere Informationen finden Sie im Internet unter [www.qiagen.com](http://www.qiagen.com/).

### <span id="page-4-0"></span>Verwendungszweck

Beim *therascreen*® KRAS RGQ PCR Kit handelt es sich um einen qualitativen Realtime-PCR-Assay für den Nachweis von 7 somatischen Mutationen in den Codons 12 und 13 des humanen KRAS-Onkogens auf dem Rotor-Gene Q MDx 5plex HRM Instrument. Das Kit ist zur Verwendung mit DNA vorgesehen, die aus formalinfixierten, in Paraffin eingebetteten (Formalin-Fixed Paraffin Embedded, FFPE-) Gewebeproben des Kolorektalkarzinoms (Colorectal Carcinoma, CRC) oder des nicht-kleinzelligen Lungenkarzinoms (Non-Small Cell Lung Cancer, NSCLC) extrahiert wurde. Die Gewebeproben werden mittels Exzision, Stanzbiopsie oder Feinnadelbiopsie gewonnen.

Somatische Mutationen im KRAS-Gen sind potenzielle prädiktive Biomarker einer Resistenz gegen Therapien, die gegen den humanen epidermalen Wachstumsfaktorrezeptor (Human Epidermal Growth Factor, EGFR) gerichtet sind, wie z. B. Panitumab und Cetuximab zur Behandlung des CRC. Somatische Mutationen im KRAS-Gen können auch als potenzieller prädiktiver Biomarker zur Unterstützung von Behandlungsentscheidungen bei bestimmten NSCLC-Therapien dienen.

Der Mutationsstatus des Patienten wird zusammen mit anderen Krankheitsfaktoren von einem Arzt beurteilt, damit eine Therapieentscheidung getroffen werden kann. Therapieentscheidungen für Krebspatienten dürfen keinesfalls ausschließlich auf dem KRAS-Mutationsstatus beruhen.

Das *therascreen* KRAS RGQ PCR Kit ist nicht für die Diagnose eines CRC, eines NSCLC oder sonstiger Erkrankungen ausgelegt.

# <span id="page-5-0"></span>Zusammenfassung und Erläuterung

In menschlichen Karzinomen treten häufig Mutationen des KRAS-Onkogens auf (1–4). Das auf Scorpions®- und ARMS®-Technologie (Allele Refractory Mutation System) (5, 6) basierende *therascreen* KRAS RGQ PCR Kit ermöglicht den Nachweis von 7 Mutationen in den Codons 12 und 13 des KRAS-Onkogens auf einem Hintergrund von genomischer Wildtyp-DNA [\(Tabelle](#page-5-1) 1). Die 7 mit dem *therascreen* KRAS RGQ PCR Kit nachweisbaren Mutationen machen laut den Daten in der COSMIC-Datenbank (2015 v72) über 95 % aller nachgewiesenen KRAS-Mutationen bei CRC-Patienten sowie > 88 % aller nachgewiesenen Mutationen bei NSCLC-Patienten aus (7).

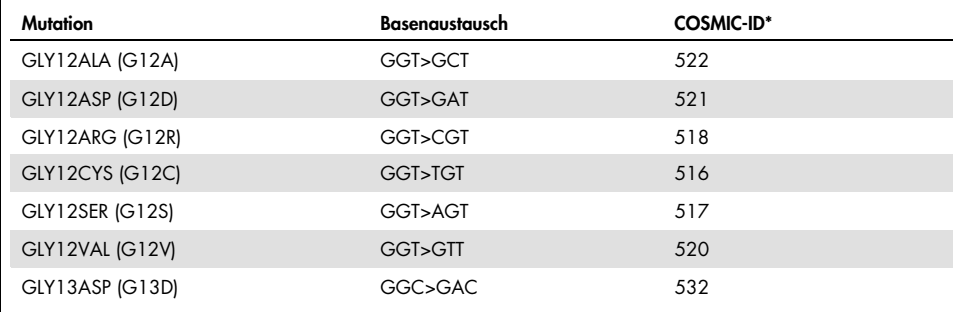

<span id="page-5-1"></span>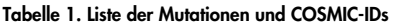

\* Die COSMIC-IDs wurden dem *Catalogue of Somatic Mutations in Cancer* (7) ([www.sanger.ac.uk/genetics/CGP/cosmic](http://www.sanger.ac.uk/genetics/CGP/cosmic)) entnommen.

Der Test ist hochspezifisch und -sensitiv, sodass ein niedriger prozentualer Anteil der mutierten DNA auf einem Hintergrund genomischer Wildtyp-DNA nachgewiesen werden kann. Sofern ausreichend DNA-Kopien vorhanden sind, kann ein Mutationsanteil von 0,8 % Mutation auf einem Hintergrund genomischer Wildtyp-DNA nachgewiesen werden. Weitere Informationen zu den Nachweisgrenzen für die verschiedenen Mutationen finden Sie unter ["Leistungsmerkmale"](#page-53-0) auf Seite [54.](#page-53-0)

Das *therascreen* KRAS RGQ PCR Kit wird im Rahmen einer Polymerasekettenreaktion (Polymerase Chain Reaction, PCR) eingesetzt. Dieses Kit zeichnet sich durch eine hohe Spezifität für die Zielsequenz sowie durch außergewöhnliche Schnelligkeit und Effizienz aus und ermöglicht eine Bestimmung unter Ausschluss jeglicher Subjektivität.

### <span id="page-6-0"></span>Verfahrensprinzip

Das *therascreen* KRAS RGQ PCR Kit verwendet für den Nachweis von Mutationen mittels Realtime-PCR 2 Technologien: ARMS und Scorpions.

#### Mutationsreaktionsgemische

Die mutierte DNA wird in jedem Reaktionsgemisch mithilfe eines mutationsspezifischen ARMS-Primers selektiv amplifiziert und das Amplifikationsprodukt danach mit einem Scorpions-Primer nachgewiesen.

#### ARMS

Die allelspezifische Amplifikation wird mithilfe der ARMS-Technologie erreicht, die auf der Fähigkeit der *Taq*-DNA-Polymerase beruht, zwischen einer übereinstimmenden und einer nicht übereinstimmenden Base am 3'-Ende eines PCR-Primers zu unterscheiden. Wenn der Primer vollständig übereinstimmt, erfolgt die Amplifikation mit voller Effizienz. Wenn die 3'- Base nicht übereinstimmt, wird die Amplifikation u. U. nur im Hintergrund auf niedrigem Niveau durchgeführt. Eine mutierte Sequenz wird daher selbst in Proben, bei denen die DNA mehrheitlich nicht mutiert ist, selektiv amplifiziert.

#### Scorpions

Der Nachweis der Amplifikation wird mithilfe der Scorpions-Technologie durchgeführt. Scorpions sind bifunktionelle Moleküle, die aus einem PCR-Primer und einer kovalent daran gebundenen Sonde bestehen. Die Sonde umfasst das Fluorophor Carboxyfluorescein (FAM™) und einen Quencher. Letzterer hat die Aufgabe, die Fluoreszenz des Fluorophors zu unterdrücken. Wenn die Sonde bei der PCR an das ARMS-Amplifikat bindet, werden Fluorophor und Quencher getrennt, was zu einem nachweisbaren Anstieg der Fluoreszenz führt.

#### Kit-Zusammenstellung

Das *therascreen* KRAS RGQ PCR Kit enthält 8 Assays:

- 1 Kontrollassay (Kontrollreaktionsgemisch [CTRL])
- 7 Mutationsassays (12ALA, 12ASP, 12ARG, 12CYS, 12SER, 12VAL, 12ASP)

Die Reaktionsgemische sind doppelfunktional: Sie enthalten FAM-markierte Reagenzien zur Detektion der Zielsequenzen sowie eine HEX™-markierte interne Kontrolle. Die Reaktionsgemische und Positivkontrollreagenzien enthalten Tris-EDTA-Puffer und die Positivkontrolle enthält Poly-A-Carrier-RNA.

#### Assays

Das *therascreen* KRAS RGQ PCR Kit beruht auf einem zweistufigen Verfahren. Im ersten Schritt wird der Kontrollassay durchgeführt, um die gesamte amplifizierbare KRAS-DNA in einer Probe zu bestimmen. Im zweiten Schritt werden sowohl der Mutations- als auch der Kontrollassay durchgeführt, um zu bestimmen, ob mutierte DNA vorliegt.

#### Kontrollreaktion

Das CTRL enthält einen Scorpions-Primer und einen nicht markierten Primer, mit denen eine kurze Sequenz von Exon 4 des KRAS-Gens amplifiziert wird. Anhand der Kontrollreaktion wird bestimmt, ob in der Probe eine ausreichende Konzentration an amplifizierbarer DNA vorhanden ist. Außerdem stellt sie einen Faktor in den analytischen Berechnungen zur Bestimmung des Mutationsstatus dar.

#### Kontrollassay

Der mit FAM gekennzeichnete Kontrollassay dient zur Bestimmung der gesamten amplifizierbaren KRAS-DNA in einer Probe. Der Kontrollassay amplifiziert eine Region von Exon 4 des KRAS-Gens. Primer und Scorpions-Sonde sind so ausgelegt, dass die Amplifikation unabhängig von bekannten KRAS-Polymorphismen abläuft.

#### Mutationsassays

Jeder Mutationsassay enthält eine FAM-markierte Scorpions-Sonde sowie einen ARMS-Primer zur Unterscheidung zwischen der Wildtyp-DNA und einer spezifischen mutierten DNA.

#### Kontrollen

Hinweis: In jedem Versuchslauf müssen Positiv- und Negativkontrollen mitgeführt werden.

#### Interne Kontrolle

Jedes Reaktionsgemisch enthält neben der Zielreaktion eine interne Kontrolle. Eine fehlgeschlagene Kontrollreaktion zeigt an, dass entweder Inhibitoren vorhanden sind, die zu falschen Ergebnissen führen können, oder dass dem Bediener bei der Vorbereitung dieses Röhrchens ein Fehler unterlaufen ist. Wenn das Fehlschlagen der internen Kontrollreaktion auf eine PCR-Inhibition zurückzuführen ist, kann der Effekt der Inhibitoren u. U. durch Verdünnen der Probe verringert werden. Allerdings ist zu beachten, dass dadurch auch die Ziel-DNA verdünnt wird. Im Kit ist ein Röhrchen mit Wasser zur Probenverdünnung (Dil.) enthalten. Probenverdünnungen müssen mit dem Wasser zur Probenverdünnung (Dil.) durchgeführt werden.

#### Positivkontrolle

Bei jedem Lauf muss in den Röhrchen 1–5 eine Positivkontrolle enthalten sein. Das *therascreen* KRAS RGQ PCR Kit enthält eine KRAS-Positivkontrolle (Positive Control, PC), die in der Positivkontrollreaktion als Template zum Einsatz kommt. Mit den Ergebnissen der Positivkontrolle wird sichergestellt, dass das Kit die angegebenen Akzeptanzkriterien erfüllt.

#### **Negativkontrolle**

Bei jedem Lauf muss in den Röhrchen 9–13 eine Negativkontrolle ("Kontrolle ohne Template") enthalten sein. Das *therascreen* KRAS RGQ PCR Kit enthält Wasser als NTC, das in der Kontrolle ohne Template anstelle von Template zum Einsatz kommt. Die Kontrolle ohne Template dient zum Nachweis von möglicherweise bei der Laufkonfiguration aufgetretenen Kontaminationen und zur Bestimmung der Leistung der internen Kontrollreaktion.

#### Probenbestimmung

Zur Bestimmung der gesamten in einer Probe enthaltenen amplifizierbaren KRAS-DNA wird das im *therascreen* KRAS RGQ PCR Kit enthaltene Kontrollreaktionsgemisch (CTRL) verwendet. Der Kontrollassay amplifiziert eine Region von Exon 4 des KRAS-Gens. Es sollten Proben ausschließlich mit dem Kontrollassay bestimmt werden, wobei die KRAS-Positivkontrolle (Positive Control, PC) als Positivkontrolle und Wasser als NTC als Kontrolle ohne Template zu verwenden sind.

#### Plattform und Software

Das *therascreen* KRAS RGQ PCR Kit ist speziell für den Gebrauch mit dem Rotor-Gene Q MDx 5plex HRM Instrument ausgelegt. Die Rotor-Gene Q Software und das *therascreen* KRAS Assay Package sind als Download oder separat auf CD erhältlich.

Rotor-Gene Q MDx 5plex HRM Instrumente müssen gemäß den Anweisungen im Benutzerhandbuch des Instruments gewartet werden. Weitere Informationen zum Instrument finden Sie im entsprechenden Benutzerhandbuch.

Weitere Installationsanweisungen finden Sie unter Anhang [2: Installation der therascreen](#page-108-0)  [KRAS Assay Package Software.](#page-108-0)

# <span id="page-10-0"></span>Im Lieferumfang enthaltene Materialien

### <span id="page-10-1"></span>Kit-Inhalt

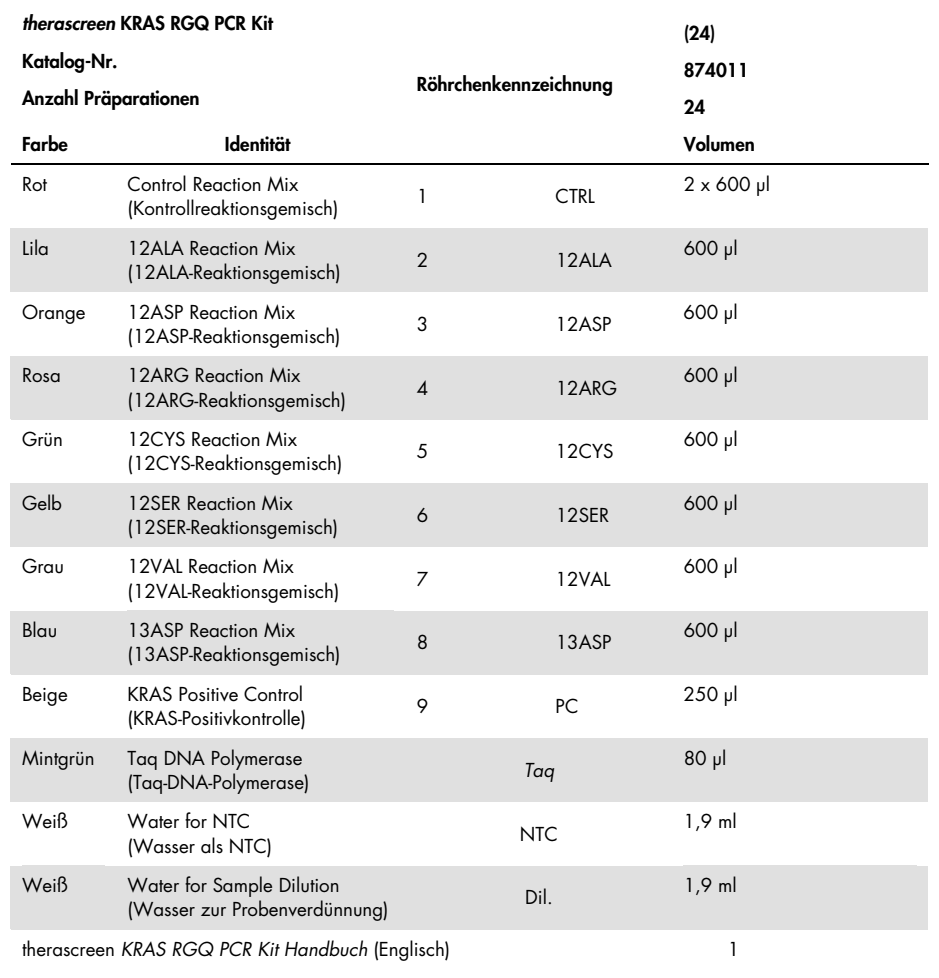

## <span id="page-11-0"></span>Erforderliche, nicht mitgelieferte Materialien

Tragen Sie beim Umgang mit Chemikalien immer einen geeigneten Laborkittel, Einweghandschuhe und eine Schutzbrille. Weitere Informationen können Sie den entsprechenden Sicherheitsdatenblättern (Safety Data Sheets, SDS) entnehmen, die Sie vom jeweiligen Hersteller beziehen können.

#### Reagenzien

- QIAamp® DNA FFPE Tissue Kit (Kat.-Nr. 56404, siehe [DNA-Extraktion\)](#page-18-1)
- Xylen
- $\bullet$  Fthanol (96–100 %)[\\*](#page-11-1)

#### Verbrauchsmaterialien

- Sterile Pipettenspitzen mit Filtern (zur Vermeidung von Kreuzkontaminationen empfehlen wir Pipettenspitzen mit Aerosolfiltern)
- Sterile Mikrozentrifugenröhrchen zum Ansetzen von Master-Mix
- 0.1 ml Strip Tubes and Caps zur Verwendung mit einem 72-Well-Rotor (Kat-Nr. 981103 oder 981106)

#### Ausstattung/Geräte

- Rotor-Gene Q MDx 5plex HRM Instrument mit den Fluoreszenzkanälen Cycling Green und Cycling Yellow (für den Nachweis von FAM bzw. HEX)
- Rotor-Gene Q Software, Version 2.3, mit installiertem KRAS Assay Package (Version 3.1.1) für den automatischen Mutationsnachweis (siehe Anhang [2: Installation](#page-108-0)  [der therascreen KRAS Assay Package Software\)](#page-108-0).

<span id="page-11-1"></span><sup>\*</sup> Es darf kein denaturierter Alkohol verwendet werden, der andere Stoffe wie z. B. Methanol oder Methylethylketon enthält.

Hinweis: Zum manuellen Mutationsnachweis kann die Rotor-Gene Q Software ohne KRAS Assay Package verwendet werden. Siehe Anhang 1: *therascreen KRAS* [RGQ PCR Kit –](#page-80-0) [manuelles Protokoll.](#page-80-0)

- Thermomixer[\\*,](#page-12-0) beheizter Orbitalinkubator, Heizblock oder Wasserbad zur Inkubation bei 56 °C und 90 °C
- Tischzentrifuge† mit Rotor für 1,5-ml-Röhrchen
- Tisch-Vortexer†
- Spezielle (einstellbare) Pipetten zur Probenvorbereitung[†](#page-12-1)
- Spezielle (einstellbare) Pipetten zur Herstellung des PCR-Master-Mix\*
- Spezielle (einstellbare) Pipetten zur Dispensierung von Template-DNA\*

<span id="page-12-0"></span><sup>\*</sup> Stellen Sie sicher, dass die Geräte gemäß den Empfehlungen der Hersteller geprüft und kalibriert wurden.

<span id="page-12-1"></span><sup>†</sup> Es darf kein denaturierter Alkohol verwendet werden, der andere Stoffe wie z. B. Methanol oder Methylethylketon enthält.

## <span id="page-13-0"></span>Warnungen und Vorsichtsmaßnahmen

#### In-vitro-Diagnostikum

### <span id="page-13-1"></span>Sicherheitshinweise

Tragen Sie beim Umgang mit Chemikalien immer einen geeigneten Laborkittel, Einweghandschuhe und eine Schutzbrille. Weitere Informationen finden Sie in den jeweiligen Sicherheitsdatenblättern (Safety Data Sheets, SDS). In unserer Online-Sammlung der Sicherheitsdatenblätter unter [www.qiagen.com/safety](http://www.qiagen.com/safety) finden Sie zu jedem QIAGEN-Kit und jeder Kit-Komponente das jeweilige SDS als PDF-Datei, die Sie einsehen und ausdrucken können.

### <span id="page-13-2"></span>Allgemeine Vorsichtsmaßnahmen

Folgendes sollte vom Anwender immer beachtet werden:

- Lagern und extrahieren Sie positive Materialien (sowohl Spezimen als auch Positivkontrollen) getrennt von allen anderen Reagenzien und geben Sie sie in einem räumlich getrennten Bereich zum Reaktionsgemisch hinzu.
- Äußerste Vorsicht ist geboten, um die Kontamination von PCR-Reaktionen mit synthetischem Kontrollmaterial zu vermeiden. Wir empfehlen die Verwendung verschiedener Pipetten zum Ansetzen von Reaktionsgemischen und Hinzufügen von DNA-Templates. Die Vorbereitung und Dispensierung der Reaktionsgemische darf nicht in dem Bereich durchgeführt werden, in dem die Template-Zugabe erfolgt. Die Rotor-Gene Q Röhrchen dürfen nach Abschluss des PCR-Laufs nicht geöffnet werden. Auf diese Weise soll eine Kontamination des Labors mit PCR-Endprodukten verhindert werden.
- Die Reagenzien im *therascreen* KRAS RGQ PCR Kit wurden optimal verdünnt. Eine weitere Verdünnung der Reagenzien wird nicht empfohlen, da dies zu einer Leistungsbeeinträchtigung führen kann. Des Weiteren wird von der Verwendung von Reaktionsvolumen unter 25 µl abgeraten, da dies das Risiko falsch negativer Ergebnisse erhöht.
- Alle Reagenzien im *therascreen* KRAS RGQ PCR Kit wurden speziell für optimale Leistung formuliert. Alle im Kit enthaltenen Reagenzien sind ausschließlich für die Verwendung mit den anderen Reagenzien aus diesem *therascreen* KRAS RGQ PCR Kit vorgesehen. Zur Gewährleistung einer optimalen Leistung dürfen die Reagenzien des Kits nicht ausgetauscht werden.
- Verwenden Sie ausschließlich die im Kit mitgelieferte *Taq*-DNA-Polymerase (*Taq*). Diese darf nicht durch die *Taq*-DNA-Polymerase aus anderen Kits desselben Typs oder eines anderen Typs oder durch die *Taq*-DNA-Polymerase anderer Hersteller ersetzt werden.

### <span id="page-15-0"></span>Lagerung und Handhabung der Reagenzien

Das *therascreen* KRAS RGQ PCR Kit wird auf Trockeneis versendet. Wenn Bestandteile des *therascreen* KRAS RGQ PCR Kits beim Empfang nicht gefroren sind, die Umverpackung während des Transports geöffnet wurde, die Lieferung keine Stückliste, kein Handbuch oder keine Reagenzien enthält, wenden Sie sich an den Technischen Service von QIAGEN oder Ihren Händler vor Ort (Kontaktinformationen siehe hintere Umschlagseite oder unter [www.qiagen.com](https://www.qiagen.com/)).

Das *therascreen* KRAS RGQ PCR Kit muss unmittelbar nach dem Empfang lichtgeschützt bei -30 bis -15 °C in einem Gefrierschrank mit konstanter Temperatur gelagert werden. Scorpions müssen, wie alle fluoreszenzmarkierten Moleküle, vor Licht geschützt werden, um Photobleichung und einen Leistungsverlust zu vermeiden.

Das *therascreen* KRAS RGQ PCR Kit ist bei Lagerung unter den empfohlenen Lagerungsbedingungen in der Originalverpackung bis zum Ablauf des angegebenen Verfallsdatums stabil. Wiederholtes Auftauen und Einfrieren ist zu vermeiden. 6 Einfrier- /Auftauzyklen dürfen nicht überschritten werden.

# <span id="page-16-0"></span>Entnahme, Vorbereitung und Lagerung von Spezimen

Hinweis: Alle Proben sind als potenziell infektiös zu behandeln.

Das Probenmaterial muss humane genomische DNA sein, die aus FFPE-Gewebe extrahiert wurde. Zur Sicherstellung der Spezimenqualität müssen die Spezimen gemäß Pathologie-Standardverfahren transportiert werden.

Tumorproben sind heterogen; daher stimmen die Daten einer Tumorprobe nicht unbedingt mit den Daten anderer Schnitte desselben Tumors überein. Tumorproben können auch nicht tumoröses Gewebe enthalten. Bei DNA aus nicht tumorösem Gewebe ist davon auszugehen, dass sie keine Mutationen enthält, die mit dem *therascreen* KRAS RGQ PCR Kit nachgewiesen werden können.

#### Vorbereitung von Gewebeproben

Hinweis: Verwenden Sie trockene Skalpelle. Dieser Schritt darf nicht in einer Laminar-Flow-Sterilbank oder einem Abzug durchgeführt werden.

 Überführen Sie das Tumorgewebe für jede Probe mit einem frischen Skalpell von den Schnitten in gekennzeichnete Mikrozentrifugenröhrchen.

#### Vorbereitung von Gewebeproben für die DNA-Extraktion (CRC)

 Fixieren Sie die Gewebespezimen unter Verwendung von Standardmaterialien und -methoden in 10 % neutralgepuffertem Formalin (Neutral Buffered Formalin, NBF) und betten Sie die Gewebespezimen in Paraffin ein. Schneiden Sie mit einem Mikrotom 5-µm-Serienschnitte von einem Paraffinblock ab und ziehen Sie diese auf einen Objektträger aus Glas auf.

- Lassen Sie einen mit Hämatoxylin und Eosin (HE) angefärbten Schnitt von einem Spezialisten (z. B. Pathologen) auf Tumorgehalt und -fläche untersuchen. Kennzeichnen Sie den angefärbten Objektträger, um das Tumor- vom Normalgewebe zu unterscheiden. Verwenden Sie für die DNA-Extraktion Serienschnitte.
- Verwenden Sie zur Verarbeitung ohne Makrodissektion Schnitte mit > 20 % Tumorgehalt nach Fläche (siehe unten).
- Bei Schnitten mit < 20 % Tumorgehalt nach Fläche müssen ein oder mehrere Schnitte einer Makrodissektion unterzogen werden. Nicht tumoröses Gewebe wird verworfen.
- $\bullet$  Bei Schnitten mit einer Fläche  $\lt 4$  mm<sup>2</sup> verarbeiten Sie zwei oder mehr Schnitte, um die Gesamttumorfläche auf mindestens 4 mm2 zu erhöhen (gilt sowohl für Proben mit als auch ohne Makrodissektion). Nicht tumoröses Gewebe wird verworfen.
- Entfernen Sie mit einem frischen sterilen Skalpell überschüssiges Paraffin von den Gewebeschnitten.

Vorbereitung von Gewebeproben für die DNA-Extraktion (Non-Small Cell Lung Cancer, NSCLC)

- Fixieren Sie die Gewebespezimen unter Verwendung von Standardmaterialien und methoden in 10 % neutral gepuffertem Formalin und betten Sie die Gewebespezimen in Paraffin ein. Schneiden Sie mit einem Mikrotom 5-µm-Serienschnitte von einem Paraffinblock ab und ziehen Sie diese auf einen Objektträger aus Glas auf.
- Lassen Sie einen mit HE angefärbten Schnitt von einem Spezialisten (z. B. Pathologen) auf das Vorliegen eines Tumors untersuchen. Verwenden Sie für die DNA-Extraktion Serienschnitte.
- Entfernen Sie mit einem frischen sterilen Skalpell überschüssiges Paraffin von den Gewebeschnitten.

#### Lagerung

Lagern Sie FFPE-Blöcke und Objektträger bei Raumtemperatur. Objektträger können vor der DNA-Extraktion bis zu 4 Wochen lang bei Raumtemperatur gelagert werden.

Genomische DNA kann nach der Extraktion 1 Woche lang bei 2–8 °C und dann vor dem Gebrauch bis zu 8 Wochen lang bei –25 bis –15 °C gelagert werden.

### <span id="page-18-0"></span>Verfahren

### <span id="page-18-1"></span>DNA-Extraktion

Die Leistungsmerkmale des *therascreen* KRAS RGQ PCR Kits wurden anhand von mit dem QIAamp DNA FFPE Tissue Kit (Kat.-Nr. 56404) extrahierter DNA bestimmt. Führen Sie bei Verwendung des QIAamp DNA FFPE Tissue Kits die DNA-Extraktion gemäß den Anweisungen im Handbuch durch. Beachten Sie dabei Folgendes.

#### DNA-Extraktion (CRC-Proben)

- Das QIAamp DNA FFPE Tissue Kit darf nur manuell eingesetzt werden.
- Der im Handbuch zum QIAamp DNA FFPE Tissue Kit beschriebene RNase-Schritt darf nicht ausgeführt werden.
- QIAGEN Deparaffinization Solution darf nicht verwendet werden. Setzen Sie zur Entparaffinierung nur die Xylen-/Ethanol-Methode ein, wie im Handbuch zum QIAamp DNA FFPE Tissue Kit beschrieben.
- Der Proteinase K-Verdau (Schritt 11 im Handbuch zum QIAamp DNA FFPE Tissue Kit) muss 1 Stunde lang durchgeführt werden.
- Die Proben müssen mit 200 µl Elutionspuffer (Buffer ATE) aus dem QIAamp DNA FFPE Tissue Kit eluiert werden.

#### DNA-Extraktion (NSCLC-Proben)

- Verwenden Sie pro Extraktion einen Schnitt von 2 × 5 µm.
- Das QIAamp DNA FFPE Tissue Kit darf nur manuell eingesetzt werden.
- Der im Handbuch zum QIAamp DNA FFPE Tissue Kit beschriebene RNase-Schritt darf nicht ausgeführt werden.
- Die mit dem QIAamp DNA FFPE Tissue Kit gelieferte QIAGEN Deparaffinization Solution darf nicht verwendet werden. Setzen Sie zur Entparaffinierung nur die Xylen-/Ethanol-Methode ein, die im Handbuch zum QIAamp DNA FFPE Tissue Kit beschrieben ist.
- Der Proteinase K-Verdau (Schritt 11 im Handbuch zum QIAamp DNA FFPE Tissue Kit) muss 1 Stunde lang durchgeführt werden.
- Fügen Sie 60 µl Elutionspuffer (ATE) aus dem QIAamp DNA FFPE Tissue Kit hinzu und inkubieren Sie die Proben 2,5 Minuten bei Raumtemperatur.
- Zentrifugieren Sie die Proben anschließend 1 Minute bei voller Drehzahl.
- Fügen Sie nochmals 60 µl Elutionspuffer (ATE) aus dem QIAamp DNA FFPE Tissue Kit hinzu und inkubieren Sie die Proben erneut 2,5 Minuten bei Raumtemperatur.
- Zentrifugieren Sie die Proben anschließend 1 Minute bei voller Drehzahl.

### <span id="page-20-0"></span>Protokoll: DNA-Probenbestimmung

Dieses Protokoll dient der Bestimmung der Gesamtmenge an amplifizierbarer DNA in Proben unter Verwendung des "KRAS CE Sample Assessment Locked Template" (Assay Package) als Vorlage für die automatische Probenbestimmung.

Hinweis: Informationen zur manuellen Probenbestimmung finden Sie unter [Anhang](#page-80-0) 1: *therascreen* [KRAS RGQ PCR Kit –](#page-80-0) manuelles Protokoll.

Wichtige Hinweise vor Beginn

- Mit dem vorhandenen CTRL können bis zu 24 Proben bestimmt werden.
- Führen Sie vor dem Test eine DNA-Bestimmung mit CTRL durch. Hinweis: Es ist wichtig, dass für diese Bestimmung wie unten beschrieben das CTRL verwendet wird und nicht etwa Spektralphotometrie oder andere Alternativmethoden. Stark zersetzte DNA kann u. U. nicht amplifiziert werden, obwohl die Primer kurze DNA-Fragmente erzeugen.
- Zur Gewährleistung eines möglichst effizienten Gebrauchs der Reagenzien des *therascreen* KRAS RGQ PCR Kits fassen Sie die DNA-Proben zu Chargen zusammen, damit die Testläufe möglichst voll besetzt sind. Durch das Testen einzelner Proben oder kleiner Serien von Proben steigt der Reagenzienverbrauch an, und die Gesamtzahl der Proben, die mit dem *therascreen* KRAS RGQ PCR Kit getestet werden können, nimmt ab.
- Stellen Sie vor dem ersten Gebrauch des Rotor-Gene Q MDx 5plex HRM Instruments sicher, dass die richtige *therascreen* KRAS Assay Package Software installiert ist, die der Version der Rotor-Gene Q Software entspricht (siehe Anhang [2: Installation der](#page-108-0)  [therascreen KRAS Assay Package Software\)](#page-108-0).

#### Verfahren

1. Tauen Sie das Kontrollreaktionsgemisch (Röhrchen CTRL), das nukleasefreie Wasser für die Kontrolle ohne Template (No Template Control, NTC) und die KRAS-Positivkontrolle (Positive Control, PC) mindestens 1 Stunde lang bei Raumtemperatur (15–30 °C) vollständig auf.

Hinweis: Bringen Sie die Taq-DNA-Polymerase (Taq) gleichzeitig mit den anderen Reagenzien auf Raumtemperatur (15–30 °C) (siehe [Lagerung und Handhabung der](#page-15-0)  [Reagenzien\)](#page-15-0). Zentrifugieren Sie das Röhrchen kurz, damit sich das Enzym am Boden des Röhrchens sammelt.

Die Zeiten zum Auftauen von Reagenzien, für die PCR-Konfiguration und die Lagerung vor dem Start des Testlaufs sind in [Tabelle](#page-21-0) 2 angegeben.

Hinweis: Die PCR-Konfiguration muss bei Raumtemperatur durchgeführt werden.

|         | Auftauzeit  | Lagertemperatur* nach der<br><b>PCR-Konfiguration</b> | Max. Zeit für PCR-         |  |  |
|---------|-------------|-------------------------------------------------------|----------------------------|--|--|
| Minimum | Maximum     |                                                       | Konfiguration und Lagerung |  |  |
| Stunde  | 4,5 Stunden | Raumtemperatur<br>$(15-30 °C)$                        | 7 Stunden                  |  |  |
| Stunde  | 4.5 Stunden | 2–8 $^{\circ}$ C                                      | 18 Stunden                 |  |  |

<span id="page-21-0"></span>Tabelle 2. Zeiten für Auftauen und PCR-Konfiguration sowie Lagertemperaturen

\* Der Begriff "Lagerung" bezieht sich auf den Zeitraum vom Abschluss der PCR-Konfiguration bis zum Start des PCR-Laufs auf dem Rotor-Gene Q MDx 5plex HRM Instrument.

2. Mischen Sie die Reagenzien nach dem Auftauen, indem Sie jedes Röhrchen 10-mal umschwenken, um im gesamten Röhrchen eine einheitliche Salzkonzentration zu gewährleisten, und zentrifugieren Sie dann kurz, damit sich der Inhalt unten am Boden des Röhrchens sammelt.

Hinweis: Mischen Sie die *Taq*-DNA-Polymerase (*Taq*) oder andere Gemische, die *Taq* enthalten, nicht im Vortexer, da das Enzym hierdurch inaktiviert werden kann.

3. Setzen Sie gemäß den Volumenangaben in [Tabelle](#page-22-0) 3 ausreichend Master-Mixes (Kontrollreaktionsgemisch [CTRL] plus Taq DNA-Polymerase [Taq]) an für:

- alle DNA-Proben
- 1 Reaktion mit KRAS-Positivkontrolle (Positive Control, PC)
- 1 Reaktion mit nukleasefreiem Wasser als Kontrolle ohne Template (No Template Control, NTC)
- 1 zusätzliche Probe, damit ausreichend Material für die PCR-Konfiguration vorhanden ist

Der Master-Mix enthält mit Ausnahme der Probe alle Komponenten, die für die PCR benötigt werden.

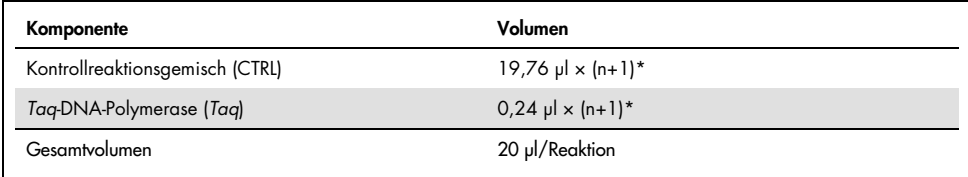

#### <span id="page-22-0"></span>Tabelle 3. Herstellung des Kontrollassay-Master-Mix

\* n = Anzahl der Reaktionen (Proben und Kontrollen).

Setzen Sie ausreichend Master-Mix für eine zusätzliche Probe (n+1) an, damit bei der PCR-Konfiguration ausreichend Material zur Verfügung steht.

Der Wert n darf 24 (plus Kontrollen) nicht überschreiten, da 24 die maximale Anzahl von Proben ist, die in einem Lauf verarbeitet werden kann.

Hinweis: Bei der Herstellung des Master-Mix wird zuerst das erforderliche Volumen an Kontrollreaktionsgemisch (CTRL) in das jeweilige Röhrchen gegeben; erst dann wird die *Taq*-DNA-Polymerase (*Taq*) zugegeben.

Hinweis: Pipettieren Sie die *Taq*-DNA-Polymerase, indem Sie die Pipettenspitze nur kurz vorsichtig unter die Flüssigkeitsoberfläche eintauchen. Dadurch soll verhindert werden, dass die Spitze großflächig mit dem Enzym in Berührung kommt.

4. Setzen Sie die benötigte Anzahl von PCR-4-Röhrchenstreifen (jeder Streifen besteht aus 4 Röhrchen) gemäß der Anordnung in [Tabelle](#page-23-0) 4 in den Ladeblock. Verschließen Sie die Röhrchen nicht.

Hinweis: Die Deckel verbleiben im Kunststoffbehälter, bis sie benötigt werden.

| Assay     |                |    |    |                          |  |  |  |
|-----------|----------------|----|----|--------------------------|--|--|--|
| Kontrolle | $1$ (PC)       | 9  | 17 | 25                       |  |  |  |
| Kontrolle | 2 (NTC)        | 10 | 18 | 26                       |  |  |  |
| Kontrolle | $\mathfrak{Z}$ | 11 | 19 |                          |  |  |  |
| Kontrolle | $\overline{4}$ | 12 | 20 | $\overline{\phantom{0}}$ |  |  |  |
| Kontrolle | 5              | 13 | 21 | $\overline{\phantom{0}}$ |  |  |  |
| Kontrolle | 6              | 14 | 22 | $\overline{\phantom{0}}$ |  |  |  |
| Kontrolle | $\overline{7}$ | 15 | 23 | $\overline{\phantom{0}}$ |  |  |  |
| Kontrolle | 8              | 16 | 24 |                          |  |  |  |
|           |                |    |    |                          |  |  |  |

<span id="page-23-0"></span>Tabelle 4. Testlaufanordnung im Ladeblock für die DNA-Probenbestimmung

\* Die Zahlen stehen für die Position im Ladeblock und geben die endgültige Rotorposition an.

- 5. Stellen Sie eine Pipette auf ein Volumen ein, das kleiner ist als das Gesamtvolumen des Reaktions-Master-Mix, und mischen Sie den Master-Mix gründlich durch 10-maliges Aufund Abpipettieren.
- 6. Geben Sie sofort 20 µl Master-Mix in jedes PCR-Röhrchen des Streifens.

Hinweis: Die Röhrchenanordnung finden Sie in [Tabelle](#page-23-0) 4. Für die DNA-Probenbestimmung geben Sie Kontrollassay-Master-Mix in ein PC-Röhrchen, ein NTC-Röhrchen und ein Röhrchen für jede DNA-Probe.

- 7. Geben Sie sofort 5 µl nukleasefreies Wasser für die Kontrolle ohne Template (No Template Control, NTC) in das NTC-Röhrchen (Röhrchenposition 2) und verschließen Sie das Röhrchen mit Deckel.
- 8. Geben Sie jeweils 5 µl DNA-Probe in die Probenröhrchen (Röhrchenpositionen 3–26), und verschließen Sie die Röhrchen mit Deckeln.
- 9. Geben Sie 5 µl KRAS-Positivkontrolle (Positive Control, PC) in das PC-Röhrchen (Röhrchenposition 1), und verschließen Sie das Röhrchen mit Deckel.

Jedes Röhrchen sollte ein Reaktionsvolumen von insgesamt 25 µl enthalten (20 µl Master-Mix gemäß [Tabelle](#page-22-0) 3 plus 5 µl NTC/Probe/PC).

- 10. Kennzeichnen Sie mit einem wasserfesten Filzstift die Deckel der ersten Röhrchen, die sich in jedem PCR-4-Röhrchenstreifen in der Position mit der niedrigsten Nummer befinden (z. B. Positionen 1, 5 und 9 usw.), um die Ausrichtung für das Laden der Röhrchen in den 72-Well-Rotor des Rotor-Gene Q MDx 5plex HRM Instruments anzuzeigen.
- 11. Schwenken Sie die verschlossenen Röhrchen 4-mal um, um Probe und Reaktionsgemisch zu mischen.
- 12. Setzen Sie alle PCR-4-Röhrchenstreifen gemäß Testlaufanordnung [\(Tabelle](#page-23-0) 4) in die entsprechenden Positionen des 72-Well-Rotors; verwenden Sie dabei die Kennzeichnungen auf den Deckeln zur richtigen Ausrichtung.

Hinweis: Wenn nicht alle Positionen des Rotors belegt sind, müssen alle unbesetzten Positionen im Rotor mit jeweils einem verschlossenen, leeren Röhrchen bestückt werden. Dadurch wird gewährleistet, dass ein optimaler thermischer Wirkungsgrad des Rotor-Gene Q MDx 5plex HRM Instruments erreicht wird.

- 13. Setzen Sie den 72-Well-Rotor in das Rotor-Gene Q MDx 5plex HRM Instrument ein. Stellen Sie sicher, dass der Schließring (im Lieferumfang des Rotor-Gene Q MDx 5plex HRM Instruments enthalten) oben am Rotor angebracht ist, um die Röhrchen während des Laufs zu sichern.
- 14. Doppelklicken Sie auf dem Desktop des Notebooks, das an das Rotor-Gene Q MDx 5plex HRM Instrument angeschlossen ist, auf das Symbol "therascreen KRAS QC Locked Template" (therascreen KRAS QK – gesperrte Vorlage) [\(Abbildung](#page-24-0) 1).

<span id="page-24-0"></span>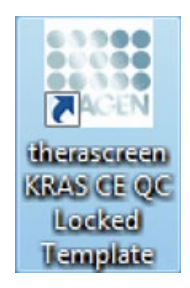

Abbildung 1. Das Symbol "therascreen KRAS QC Locked Template" (therascreen KRAS QK – gesperrte Vorlage).

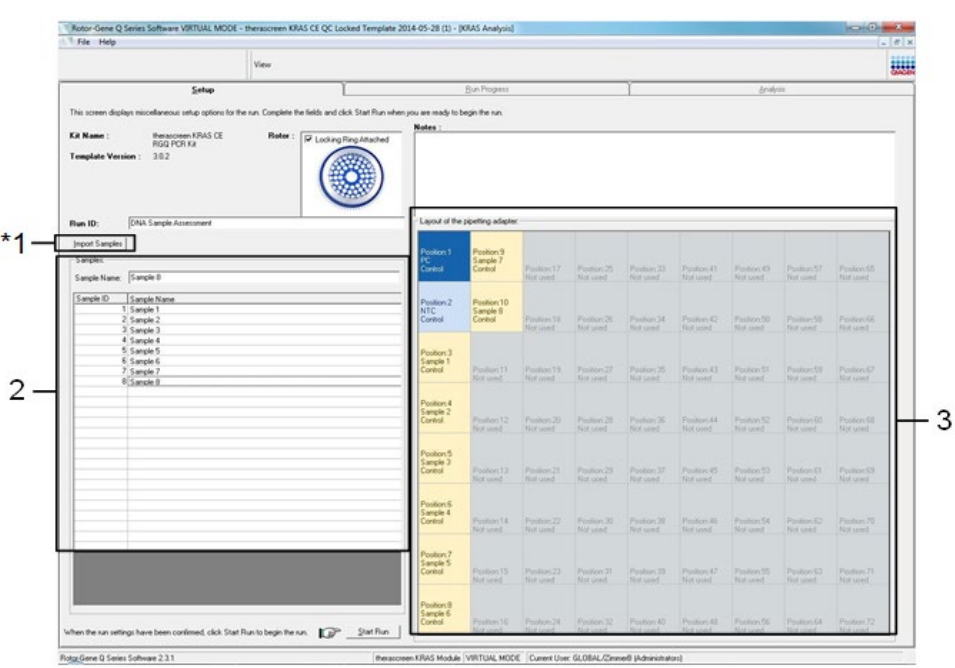

Standardmäßig wird die Registerkarte "Setup" (Konfiguration) angezeigt [\(Abbildung](#page-25-0) 2).

<span id="page-25-0"></span>Abbildung 2. Registerkarte "Setup" (Konfiguration) mit dem Kontrollkästchen "Locking Ring Attached" (Schließring angebracht). 1 = Registerkarte "Setup" (Konfiguration), 2 = Kontrollkästchen "Locking Ring Attached" (Schließring angebracht).

- 15. Vergewissern Sie sich, dass der Schließring richtig angebracht ist und aktivieren Sie das Kontrollkästchen "Locking Ring Attached" (Schließring angebracht). Schließen Sie den Deckel des Rotor-Gene Q MDx 5plex HRM Instruments.
- 16. Geben Sie gemäß der vor Ort üblichen Benennungskonvention die Lauf-ID in das Feld Run ID (Lauf-ID) ein. Geben Sie gemäß der vor Ort üblichen Benennungskonvention den Probennamen in das Dialogfeld Sample Name (Probenname) ein und drücken Sie die Eingabetaste.

Dadurch wird der Probenname in die unten dargestellte Probenliste eingefügt und der Probe wird eine "Sample ID" (Proben-ID) (1, 2, 3, usw.) zugewiesen. Darüber hinaus wird der Fensterabschnitt "Layout of the pipetting adapter" (Anordnung des Pipettenadapters) aktualisiert; er enthält nun den Probennamen [\(Abbildung](#page-26-0) 3).

Alternativ können Probennamen, die im Format \*.smp (Rotor-Gene Q Probendatei) oder \*.csv (kommagetrennte Werte) gespeichert wurden, über die Schaltfläche Import Samples (Proben importieren) importiert werden. Dabei werden die Probennamen automatisch eingetragen.

Hinweis: Überprüfen Sie im Fensterabschnitt "Layout of the pipetting adapter" (Anordnung des Pipettenadapters), dass der hinzugefügte Probenname durch eine Farbänderung hervorgehoben ist und sich der Probenname in der entsprechenden Probenposition befindet [\(Abbildung](#page-26-0) 3).

Hinweis: Probennamen mit mehr als 8 Zeichen werden im Fensterabschnitt "Layout of the pipetting adapter" (Anordnung des Pipettenadapters) u. U. nicht vollständig angezeigt.

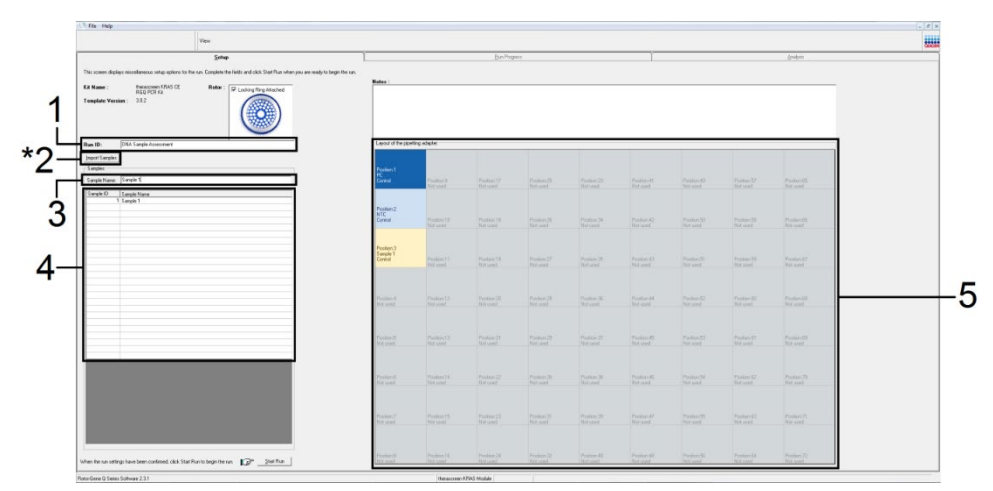

<span id="page-26-0"></span>Abbildung 3. Eingabe von "Run ID" (Lauf-ID) und "Sample Name" (Probenname). 1 = Dialogfeld "Run ID" (Lauf-ID), 2 = Schaltfläche "Import Samples" (Proben importieren), 3 = Dialogfeld "Sample Name" (Probenname),  $4$  = Probenliste,  $5$  = Fensterabschnitt "Layout of the pipetting adapter" (Anordnung des Pipettenadapters).

17. Wiederholen Sie Schritt 16, um die Namen aller weiteren Proben einzugeben [\(Abbildung](#page-27-0) 4).

Hinweis: Um einen Probennamen zu bearbeiten, klicken Sie in der Probenliste auf "Sample Name" (Probenname); die ausgewählte Probe wird in dem darüber stehenden Dialogfeld "Sample Name" (Probenname) angezeigt. Bearbeiten Sie den Probennamen gemäß der vor Ort üblichen Benennungskonvention und drücken Sie die Eingabetaste, um den Namen zu aktualisieren.

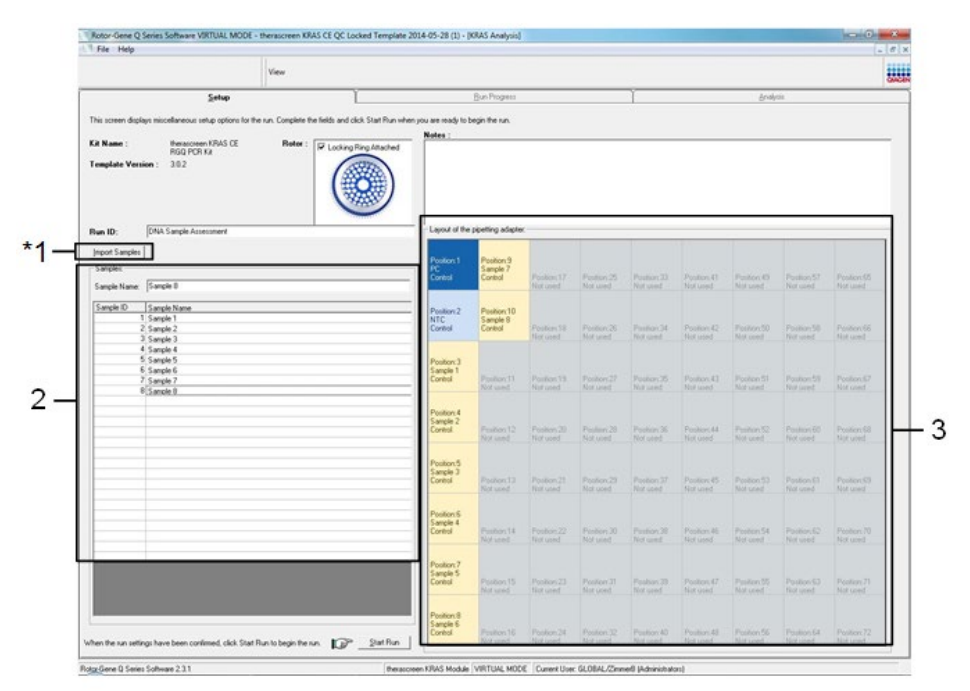

<span id="page-27-0"></span>Abbildung 4. Eingabe weiterer Probennamen in das Dialogfeld "Sample Name" (Probenname). \*1 = Schaltfläche "Import Samples" (Proben importieren), 2 = Dialogfeld "Sample Name" (Probenname) und Probenliste, 3 = Fensterabschnitt "Layout of the pipetting adapter" (Anordnung des Pipettenadapters) mit zusätzlichem Probennamen.

18. Nachdem alle Probennamen eingegeben wurden, überprüfen Sie, dass diese korrekt sind. Geben Sie bei Bedarf zusätzliche Informationen in das Dialogfeld Notes (Notizen) ein und klicken Sie dann auf Start Run (Lauf starten) [\(Abbildung](#page-28-0) 5).

Hinweis: Wenn eine Rotorposition unbesetzt ist, wird eine "Warning" (Warnung) eingeblendet [\(Abbildung](#page-28-0) 5 und [Abbildung](#page-28-1) 6), um den Anwender daran zu erinnern, dass unbesetzte Positionen im Rotor mit verschlossenen, leeren Röhrchen gefüllt werden müssen. Stellen Sie sicher, dass alle unbesetzten Rotorpositionen mit verschlossenen, leeren Röhrchen gefüllt sind, und klicken Sie dann auf OK, um fortzufahren.

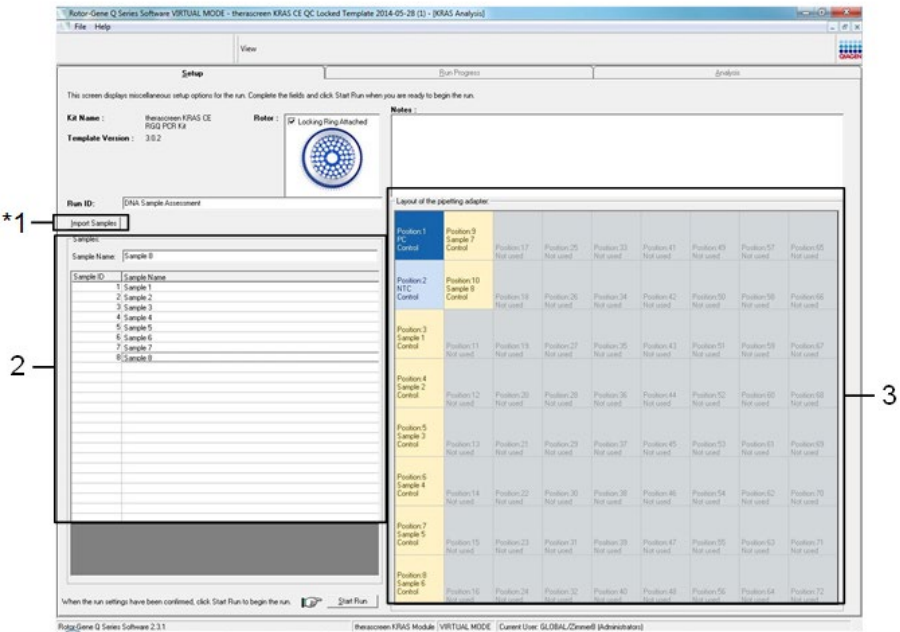

<span id="page-28-0"></span>Abbildung 5. Dialogfeld "Notes"(Notizen), Schaltfläche "Start Run" (Lauf starten) und "Warning" (Warnung) über unbesetzte Rotorpositionen.

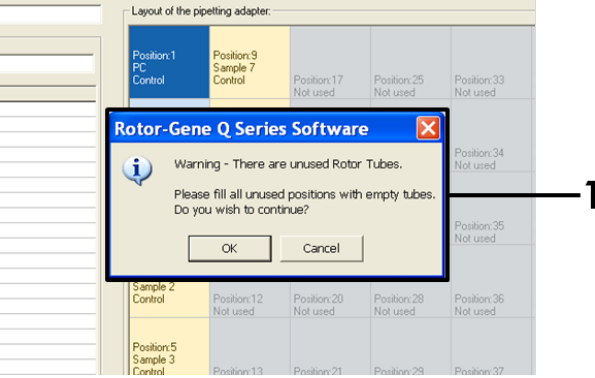

<span id="page-28-1"></span>Abbildung 6. 1 = "Warning" (Warnung) über unbesetzte Rotorpositionen.

19. Das Fenster "Save As" (Speichern unter) wird angezeigt. Wählen Sie einen geeigneten Dateinamen aus, und speichern Sie den PCR-Lauf als \*.rex-Testlaufdatei am ausgewählten Speicherort. Klicken Sie auf Save (Speichern) [\(Abbildung](#page-29-0) 7).

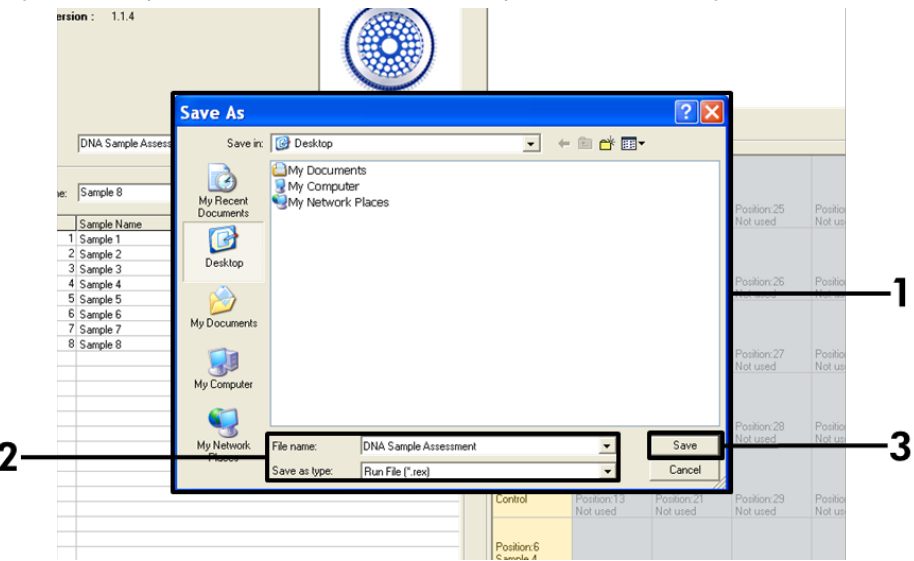

<span id="page-29-0"></span>Abbildung 7. Speichern der Laufdatei. 1 = Fenster "Save As" (Speichern unter), 2 = Dateiname und speichern als \*.rex-Datei, 3 = "Save" (Speichern).

Der PCR-Lauf wird gestartet.

Hinweis: Beim Start des Laufs wird automatisch die Registerkarte "Run Progress" (Lauffortschritt) geöffnet, auf der die Temperaturkurve und die verbleibende Laufzeit angezeigt werden [\(Abbildung](#page-30-0) 8).

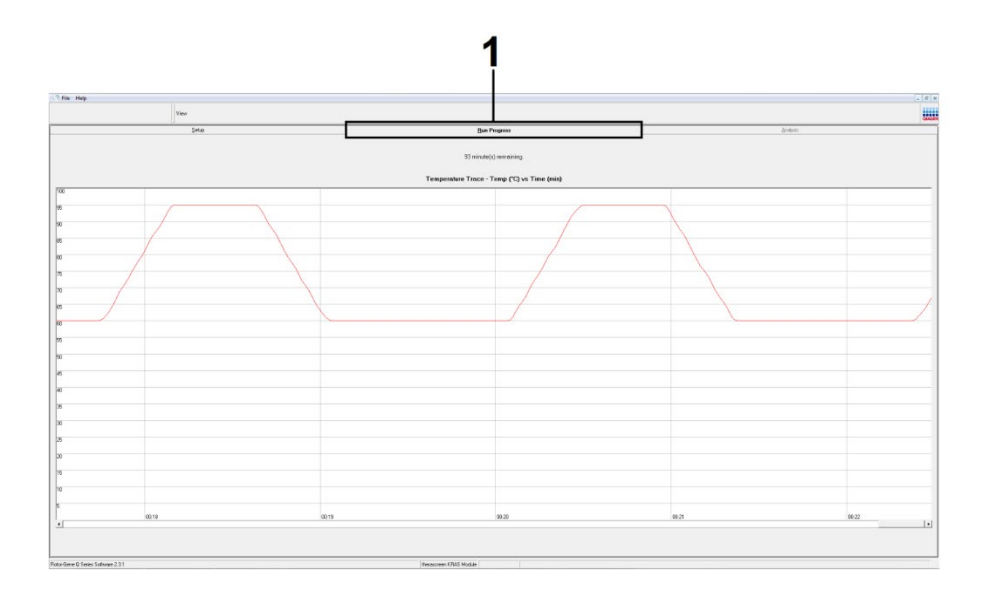

Abbildung 8. Registerkarte "Run Progress" (Lauffortschritt).

<span id="page-30-0"></span>Nach Abschluss des Laufs wird automatisch die Registerkarte "Analysis" (Analyse) geöffnet.

Hinweis: Wenn sich die Registerkarte "Analysis" (Analyse) nicht automatisch öffnet, klicken Sie auf diese [\(Abbildung](#page-31-0) 9).

Hinweis: Eine Beschreibung der Berechnungsmethode finden Sie im Abschnitt "Interpretation der Ergebnisse".

|          | View                    |                                 | 服用             |  |  |
|----------|-------------------------|---------------------------------|----------------|--|--|
|          | Setup                   | <b>Analysis</b>                 |                |  |  |
|          |                         | Report                          |                |  |  |
|          | Sample QC Result Table: |                                 |                |  |  |
| Tube ID  | Sample Name             | Control Assay Ct Flags/Warnings | Status         |  |  |
|          | PC Control              | $26.50 -$                       | Valid          |  |  |
|          | NTC Control             | $\epsilon$                      | Valid          |  |  |
|          | 037710708               | 28.39 -                         | Valid          |  |  |
|          | 037710718               | $27.38 -$                       | Vald           |  |  |
|          | 037710728               | $30.07$ .                       | Valid          |  |  |
|          | 037710738               | $26.53$ .                       | Valid          |  |  |
|          | 037710748               | $29.55$ .                       | Vald           |  |  |
|          | 037710758               | $28.45$ $-$                     | Vald           |  |  |
| Πя       | 037710768               | 29.95 -                         | Valid          |  |  |
| 10       | 037710778               | $29.02$ .                       | Valid          |  |  |
| 11       | 037710788               | $31.42 -$                       | Vald           |  |  |
| 12       | 037710798               | 28.93 -                         | Valid          |  |  |
| 13       | 03771081B               | $29.60$ .                       | Valid          |  |  |
| 14       | 037710828               | $31.44$ .                       | Valid          |  |  |
| 15       | 037710838               | $31.02 -$                       | Vald           |  |  |
| 16       | 037710848               | $28.09 -$                       | Valid          |  |  |
| 17       | 037710968               | $29.91 -$                       | Valid          |  |  |
| 18       | 037710878               | $30.33 -$                       | Valid          |  |  |
| 19       | 037710888               | $30.22$ $-$                     | Valid          |  |  |
| 20       | 037710898               | $27.17$ .                       | Valid          |  |  |
| 21       | 037710908               | $29.87$ .                       | Valid          |  |  |
| 22       | 03771091B               | $29.32 -$                       | Valid          |  |  |
| 23       | 037710928               | 28.22                           | Valid          |  |  |
| 24       | 037710938               | $28.57$ .                       | Valid          |  |  |
| 25<br>26 | 037710948<br>037710958  | $29.80$ .                       | Valid<br>Valid |  |  |
|          |                         | $30.41 -$                       |                |  |  |

<span id="page-31-0"></span>Abbildung 9. Registerkarte "Analysis" (Analyse) mit den Ergebnissen. 1 = Registerkarte "Analysis" (Analyse), 2 = "Sample QC Result Table" (Tabelle der QK-Probenergebnisse).

Hinweis: Die Ergebnisse der Kontrollen werden wie folgt in der Tabelle "Sample QC Result Table" (Tabelle der QK-Probenergebnisse) angegeben (2 in [Abbildung](#page-31-0) 9).

- Laufkontrollen (PC und NTC, Röhrchenpositionen 1 und 2): "Valid" (Gültig) wird angezeigt, wenn die Ergebnisse innerhalb des zulässigen Bereichs liegen. Andernfalls wird "Invalid" (Ungültig) angezeigt.
- CT-Wert der Probenkontrollreaktion > 32,00: Es wird "Invalid" (Ungültig) angezeigt. Die Menge an DNA ist nicht ausreichend für die Mutationsanalyse. Wiederholen Sie den Test der Probe. Wenn die Menge an DNA weiterhin unzureichend ist, extrahieren Sie mehr Tumorgewebe, sofern verfügbar (siehe ["Hilfe zur Fehlerbehebung"](#page-47-0)).
- CT-Wert der Probenkontrollreaktion < 21,92: Es wird "Invalid" (Ungültig) angezeigt. Die DNA-Konzentration ist zu hoch für die Mutationsanalyse. Verdünnen Sie mit nukleasefreiem Wasser zur Verdünnung (Dil.) und wiederholen Sie den Test. Verdünnen Sie auf einen C<sub>T</sub>-Wert im Bereich von 21,92-32,00. Durch eine Verdünnung im Verhältnis  $1:1$  erhöht sich der C<sub>T</sub>-Wert um etwa  $1,0$ .
- CT-Wert der Probenkontrollreaktion von 21,92-32,00 (21,92 ≤ Kontroll-CT ≤ 32,00): Es wird "Valid" (Gültig) angezeigt. Die DNA-Konzentration ist für die Mutationsanalyse geeignet.

Hinweis: Wenn eine erneute Extraktion oder eine Verdünnung erforderlich ist, wiederholen Sie die Kontrollreaktion, um zu bestätigen, dass die DNA-Konzentration für die Mutationsanalyse geeignet ist.

20. Klicken Sie zum Erstellen von Berichtsdateien auf Report (Bericht). Es wird das Fenster "Report Browser" (Berichtsbrowser) angezeigt. Wählen Sie unter "Templates" (Vorlagen) die Option KRAS Analysis Report (KRAS-Analysebericht) aus und klicken Sie dann auf Show (Anzeigen) [\(Abbildung](#page-32-0) 10).

Hinweis: Berichte können im Web Archives-Format an einem alternativen Speicherort gespeichert werden, indem Sie oben links im jeweiligen Bericht auf die Schaltfläche Save As (Speichern unter) klicken.

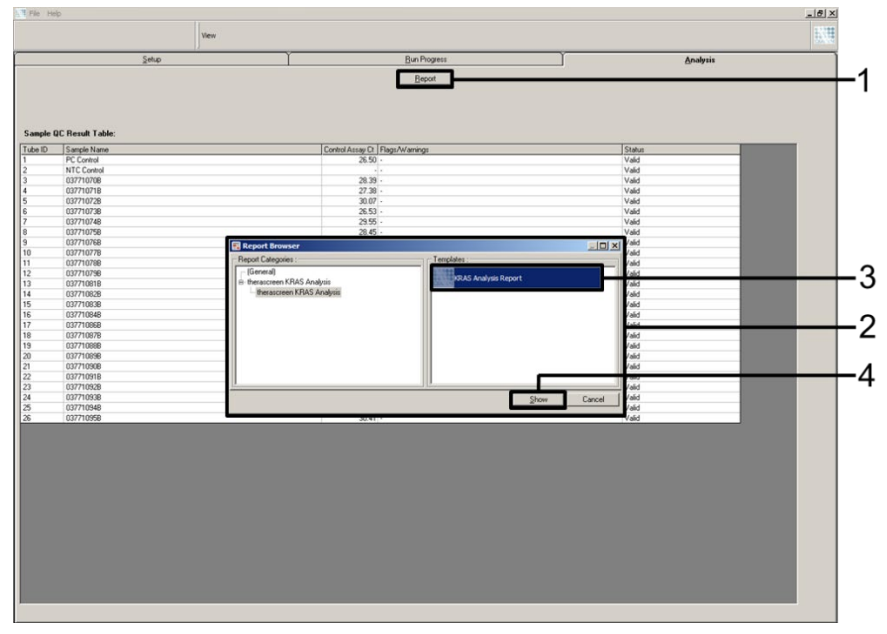

<span id="page-32-0"></span>Abbildung 10. Auswählen des "KRAS Analysis Report" (KRAS-Analyseberichts). 1 = "Report" (Bericht), 2 = Fenster "Report Browser" (Berichtsbrowser), 3 = Auswahl "KRAS Analysis Report" (KRAS-Analysebericht), 4 = "Show" (Anzeigen).

### <span id="page-33-0"></span>Protokoll: Nachweis von KRAS-Mutationen

Dieses Protokoll ist für den Nachweis von KRAS-Mutationen vorgesehen.

#### Wichtige Hinweise vor Beginn

- Nach einer erfolgreichen Probenbestimmung kann die Probe mit den KRAS-Mutationsassays getestet werden.
- Die Proben müssen (zum Füllen des 72-Well-Rotors) in Chargen zu jeweils 7 Proben zusammengefasst werden, um das *therascreen* KRAS RGQ PCR Kit effizient zu nutzen. Bei kleineren Chargengrößen wird die Anzahl der Proben, die mit dem *therascreen* KRAS RGQ PCR Kit getestet werden können, verringert.
- Stellen Sie vor dem ersten Gebrauch des Rotor-Gene Q MDx 5plex HRM Instruments sicher, dass die richtige *therascreen* KRAS Assay Package Software installiert ist, die der Version der Rotor-Gene Q Software entspricht (siehe Anhang [2: Installation der](#page-108-0)  [therascreen KRAS Assay Package Software\)](#page-108-0).

#### Verfahren

1. Kennzeichnen Sie 8 Mikrozentrifugenröhrchen (nicht im Lieferumfang enthalten) gemäß den in der nachstehenden Tabelle aufgeführten Reaktionsgemischen. Setzen Sie gemäß den Volumenangaben in der Tabelle ausreichend Master-Mixe (Kontroll- oder Mutationsreaktionsgemisch [Röhrchen CTRL, 12ALA, 12ASP, 12ARG, 12CYS, 12SER, 12VAL oder 13ASP] plus *Taq*-DNA-Polymerase [Taq]) für die DNA-Proben, eine KRAS-Positivkontrollreaktion (Röhrchen PC (Positive Control)) und eine Reaktion mit nukleasefreiem Wasser als Kontrolle ohne Template (Röhrchen NTC (No template control)) an. Planen Sie Reagenzien für 1 zusätzliche Probe ein, damit bei der PCR-Konfiguration ausreichend Material vorhanden ist. Die Master-Mixe enthalten mit Ausnahme der Probe alle Komponenten, die für die PCR benötigt werden.

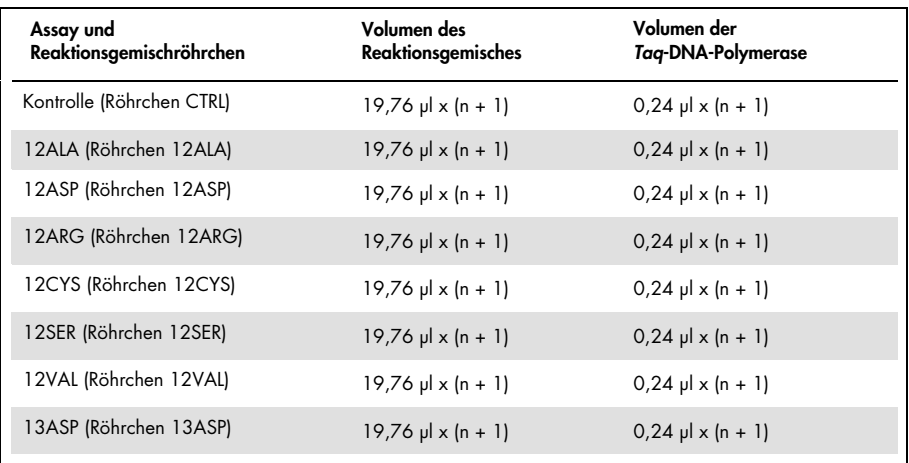

\* n = Anzahl der Reaktionen (Proben und Kontrollen).

Setzen Sie ausreichend Master-Mix für 1 zusätzliche Proben (n + 1) an, damit bei der PCR-Konfiguration ausreichend Material zur Verfügung steht. Der Wert n darf 7 (plus Kontrollen) nicht überschreiten, da 7 die maximale Anzahl von Proben ist, die in einem Lauf verarbeitet werden kann.

- 2. Mischen Sie die aufgetauten Reagenzien durch 10-maliges Umschwenken gründlich, um Salzkonzentrationen zu vermeiden. Zentrifugieren Sie das Röhrchen kurz, damit sich der Inhalt am Boden des Röhrchens sammelt.
- 3. Stellen Sie eine Pipette auf ein Volumen ein, das kleiner ist als das Gesamtvolumen des Reaktionsgemisches, und mischen Sie die Master-Mixe gründlich durch 10-maliges Aufund Abpipettieren.
- 4. Geben Sie sofort 20 µl Master-Mix in jedes erforderliche PCR-Röhrchen des Streifens.

Hinweis: Die Röhrchenanordnung für die Konfiguration der Reaktionsgemische finden Sie in [Tabelle](#page-35-0) 5. Für den Nachweis von KRAS-Mutationen geben Sie Master-Mix in 8 PC-Röhrchen, 8 NTC-Röhrchen und 8 Röhrchen für jede DNA-Probe.

|             | Kontrollen     |            |    | Probennummer |    |    |    |    |    |
|-------------|----------------|------------|----|--------------|----|----|----|----|----|
| Assay       | PC             | <b>NTC</b> | ı  | $\mathbf{2}$ | 3  | 4  | 5  | 6  | 7  |
| <b>CTRL</b> | $1*$           | 9          | 17 | 25           | 33 | 41 | 49 | 57 | 65 |
| 12ALA       | $\overline{2}$ | 10         | 18 | 26           | 34 | 42 | 50 | 58 | 66 |
| 12ASP       | $\mathfrak{Z}$ | 11         | 19 | 27           | 35 | 43 | 51 | 59 | 67 |
| 12ARG       | $\overline{4}$ | 12         | 20 | 28           | 36 | 44 | 52 | 60 | 68 |
| 12CYS       | 5              | 13         | 21 | 29           | 37 | 45 | 53 | 61 | 69 |
| 12SER       | 6              | 14         | 22 | 30           | 38 | 46 | 54 | 62 | 70 |
| 12VAL       | $\overline{7}$ | 15         | 23 | 31           | 39 | 47 | 55 | 63 | 71 |
| 13ASP       | 8              | 16         | 24 | 32           | 40 | 48 | 56 | 64 | 72 |

<span id="page-35-0"></span>Tabelle 5. Testlaufanordnung im Ladeblock für den Nachweis von KRAS-Mutationen

\* Die Zahlen stehen für die Position im Ladeblock und geben die endgültige Rotorposition an.

- 5. Geben Sie sofort 5 µl nukleasefreies Wasser für die Kontrolle ohne Template (No Template Control, NTC) in die NTC-Röhrchen (Röhrchenpositionen 9–16) und verschließen Sie die Röhrchen mit Deckeln.
- 6. Geben Sie jeweils 5 µl DNA-Probe in die Probenröhrchen (Röhrchenpositionen 17–72), und verschließen Sie die Röhrchen mit Deckeln.
- 7. Geben Sie 5 µl KRAS-Positivkontrolle (Positive Control, PC) in die PC-Röhrchen (Röhrchenpositionen 1–8), und verschließen Sie die Röhrchen mit Deckeln.
- 8. Kennzeichnen Sie mit einem wasserfesten Filzstift die Deckel der ersten Röhrchen, die sich in jedem PCR-4-Röhrchenstreifen in der Position mit der niedrigsten Nummer befinden (z. B. Positionen 1, 5 und 9 usw.), um die Ausrichtung für das Laden der Röhrchen in den 72-Well-Rotor des Rotor-Gene Q MDx 5plex HRM Instruments anzuzeigen.
- 9. Schwenken Sie die verschlossenen Röhrchen 4-mal um, um Probe und Reaktionsgemisch zu mischen.
10. Setzen Sie alle PCR-4-Röhrchenstreifen gemäß Laufanordnung [\(Tabelle](#page-35-0) 5) in die entsprechenden Positionen des 72-Well-Rotors; verwenden Sie dabei die Kennzeichnungen auf den Deckeln zur richtigen Ausrichtung.

Hinweis: Jeder PCR-Lauf kann maximal 7 Proben umfassen. Wenn nicht alle Positionen des Rotors belegt sind, müssen alle unbesetzten Positionen im Rotor mit jeweils einem verschlossenen, leeren Röhrchen bestückt werden. Dadurch wird gewährleistet, dass ein optimaler thermischer Wirkungsgrad des Rotor-Gene Q MDx 5plex HRM Instruments erreicht wird.

- 11. Setzen Sie den 72-Well-Rotor in das Rotor-Gene Q MDx 5plex HRM Instrument ein. Stellen Sie sicher, dass der Schließring (im Lieferumfang des Rotor-Gene Q MDx 5plex HRM Instruments enthalten) oben am Rotor angebracht ist, um die Röhrchen während des Laufs zu sichern.
- 12. Doppelklicken Sie auf dem Desktop des Notebooks, das an das Rotor-Gene Q MDx 5plex HRM Instrument angeschlossen ist, auf das Symbol therascreen KRAS Locked Template (therascreen KRAS – gesperrte Vorlage) [\(Abbildung](#page-36-0) 11).

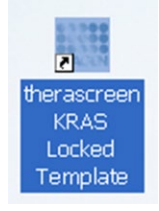

<span id="page-36-0"></span>Abbildung 11. Das Symbol "therascreen KRAS Locked Template" (therascreen KRAS – gesperrte Vorlage).

| Setupi                                                                                                    |                                                   |                                | D.A.Progers            |                               |                         |                             |                              |                        | <b>Andrew</b>                |
|----------------------------------------------------------------------------------------------------|---------------------------------------------------|--------------------------------|------------------------|-------------------------------|-------------------------|-----------------------------|------------------------------|------------------------|------------------------------|
| This somes displays micrellaneous setup options tar the run. Complete the fields and click Start Flun when you are ready to begin the run.<br>Perancesen KPAS CE<br><b>Kit Name:</b><br><b>Robot</b><br>SF Lacking Fing Atlached<br><b><i>PIGO PCR Ka</i></b><br>Template Version: 202 | <b>Notes</b>                                      |                                |                        |                               |                         |                             |                              |                        |                              |
| Run ID:                                                                                                    | Laxout of the pipeling adapter.                   |                                |                        |                               |                         |                             |                              |                        |                              |
| <b>Import Sangles</b><br>- Sangler<br>Sangle Name:<br>Sangle D Sangle Name                                                                                                    | Posten1<br>Consil                                 | Paston T.<br>Sau cz            | Poster 17<br>Not send. | Poster 25<br><b>Distance</b>  | Poster II<br>Not used:  | Poston #1<br><b>Nitrunt</b> | <b>Product EV</b><br>Air and | Former ST<br>the used  | Dunbar (S)<br><b>Birtish</b> |
|                                                                                                    | Poston <sub>2</sub><br><b>INTO</b><br>Cornul<br>۰ | Parker 10<br><b>First Lead</b> | Paulon 18<br>Not send. | <b>Passac 20</b><br>Toll used | Parison 38<br>Part used | Paston (C)<br>Not cond.     | Fourteen W<br>[ Not used     | Partner SB<br>Not send | Parker IX<br>Not used        |
|                                                                                                    | Puston3                                           | Pution IT                      | Pastin 15              | Pustan.27                     | Parker(25)              | Paston O.                   | Postage ST                   | Posten 19              | Paulian D                    |
|                                                                                                    | Sistaned.                                         | Nothing.                       | Nit used               | Siziont                       | Scrimer.                | Nitrust.                    | becaust.                     | Sixond'                | Nitsand                      |
|                                                                                                    | Parkin E                                          | Paulois 12                     | Police 20              | Posteic 20                    | Paster 36               | Period II.                  | Postal ST                    | Follow (D)             | Person III                   |
|                                                                                                    | <b>Sancrode</b>                                   | Flod spend.                    | Net used               | Not used."                    | <b>Refinent</b>         | Net used                    | Not used.                    | Not aren't             | Not saw?                     |
|                                                                                                    | Posterill                                         | Perfect 2                      | Public 25              | Product 21                    | Parking 27              | Parties PL                  | Product 53                   | Funnell1               | Panton 19                    |
|                                                                                                    | Toy since                                         | Fed small                      | Nid start              | That scient                   | <b>Not used</b>         | Nessel.                     | Tot used                     | Not send               | Nit und                      |
|                                                                                                    | Former                                            | Paulon 14                      | Perdant 22             | $T$ and $T$                   | Paster JE               | <b>Paulon 62</b>            | <b>Passing SA</b>            | Posten Ch.             | Panton 72                    |
|                                                                                                    | Total Art                                         | Not loved                      | Net used               | The state of                  | <b>Nitwest</b>          | Net use 2                   | Not used.                    | Not send.              | Not used.                    |
|                                                                                                    | Paulius 7                                         | Perferrell                     | Pochet(2)              | Posten 21                     | Pauline, 28             | Paston C.                   | Posture SS                   | Foster D               | Paulon 21                    |
|                                                                                                    | Toy Canadia                                       | Flod Lonell                    | Net used               | Put used                      | <b>But used</b>         | Net used                    | Mid used                     | <b>Fiat armit</b>      | First cased                  |
| When the run cettings have been continued, click Start Run to begin the run. [ [ ] <sup>[ ]6</sup> __ [ ] at Run                                                                                                    | <b>Papier 3</b>                                   | Patriot N                      | Poster, St.            | Pomic22                       | Papier 43               | Podeckl                     | Pompetin                     | Pomockk                | Paster(72)                   |
|                                                                                                    | <b>Call Local</b>                                 | <b>TOWNSHIP</b>                | Noticed                | <b>Mid-Lower</b>              | <b>Stational</b>        | Not cont."                  | <b>Noticed</b>               | Norway!                | Not cont.                    |

Standardmäßig wird die Registerkarte "Setup" (Konfiguration) angezeigt [\(Abbildung](#page-37-0) 12).

<span id="page-37-0"></span>Abbildung 12. 1 = Registerkarte "Setup" (Konfiguration) und 2 = Kontrollkästchen "Locking Ring Attached" (Schließring angebracht).

- 13. Vergewissern Sie sich, dass der Schließring richtig angebracht ist, und aktivieren Sie das Kontrollkästchen Locking Ring Attached (Schließring angebracht). Schließen Sie den Deckel des Rotor-Gene Q MDx 5plex HRM Instruments.
- 14. Geben Sie gemäß der vor Ort üblichen Benennungskonvention die Lauf-ID in das Feld Run ID (Lauf-ID) ein.
- 15. Geben Sie gemäß der vor Ort üblichen Benennungskonvention den Probennamen in das Dialogfeld Sample Name (Probenname) ein und drücken Sie die Eingabetaste.

Dadurch wird der Probenname in die unten dargestellte Probenliste eingefügt und der Probe wird eine "Sample ID" (Proben-ID) (1, 2, 3, usw.) zugewiesen. Darüber hinaus wird der Fensterabschnitt "Layout of the pipetting adapter" (Anordnung des Pipettenadapters) aktualisiert; er enthält nun den Probennamen [\(Abbildung](#page-38-0) 13).

Hinweis: Überprüfen Sie im Fensterabschnitt "Layout of the pipetting adapter" (Anordnung des Pipettenadapters), dass der hinzugefügte Probenname durch eine Farbänderung hervorgehoben ist und alle 8 Assays in der Spalte unter dem Probenkreis markiert sind [\(Abbildung](#page-38-0) 13).

Hinweis: Es können maximal 7 Proben hinzugefügt werden. Die Proben-IDs (in den Probenkreisen) werden automatisch von 1 bis 7 zugewiesen.

Hinweis: Probennamen mit mehr als 8 Zeichen werden im Fensterabschnitt "Layout of the pipetting adapter" (Anordnung des Pipettenadapters) u. U. nicht vollständig angezeigt.

Alternativ können Probennamen, die im Format \*.smp (Rotor-Gene Q Probendatei) oder \*.csv (kommagetrennte Werte) gespeichert wurden, über die Schaltfläche Import Samples (Proben importieren) importiert werden. Dabei werden die Probennamen automatisch eingetragen.

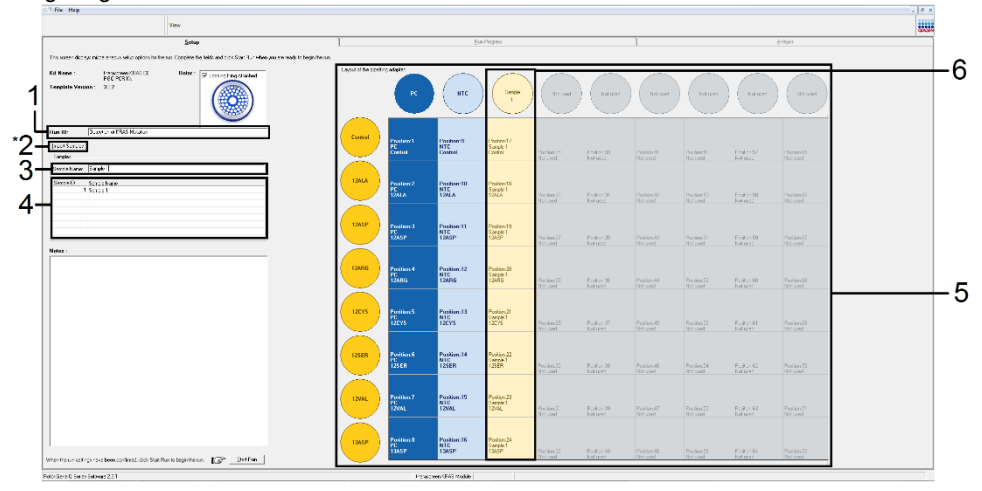

<span id="page-38-0"></span>Abbildung 13. Eingabe von "Run ID" (Lauf-ID) und "Sample Name" (Probenname). 1 = Dialogfeld "Run ID" (Lauf-ID), 2 = Schaltfläche "Import Samples" (Proben importieren) (mit Version 2.1 der Software nicht verfügbar), 3 = Dialogfeld "Sample Name" (Probenname),  $4 =$  Probenliste,  $5 =$  Fensterabschnitt "Layout of the pipetting adapter" (Anordnung des Pipettenadapters), 6 = hervorgehobener Probenkreis und darunter hervorgehobene Spalte mit 8 Assays.

16. Wiederholen Sie Schritt 14, um die Namen aller weiteren Proben einzugeben [\(Abbildung](#page-39-0) 14).

Hinweis: Um einen Probennamen zu bearbeiten, klicken Sie in der Probenliste auf Sample Name (Probenname); die ausgewählte Probe wird in dem darüber stehenden Feld Sample Name (Probenname) angezeigt. Bearbeiten Sie den Probennamen gemäß der vor Ort üblichen Benennungskonvention und drücken Sie die Eingabetaste, um den Namen zu aktualisieren.

| $2$ ehap                                                                                                    |                                    |                                               | Be-Property                             |                                                    |                              |                                    |                       |                                 | Anaher                        | 噩 |
|----------------------------------------------------------------------------------------------------|------------------------------------|-----------------------------------------------|-----------------------------------------|----------------------------------------------------|------------------------------|------------------------------------|-----------------------|---------------------------------|-------------------------------|---|
| This scients displays miscelaneous setup options for the run. Complete the fields and click Start Run when you are ready to begin the run. |                                    |                                               |                                         |                                                    |                              |                                    |                       |                                 |                               |   |
|                                                                                                    | <b>Notes</b>                       |                                               |                                         |                                                    |                              |                                    |                       |                                 |                               |   |
| Research (FMS CE)<br>Eit Name<br>Robe: Unday Replicated                                                                                    |                                    |                                               |                                         |                                                    |                              |                                    |                       |                                 |                               |   |
| Template Version: 102                                                                                                    |                                    |                                               |                                         |                                                    |                              |                                    |                       |                                 |                               |   |
|                                                                                                    |                                    |                                               |                                         |                                                    |                              |                                    |                       |                                 |                               |   |
|                                                                                                    |                                    |                                               |                                         |                                                    |                              |                                    |                       |                                 |                               |   |
| <b>CAH Sangle Assessment</b><br>Bun ID:                                                                                                    |                                    |                                               |                                         |                                                    |                              |                                    |                       |                                 |                               |   |
| <b>J</b> root Sangles                                                                                                    |                                    |                                               |                                         |                                                    |                              |                                    |                       |                                 |                               |   |
| Sergies<br><b>Sangle Name:</b>                                                                                                    | <b>System</b> <sup>1</sup><br>Sui. | <b>Soldiers</b><br>Langle 7<br><b>Lordina</b> | Postein 17.                             | Poster 20                                          | Forker 11                    | (Pulland)                          | Posten 41             | Painter(ST)                     | Paidan/ES                     |   |
| Smale 0 Sangle Name                                                                                                    |                                    |                                               | Text send.                              | Natured:                                           | mesed.                       | THE LEASE                          | <b>McFound</b>        | <b>Not and</b>                  | but used.                     |   |
| 1 Sargie 1<br>2 Sweek 2                                                                                                    |                                    | Frederick 10                                  |                                         |                                                    |                              |                                    |                       |                                 |                               |   |
| 3 Sweek 3<br>4 Sangle 4                                                                                                    | Paston2<br>Curmul                  |                                               |                                         |                                                    | ستنسخ                        | Funnell?                           | Promoted In           | Pasto MI                        | Paidure BE                    |   |
| 5 Sargle 5<br>6 Sarple 6                                                                                                    |                                    |                                               | <b>Rotor-Gene Q Series Software</b>     |                                                    |                              | <b>Middle</b>                      | Not year.             | <b>Park send</b>                | <b>But used</b>               |   |
| 7 Sargle 7<br>Il Sargie 9                                                                                                    | Paston <sub>2</sub>                | т                                             | Warning - There are unused Rotor Tubes. |                                                    |                              |                                    |                       |                                 |                               |   |
|                                                                                                    | Sweek 1<br>Carina                  |                                               | De you wish to continue?                | Please fill all unused positions with empty tubes. |                              | Pointeri 47                        | [Poster/ST]           | Postal ST                       | Painting CT                   |   |
|                                                                                                    |                                    |                                               |                                         |                                                    |                              | That seed                          | Norward.              | Not used.                       | Tell must."                   |   |
|                                                                                                    | Paskar, 4                          |                                               |                                         | $\alpha$<br>Cancel:                                |                              |                                    |                       |                                 |                               |   |
|                                                                                                    | Sangle 2<br>Carms                  |                                               |                                         |                                                    |                              | Portiot El<br><b>The Fisher P.</b> | Pommett,<br>Net and   | Pastan (D)<br><b>Not send.</b>  | Paston Gl<br><b>Red stord</b> |   |
|                                                                                                    |                                    |                                               |                                         |                                                    |                              |                                    |                       |                                 |                               |   |
|                                                                                                    | PestonS                            |                                               |                                         |                                                    |                              |                                    |                       |                                 |                               |   |
|                                                                                                    | Sangle 2<br>Come                   | $F2$ and $F3$ .<br><b>Salary</b>              | Paulon 21<br>Net send.                  | Postage 28<br><b>Rothwell</b>                      | Forker 27<br><b>Marian R</b> | Partie 45<br><b>MALLAST</b>        | Page 51<br>Not send   | Pastan D.<br><b>Third Local</b> | Poster, D.<br><b>Not cond</b> |   |
|                                                                                                    |                                    |                                               |                                         |                                                    |                              |                                    |                       |                                 |                               |   |
|                                                                                                    | Paskan C<br>Sangle 4               |                                               |                                         |                                                    |                              |                                    |                       |                                 |                               |   |
|                                                                                                    | Careus<br>--                       | Passion 14<br>Not your                        | Peaker(22)<br>Not sond                  | Porker 20<br>Not send.                             | Police 30<br>Not could       | Porter 60<br>NAME.                 | Painecti<br>Network.  | $P = A \cup C$<br>Not sent      | Poster 20<br>full send.       |   |
|                                                                                                    |                                    |                                               |                                         |                                                    |                              |                                    |                       |                                 |                               |   |
|                                                                                                    | Pastor.7<br>Sangle S               |                                               |                                         |                                                    |                              |                                    |                       |                                 |                               |   |
|                                                                                                    | Cartol                             | Permanent VS<br><b>Saturday</b>               | Paskin II<br>Not used                   | Pinkins 20<br>Not used.                            | Forder 22<br><b>But used</b> | Posten 47<br>mit und :             | Passents.<br>The meet | Paster CL<br>Text used          | Parkers 71<br>Suit aren't     |   |
|                                                                                                    |                                    |                                               |                                         |                                                    |                              |                                    |                       |                                 |                               |   |
|                                                                                                    | <b>Paidon I</b>                    |                                               |                                         |                                                    |                              |                                    |                       |                                 |                               |   |

<span id="page-39-0"></span>Abbildung 14. Eingabe weiterer Probennamen in das Dialogfeld "Sample Name" (Probenname). 1 = Dialogfeld "Sample Name" (Probenname), 2 = Probenliste, 3 = Fensterabschnitt "Layout of the pipetting adapter" (Anordnung des Pipettenadapters) mit Namen zusätzlicher Proben.

17. Nachdem alle Probennamen eingegeben wurden, überprüfen Sie, dass diese korrekt sind. Geben Sie bei Bedarf zusätzliche Informationen in das Feld Notes (Notizen) ein; klicken Sie dann auf die Schaltfläche Start Run (Lauf starten) [\(Abbildung](#page-40-0) 15).

Hinweis: Wenn eine Rotorposition unbesetzt ist, wird eine "Warning" (Warnung) eingeblendet [\(Abbildung](#page-40-0) 15 und [Abbildung](#page-40-1) 16), um den Anwender daran zu erinnern, dass unbesetzte Positionen im Rotor mit verschlossenen, leeren Röhrchen gefüllt werden müssen. Stellen Sie sicher, dass alle unbesetzten Rotorpositionen mit verschlossenen, leeren Röhrchen gefüllt sind, und klicken Sie dann auf OK, um fortzufahren.

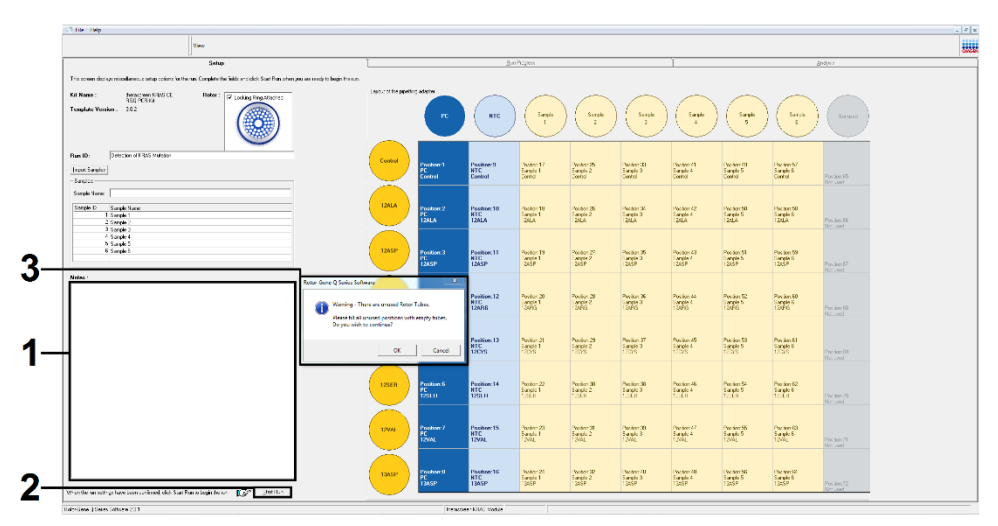

<span id="page-40-0"></span>Abbildung 15. 1 = Dialogfeld "Notes" (Notizen), 2 = Schaltfläche "Start Run" (Lauf starten), 3 = "Warning" (Warnung) über unbesetzte Rotorpositionen.

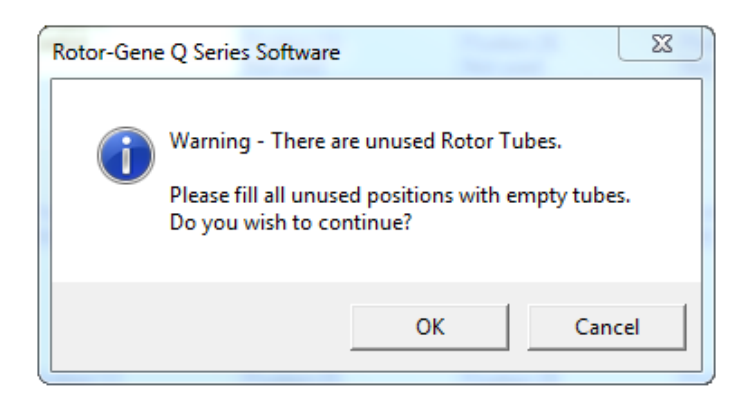

<span id="page-40-1"></span>Abbildung 16. "Warning" (Warnung) über unbesetzte Rotorpositionen.

18. Wählen Sie im Fenster "Save As" (Speichern unter) einen geeigneten Dateinamen aus und speichern Sie den PCR-Lauf als \*.rex-Laufdatei am ausgewählten Speicherort [\(Abbildung](#page-41-0) 17).

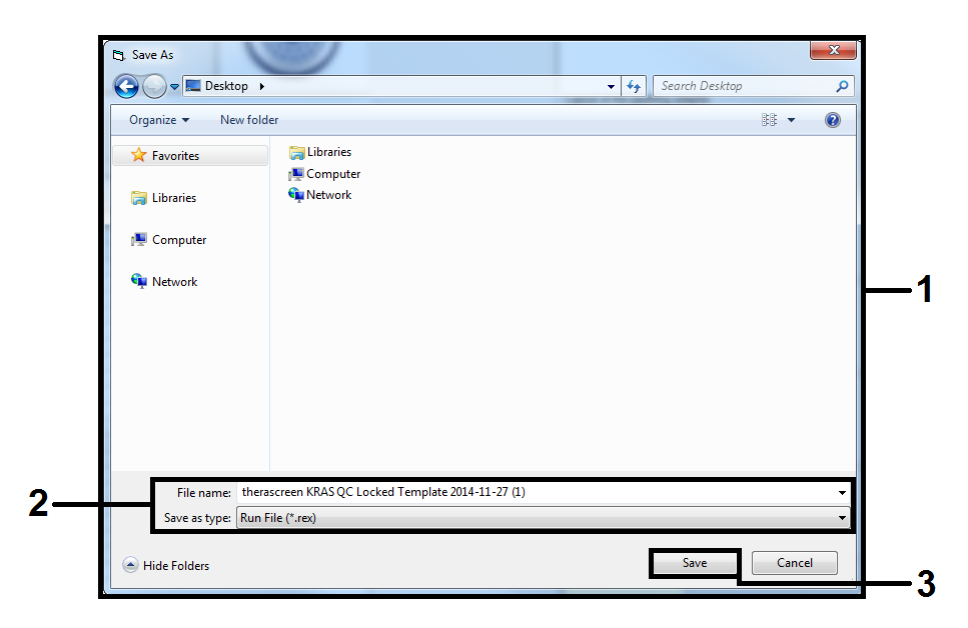

Abbildung 17. Speichern der Laufdatei.

<span id="page-41-0"></span>Der PCR-Lauf wird gestartet.

Hinweis: Beim Start des Laufs wird automatisch die Registerkarte "Run Progress" (Lauffortschritt) geöffnet, auf der die Temperaturkurve und die verbleibende Laufzeit angezeigt werden [\(Abbildung](#page-42-0) 18).

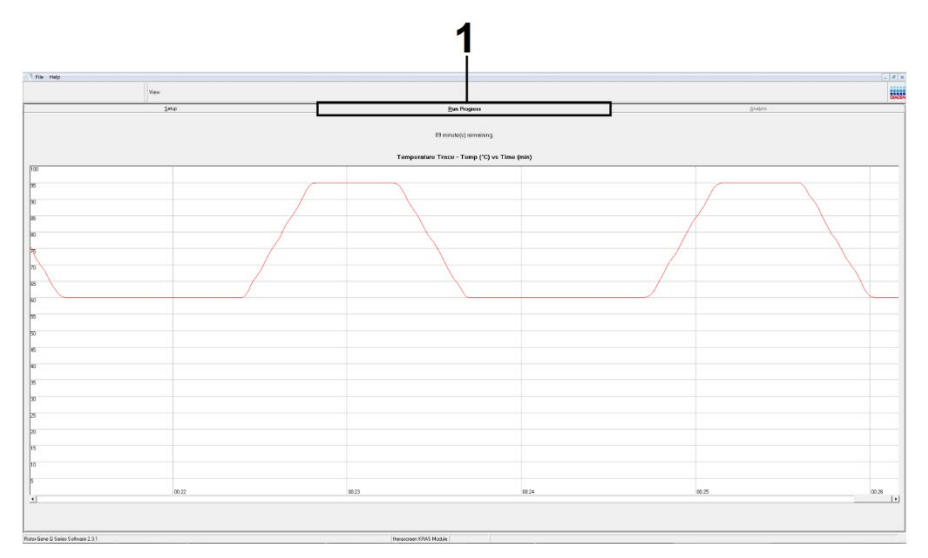

Abbildung 18. Registerkarte "Run Progress" (Lauffortschritt).

<span id="page-42-0"></span>Nach Abschluss des Laufs wird automatisch die Registerkarte "Analysis" (Analyse) geöffnet.

Hinweis: Wenn sich die Registerkarte "Analysis" (Analyse) nicht automatisch öffnet, klicken Sie auf diese [\(Abbildung](#page-43-0) 19).

Hinweis: Eine Beschreibung der Berechnungsmethode finden Sie im Abschnitt "Interpretation der Ergebnisse".

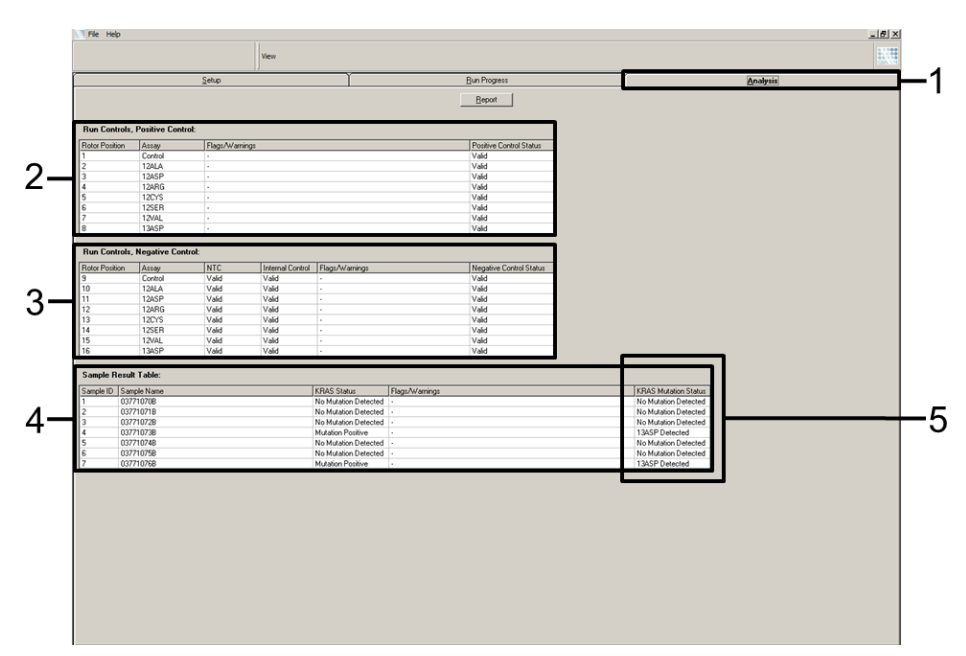

<span id="page-43-0"></span>Abbildung 19. Registerkarte "Analysis" (Analyse) mit den Ergebnissen. 1 = Registerkarte "Analysis" (Analyse), 2 = Fensterabschnitt "Run Controls, Positive Control" (Laufkontrollen, Positivkontrolle), 3 = Fensterabschnitt "Run Controls, Negative Control" (Laufkontrollen, Negativkontrolle), 4 = "Sample Result Table" (Tabelle der Probenergebnisse), 5 = Spalte "KRAS Mutation Status" (KRAS-Mutationsstatus).

Die Assay-Ergebnisse werden wie folgt angegeben [\(Abbildung](#page-43-0) 19):

- Fensterabschnitt "Run Controls, Positive Control" (Laufkontrollen, Positivkontrolle): Wenn die Ergebnisse im zulässigen Bereich liegen, wird für "Positive Control Status" (Status der Positivkontrolle) das Ergebnis "Valid" (Gültig) angezeigt, ansonsten lautet die Anzeige "Invalid" (Ungültig).
- Fensterabschnitt "Run Controls, Negative Control" (Laufkontrollen, Negativkontrolle): Wenn die Ergebnisse für "NTC" und "Internal Control" (Interne Kontrolle) im zulässigen Bereich liegen, wird für "Negative Control Status" (Status der Negativkontrolle) das Ergebnis "Valid" (Gültig) angezeigt, ansonsten lautet die Anzeige "Invalid" (Ungültig).
- Fensterabschnitt "Sample Result Table" (Tabelle der Probenergebnisse): Für mutationspositive Proben werden in der Spalte "KRAS Mutation Status" (KRAS-Mutationsstatus) die jeweiligen Mutationen angegeben.
- 19. Klicken Sie zum Erstellen von Berichtsdateien auf Report (Bericht). Es wird das Fenster "Report Browser" (Berichtsbrowser) angezeigt. Wählen Sie unter "Templates" (Vorlagen) die Option KRAS Analysis Report (KRAS-Analysebericht) aus und klicken Sie dann auf Show (Anzeigen) [\(Abbildung](#page-44-0) 20).

Hinweis: Berichte können im Web Archives-Format an einem alternativen Speicherort gespeichert werden, indem Sie oben links im jeweiligen Bericht auf Save As (Speichern unter) klicken.

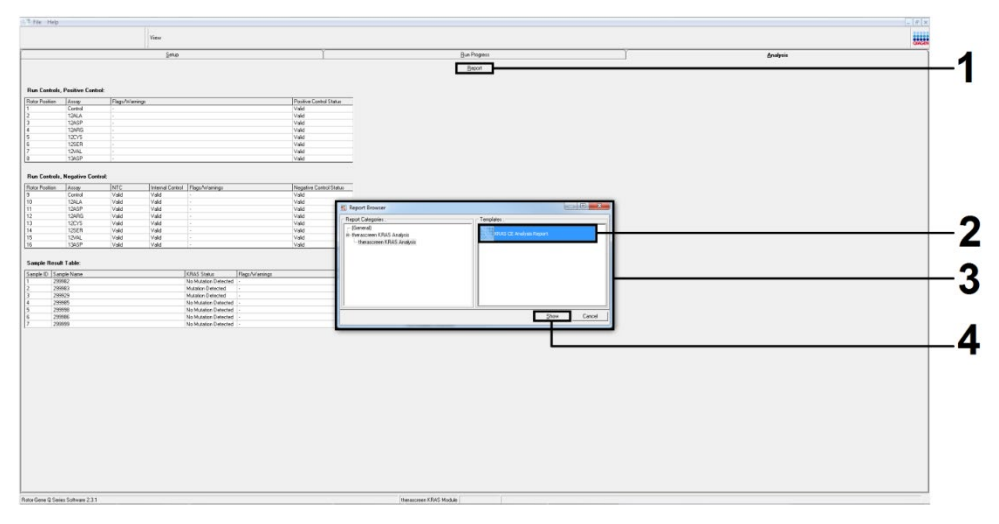

<span id="page-44-0"></span>Abbildung 20. Auswählen des "KRAS Analysis Report" (KRAS-Analyseberichts). 1 = "Report" (Bericht), 2 = Fenster "Report Browser" (Berichtsbrowser), 3 = Auswahl "KRAS Analysis Report" (KRAS-Analysebericht), 4 = "Show" (Anzeigen).

# Interpretation der Ergebnisse

Die *therascreen* KRAS Assay Package Software führt nach Abschluss eines Laufs automatisch die Analyse durch und zeigt die Mutationsergebnisse an. Im Folgenden finden Sie weitere Informationen zur Durchführung der Analyse und Anzeige der Mutationsergebnisse durch die *therascreen* KRAS Assay Package Software.

Hinweis: Informationen zur manuellen Analyse finden Sie unter Anhang [1: therascreen](#page-80-0) *KRAS* RGQ PCR Kit – [manuelles Protokoll.](#page-80-0)

Der PCR-Zyklus, in dem die Fluoreszenz einer bestimmten Reaktion einen Schwellenwert überschreitet, ist definiert als der  $C_T$ -Wert.  $C_T$ -Werte sind ein Maß für die Menge der jeweils eingesetzten DNA. Niedrige C<sub>T</sub>-Werte zeigen hohe DNA-Ausgangskonzentrationen an, wogegen hohe C<sub>T</sub>-Werte für niedrige DNA-Ausgangskonzentrationen stehen. Reaktionen mit einem C<sub>T</sub>-Wert werden als positive Amplifikation klassifiziert.

In der Rotor-Gene Q Software werden die Fluoreszenzsignale zwischen 2 Messwerten interpoliert. C<sub>T</sub>-Werte können daher eine beliebige reelle Zahl (nicht beschränkt auf ganze Zahlen) im Bereich von 0 bis 40 annehmen.

Der Schwellenwert für das *therascreen* KRAS RGQ PCR Kit ist auf 0,05 relative Fluoreszenzeinheiten festgelegt. Dieser Wert ist in der *therascreen* KRAS Assay Package Software für die beiden Fluoreszenzkanäle "Green" und "Yellow" konfiguriert. Der Schwellenwert wurde im Rahmen der Entwicklung des *therascreen* KRAS RGQ PCR Kits festgelegt.

Der ∆C<sub>T</sub>-Wert wird anhand der folgenden Gleichung berechnet:

 $\Delta C_{\text{I}} = [C_{\text{I}}\text{-Wert des Mutationsassays}] - [C_{\text{I}}\text{-Wert des Kontrollassays}]$ 

Die Laufkontrollen (Positivkontrolle, NTC und interne Kontrollen) werden ausgewertet, um sicherzustellen, dass die C<sub>T</sub>-Werte im zulässigen Bereich liegen und die Reaktionen einwandfrei durchgeführt werden.

Die ∆C<sub>T</sub>-Werte der Probe werden als Differenz zwischen dem Mutationsassay-C<sub>T</sub> und dem Kontrollassay- $C_I$  derselben Probe berechnet. Proben werden als mutationspositiv eingestuft, wenn der ∆CT-Wert kleiner oder gleich dem ∆CT-Cut-off-Wert für diesen Assay ist. Über diesem Wert enthält die Probe entweder weniger als den Prozentsatz an Mutation, der mit dem *therascreen* KRAS RGQ PCR Kit nachgewiesen werden kann (außerhalb der Assay-Grenzwerte), oder die Probe ist mutationsnegativ, was zu der Bewertung "No Mutation Detected" (Keine Mutation nachgewiesen) führt.

Wenn in den Mutationsreaktionen keine Amplifikation festgestellt wird, wird die Bewertung "No Mutation Detected" (Keine Mutation nachgewiesen) ausgegeben. Von aus der Hintergrundamplifikation berechneten ∆C<sub>T</sub>-Werten ist zu erwarten, dass sie über den ∆C<sub>T</sub>-Cut-off-Werten liegen, und für die Probe wird dementsprechend die Bewertung "No Mutation Detected" (Keine Mutation nachgewiesen) ausgegeben.

Für die Assay-Ergebnisse werden die Bewertungen "Mutation Positive" (Mutationspositiv), "No Mutation Detected" (Keine Mutation nachgewiesen) oder "Invalid" (Ungültig) angezeigt. Das Fehlschlagen einer Laufkontrolle führt zur Bewertung "Run Control Failed" (Laufkontrolle fehlgeschlagen). Für mutationspositive Proben werden die jeweiligen Mutationen angegeben.

Weitere mögliche Ergebnisse, die angezeigt werden können, werden im Abschnitt ["Protokoll: DNA-Probenbestimmung"](#page-20-0) dieses Handbuchs behandelt.

In seltenen Fällen enthält ein Tumor mehr als eine Mutation. In diesen Fällen wird die Mutation mit dem niedrigsten ∆C<sub>T</sub>-Wert angegeben.

# Hilfe zur Fehlerbehebung

In diesem Abschnitt zur Fehlerbehebung finden Sie hilfreiche Informationen zur Behebung möglicher Probleme. Weitere Informationen finden Sie auch auf der Seite "Häufig gestellte Fragen" (Frequently Asked Questions, FAQ) unseres Support-Centers unter: [www.qiagen.com/FAQ/FAQList.aspx](http://www.qiagen.com/FAQ/FAQList.aspx). Darüber hinaus stehen die Wissenschaftlerinnen und Wissenschaftler beim Technischen Service von QIAGEN unterstützend zur Seite, falls Sie Fragen zu den Informationen und/oder Protokollen in diesem Handbuch oder den für die Proben und Assays verwendeten Methoden haben sollten (Kontaktinformationen siehe unter [www.qiagen.com](https://www.qiagen.com/us/)).

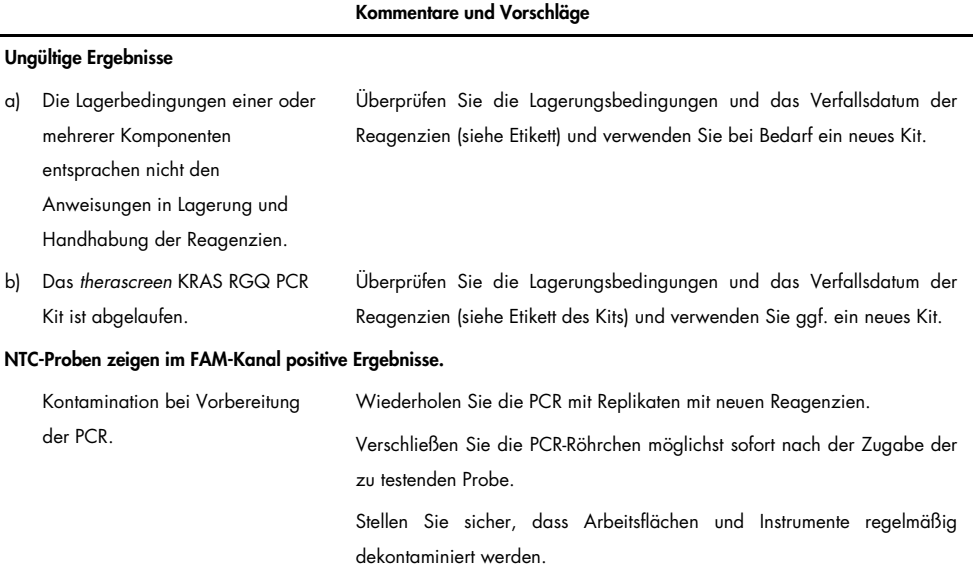

## Von der *therascreen* KRAS Assay Package Software angezeigte Markierungen

Die Markierungen, die von der *therascreen* KRAS Assay Package Software angezeigt werden können, ihre Bedeutung und die zu ergreifenden Maßnahmen sind in [Tabelle](#page-48-0) 6 aufgeführt.

| Markierung                         | Bedeutung                                                                                                    | Zu ergreifende Maßnahme                                                           |
|------------------------------------|----------------------------------------------------------------------------------------------------|-----------------------------------------------------------------------------------|
| PC_CTRL_ASSAY_FAIL                 | PCR-Lauf ungültig - FAM-CT für die<br>Positivkontrolle in der Kontrollreaktion<br>außerhalb des zulässigen Bereichs.            | Den gesamten PCR-Lauf wiederholen.                                                |
| PC MUTATION<br>ASSAY FAIL          | PCR-Lauf ungültig - FAM-CT für<br>mindestens eine Mutationskontrollreaktion<br>außerhalb des zulässigen Bereichs.               | Den gesamten PCR-Lauf wiederholen.                                                |
| PC CTRL INVALID<br>DATA            | PCR-Lauf ungültig - Fluoreszenzdaten der<br>Positivkontrolle (Kontrollreaktionsgemisch)<br>können nicht ausgewertet werden.     | Den gesamten PCR-Lauf wiederholen.                                                |
| PC MUTATION<br><b>INVALID DATA</b> | PCR-Lauf ungültig - Fluoreszenzdaten der<br>Positivkontrolle<br>(Mutationsreaktionsgemisch) können nicht<br>ausgewertet werden. | Den gesamten PCR-Lauf wiederholen.                                                |
| NTC_INT_CTRL_FAIL                  | PCR-Lauf ungültig - interne Kontrolle über<br>dem Bereich für die Negativkontrolle.                                             | Den gesamten PCR-Lauf wiederholen.                                                |
| NTC INT CTRL<br>_EARLY_CT          | PCR-Lauf ungültig - interne Kontrolle unter<br>dem Bereich für die Negativkontrolle.                                            | Den gesamten PCR-Lauf wiederholen.                                                |
| NTC INVALID CT                     | PCR-Lauf ungültig - FAM für die<br>Negativkontrolle ungültig (unterhalb des<br>Grenzwerts).                                     | Den gesamten PCR-Lauf wiederholen.                                                |
| NTC INVALID DATA                   | PCR-Lauf ungültig - Fluoreszenzdaten der<br>Negativkontrolle können nicht<br>ausgewertet werden.                                | Den gesamten PCR-Lauf wiederholen.                                                |
| SAMPLE CTRL<br>_INVALID_DATA       | Probe ungültig - Fluoreszenzdaten der<br>Probenkontrolle können nicht ausgewertet<br>werden.                                    | Neuen PCR-Lauf einrichten, um die<br>entsprechende(n) Probe(n) zu<br>wiederholen. |

<span id="page-48-0"></span>Tabelle 6. Markierungen der therascreen KRAS Assay Package Software

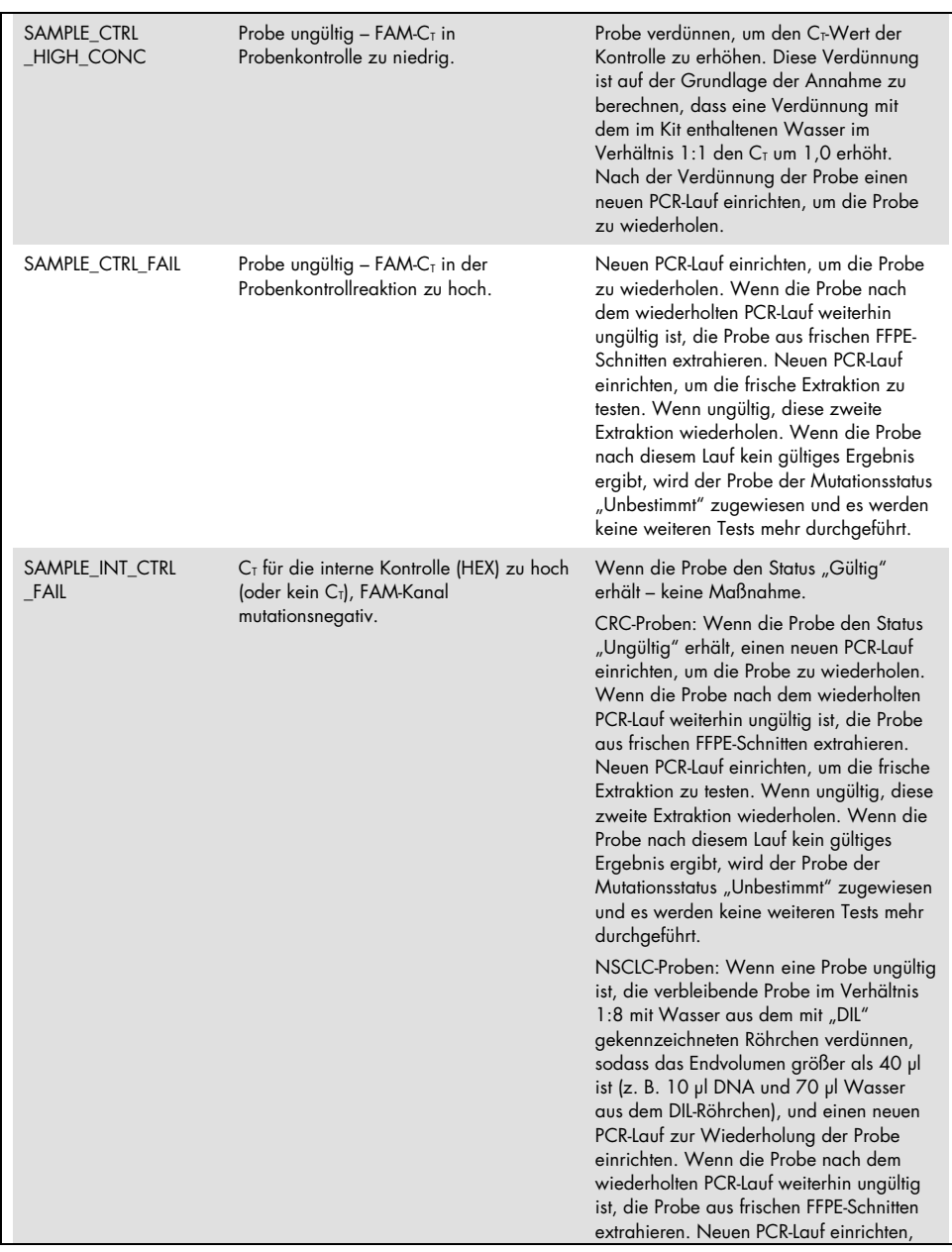

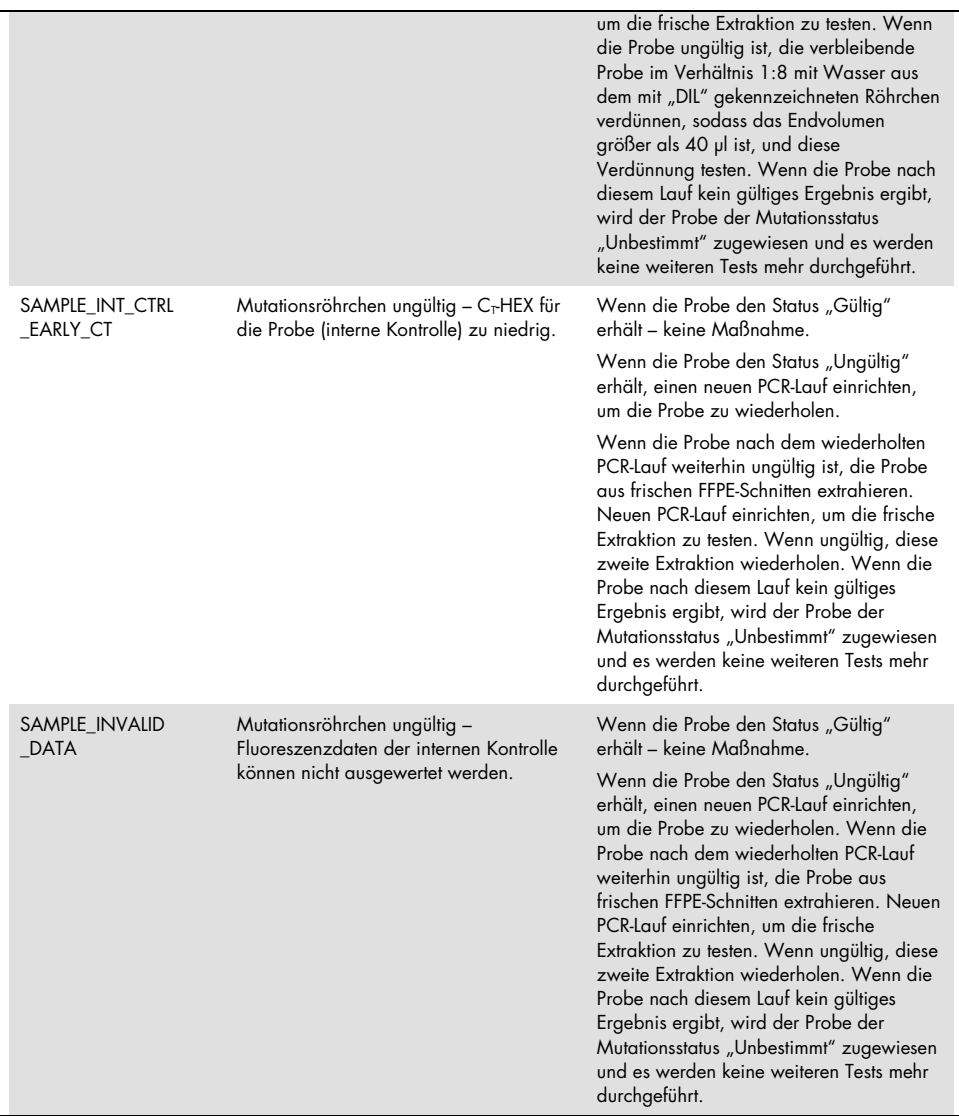

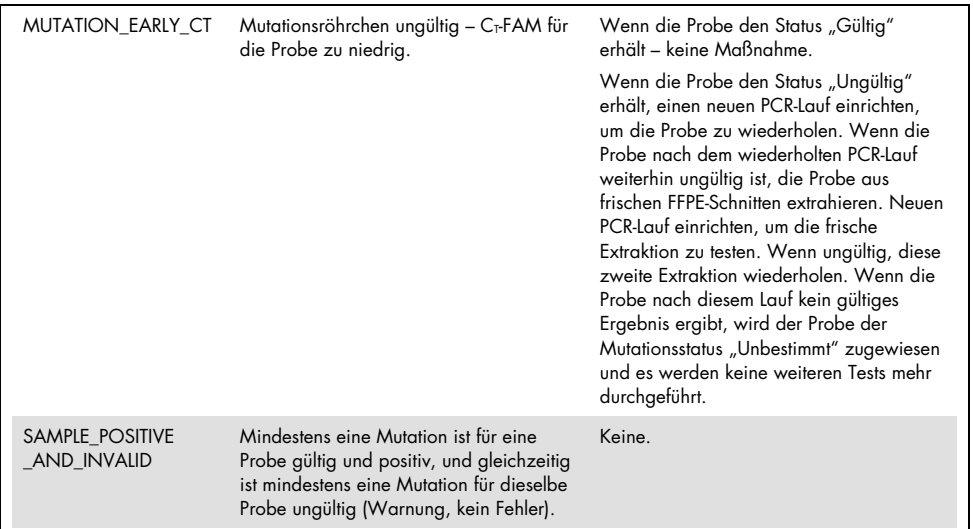

# Qualitätskontrolle

Gemäß dem ISO-zertifizierten Qualitätsmanagement-System von QIAGEN wird jede Charge des *therascreen* KRAS RGQ PCR Kits zur Gewährleistung einer einheitlichen Produktqualität nach festgelegten Prüfkriterien getestet.

# Einschränkungen

Der Test ist für den Nachweis von 7 Mutationen in den Codons 12 und 13 des KRAS-Gens bestimmt. Proben, für die das Ergebnis "No Mutation Detected" (Keine Mutation nachgewiesen) angegeben wird, können KRAS-Mutationen enthalten, die vom Assay nicht erkannt werden (z. B. 13CYS).

Ob Mutationen nachgewiesen werden, hängt von der Qualität der Proben und der Menge an amplifizierbarer DNA im Spezimen ab. Wenn bei der anfänglichen Bestimmung der DNA in der Probe festgestellt wird, dass die Menge entweder nicht ausreicht oder für die Mutationsanalyse zu hoch ist, sollte das Verfahren wiederholt werden.

Das *therascreen* KRAS RGQ PCR Kit wird im Rahmen einer Polymerasekettenreaktion (Polymerase Chain Reaction, PCR) eingesetzt. Wie bei allen PCR-Verfahren können Proben durch externe DNA-Quellen in der Testumgebung und DNA aus der Positivkontrolle kontaminiert werden. Beachten Sie daher bei der Arbeit alle Vorsichtsmaßnahmen, um eine Kontamination der Proben und Reaktionsgemisch-Reagenzien zu vermeiden.

Das *therascreen* KRAS RGQ PCR Kit ist ausschließlich zur Unterscheidung zwischen Wildtyp und Mutation vorgesehen. Der Test ist so ausgelegt, dass jede Mutationsreaktion für die jeweils zu messende Mutation die optimale Sensitivität aufweist. In Proben, in denen eine Mutation nachgewiesen wird, kann jedoch eine Kreuzreaktivität mit anderen Mutationsreaktionen auftreten. Wenn mehrere Mutationsreaktionen positiv sind, gilt das Ergebnis mit dem niedrigsten ∆CT-Wert.

Das *therascreen* KRAS RGQ PCR Kit ist ausschließlich für FFPE-Gewebeproben von Tumoren des Kolorektalkarzinoms (Colorectal Cancer, CRC) oder des nicht-kleinzelligen Lungenkarzinoms (Non-Small Cell Lung Cancer, NSCLC) validiert.

Das *therascreen* KRAS RGQ PCR Kit ist ausschließlich für den Gebrauch mit dem QIAamp DNA FFPE Tissue Kit validiert. Für den Gebrauch mit dem *therascreen* KRAS RGQ PCR Kit wurde ausschließlich das Rotor-Gene Q MDx 5plex HRM Instrument validiert.

# Leistungsmerkmale

# Analytische Leistung

Die Leistungsmerkmale des *therascreen* KRAS RGQ PCR Kits wurden in Untersuchungen an FFPE-Gewebeproben von Patienten mit Kolorektalkarzinom (Colorectal Cancer, CRC) oder nicht-kleinzelligem Lungenkarzinom (Non-Small Cell Lung Cancer, NSCLC) bestimmt. Die NSCLC-Proben wurden mittels Stanzbiopsie, Feinnadelbiopsie und Exzision gewonnen. Für jeden Probentyp wurden 8 humane FFPE-Zelllinien verwendet, von denen 7 bekannte, mit dem Assay nachweisbare KRAS-Mutationen aufwiesen und eine den KRAS-Wildtyp (d. h. keine Mutationen in Codon 12 und 13) darstellte. Der Mutationsstatus der Proben wurde durch bidirektionale Sanger-Sequenzierung bestätigt.

## Cut-off-Wert

Unter Anwendung einer Methode, die an CLSI EP17-A (2004) (8) angelehnt ist, wurden 225 FFPE-Proben getestet, um die Cut-off-Werte für den Assay festzulegen. Der C<sub>T</sub>-Bereich der Kontrollreaktion wurde als 21,92 bis 32,00 bestimmt. Die Cut-off-Werte, die auf den ∆C<sub>T</sub>-Werte[n](#page-54-0) (C<sub>T</sub> der Mutationsreaktion minus C<sub>T</sub> der Kontrollreaktion) beruhen, sind in [Tabelle](#page-54-0) 7 zusammengefasst.

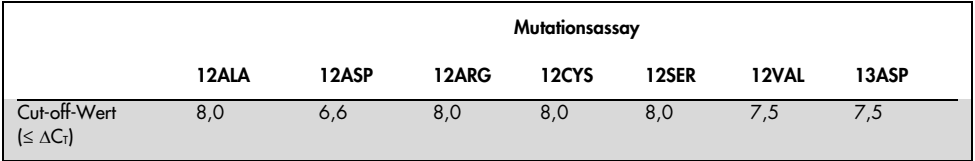

#### <span id="page-54-0"></span>Tabelle 7 Für die einzelnen Mutationsassays bestimmte Cut-off-Werte.

### Leerwertgrenze

Proben ohne Template wurden untersucht, um die Leistung des *therascreen* KRAS RGQ PCR Kits in Abwesenheit mutationspositiver Templates zu bestimmen und um sicherzustellen, dass eine Leerprobe kein analytisches Signal liefert, das eine niedrige Mutationskonzentration anzeigen könnte. Im Rahmen der Untersuchung wurden in keinem der Mutations- oder Kontrollreaktionsröhrchen nachweisbare Kontroll- oder Mutations-C<sub>T</sub>-Werte festgestellt (die C<sub>T</sub>-Werte der internen Kontrolle waren allesamt gültig).

### Vergleich mit der analytischen Referenzmethode: CRC

Es wurden zwei Studien durchgeführt, um nachzuweisen, dass der mit dem *therascreen* KRAS RGQ PCR Kit bestimmte Mutationsstatus von CRC-Proben mit dem der bidirektionalen Sequenzierung übereinstimmt. Für insgesamt 137 FFPE-Proben wurden sowohl für das *therascreen* KRAS RGQ PCR Kit als auch für die bidirektionale Sequenzierung gültige Ergebnisse erzielt.

Die Gesamtergebnisse (exklusive 6 fehlgeschlagener bidirektionaler Sanger-Sequenzierungsproben) sind in [Tabelle](#page-55-0) 8 zusammengefasst. Die Ergebnisse der Analyse der Übereinstimmung zwischen dem *therascreen* KRAS RGQ PCR Kit und der bidirektionalen Sequenzierung sind in [Tabelle](#page-55-1) 9 zusammengefasst.

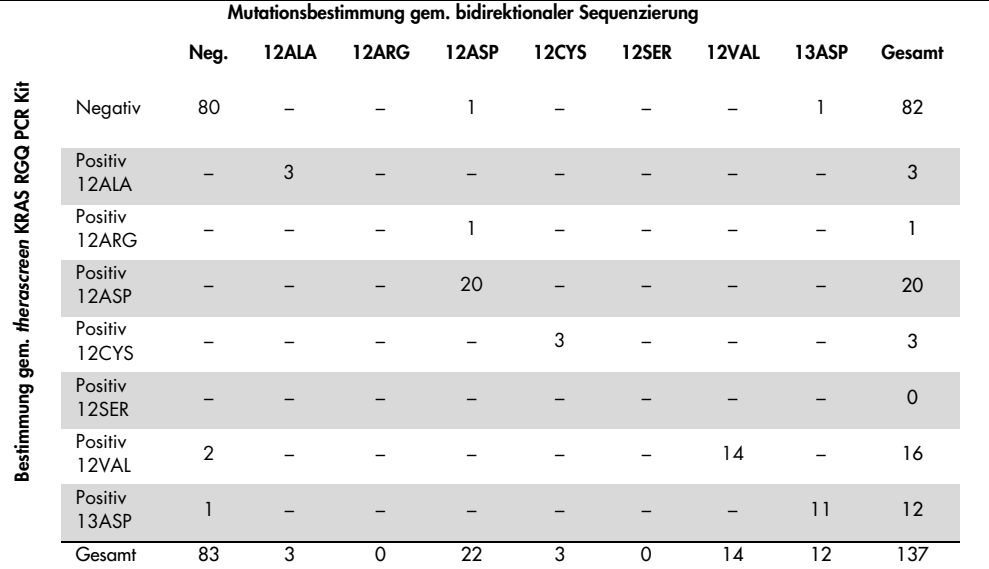

#### <span id="page-55-0"></span>Tabelle 8. therascreen KRAS RGQ PCR Kit vs. bidirektionale Sanger-Sequenzierung

#### <span id="page-55-1"></span>Tabelle 9. Analyse der Übereinstimmung

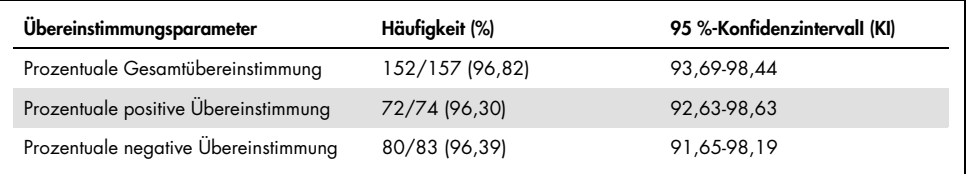

Zur Ergänzung der Daten aus der ersten Studie wurde eine zweiter Satz Proben untersucht. Dazu wurden 271 CRC-FFPE-Proben (250 mit unbekanntem Mutationsstatus und 21 Proben mit bekanntem Mutationsstatus, um auch seltene Mutationen einzubeziehen) wie oben beschrieben mit bidirektionaler Sanger-Sequenzierung verglichen.

Die Analyse der Übereinstimmung wurde an 247 Proben durchgeführt, für die gültige Ergebnisse sowohl der bidirektionalen Sanger-Sequenzierung als auch des *therascreen* KRAS RGQ PCR Kits vorlagen. Es gab 9 nicht übereinstimmende Proben. Die Gesamtübereinstimmung betrug 96,82 %. Die Daten belegen die hohe Richtigkeit des *therascreen* KRAS RGQ PCR Kits [\(Tabelle](#page-56-0) 10 un[d Tabelle](#page-56-1) 11).

|                                              | Mutationsbestimmung gem. bidirektionaler Sequenzierung |                |       |       |       |              |              |       |       |        |
|----------------------------------------------|--------------------------------------------------------|----------------|-------|-------|-------|--------------|--------------|-------|-------|--------|
|                                              |                                                        | Neg.           | 12ALA | 12ARG | 12ASP | <b>12CYS</b> | <b>12SER</b> | 12VAL | 13ASP | Gesamt |
| Bestimmung gem. therascreen KRAS RGQ PCR Kit | Negativ                                                | 132            |       |       |       |              |              |       |       | 133    |
|                                              | Positiv<br>12ALA                                       |                | 10    |       |       |              |              |       |       | 10     |
|                                              | Positiv<br>12ARG                                       | 5              |       | 5     |       |              |              |       |       | 10     |
|                                              | Positiv<br>12ASP                                       |                |       |       | 31    |              |              |       |       | 31     |
|                                              | Positiv<br>12CYS                                       |                |       |       |       | 11           |              |       |       | 12     |
|                                              | Positiv<br>12SER                                       |                |       |       |       |              | 13           |       |       | 13     |
|                                              | Positiv<br>12VAL                                       | $\overline{2}$ |       |       |       |              |              | 25    |       | 27     |
|                                              | Positiv<br>13ASP                                       |                |       |       |       |              |              |       | 11    | 11     |
|                                              | Gesamt                                                 | 140            | 10    | 5     | 31    | 11           | 14           | 25    | 11    | 247    |

<span id="page-56-0"></span>Tabelle 10. *therascreen* KRAS RGQ PCR Kit vs. bidirektionale Sanger-Sequenzierung (zweite Studie)

#### <span id="page-56-1"></span>Tabelle 11. Analyse der Übereinstimmung (zweite Studie)

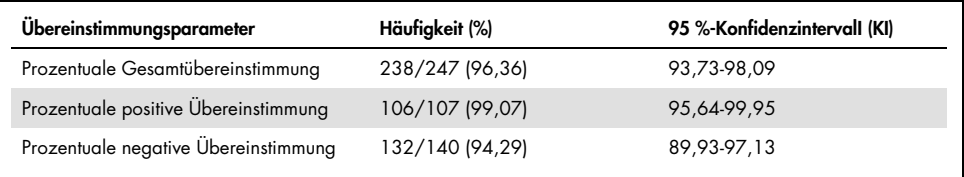

# Vergleich mit der analytischen Referenzmethode: NSCLC

Nachweis der Übereinstimmung des Mutationsstatus von NSCLC-Proben, die mit dem *therascreen* KRAS RGQ PCR Kit oder mittels bidirektionaler Sanger-Sequenzierung getestet wurden. Klinische FFPE-NSCLC-Proben wurden durch Exzision, Stanzbiopsie oder Feinnadelbiopsie gewonnen. Vor dem Testen mit dem *therascreen* KRAS RGQ PCR Kit wurde aus jeder Probe DNA extrahiert. Die Ergebnisse dieses Tests wurden mit denen einer bidirektionalen Sanger-Sequenzierung verglichen.

Bei insgesamt 360 Proben wurden sowohl mit dem *therascreen* KRAS RGQ PCR Kit als auch mit der bidirektionalen Sanger-Sequenzierung gültige Ergebnisse erzielt, wobei 340 Proben übereinstimmende Ergebnisse lieferten.

Die Übereinstimmung zwischen dem *therascreen* KRAS RGQ PCR Kit und der bidirektionalen Sanger-Sequenzierung ist in [Tabelle](#page-58-0) 12 dargestellt. Bei zwei Proben ergab die bidirektionale Sanger-Sequenzierung eine doppelte Mutationsbestimmung. Da jeweils eine Mutation dem Ergebnis des *therascreen* KRAS RGQ PCR Kits entsprach, wurden diese Proben für die in [Tabelle](#page-58-1) 13 dargestellte Analyse von Gesamtübereinstimmung, positiver Übereinstimmung und negativer Übereinstimmung als übereinstimmend gewertet.

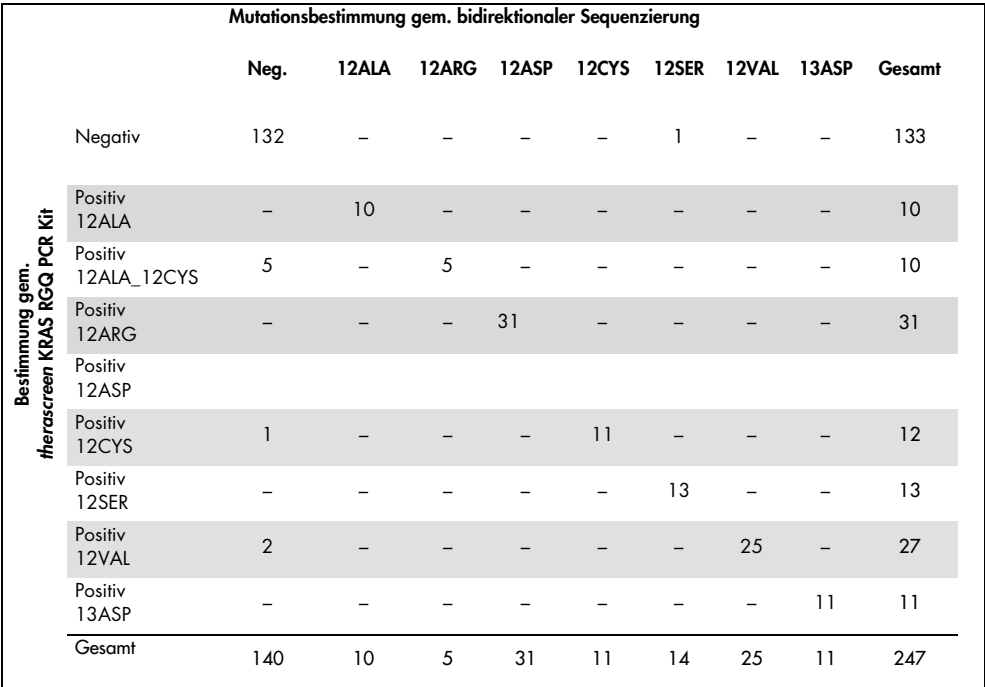

#### <span id="page-58-0"></span>Tabelle 12. *therascreen* KRAS RGQ PCR Kit vs. bidirektionale Sanger-Sequenzierung

<span id="page-58-1"></span>Tabelle 13. Analyse der Übereinstimmung

| Übereinstimmungsparameter            | Häufigkeit (%)  | 95 %-Konfidenzintervall (KI) |
|--------------------------------------|-----------------|------------------------------|
| Prozentuale Gesamtübereinstimmung    | 340/360 (94,44) | 92,03-96,29                  |
| Prozentuale positive Übereinstimmung | 79/80 (98,75)   | 94.21-99.94                  |
| Prozentuale negative Übereinstimmung | 261/280 (93,21) | 90,20-95,51                  |

## Nachweisgrenze (Limit of Detection, LOD)

Der Messbereich des *therascreen* KRAS RGQ PCR Kits basiert auf der Menge an amplifizierbarer DNA im Spezimen, die anhand des C<sub>T</sub>-Werts der Kontrollreaktion bestimmt wird. Der durch den Kontroll-C<sub>T</sub> festgelegte Bereich geeigneter Ausgangsmengen für den Assay beträgt 21,92 bis 32,00. Die LOD ist der minimale Prozentsatz an mutierter DNA, der in einem Wildtyp-Hintergrund noch nachgewiesen werden kann, vorausgesetzt, die Gesamtmenge an amplifizierbarer DNA liegt im angegebenen Ausgangsbereich und noch unterhalb des ∆CT-Cut-off-Werts.

### **CRC**

Es wurde eine Studie durchgeführt, um die LOD für jede der 7 mutationsspezifischen Reaktionen des *therascreen* KRAS RGQ PCR Kits zu bestimmen. Für das *therascreen* KRAS RGQ PCR Kit ist die Nachweisgrenze für die Detektion von mutierter DNA auf einem Hintergrund aus Wildtyp-DNA als der niedrigste Verdünnungsfaktor definiert, bei dem 95 % der Testreplikate für jede mutationspositive Probe positiv getestet werden.

<span id="page-59-0"></span>Für Datensätze mit niedriger und hoher DNA-Ausgangsmenge wurden für jeden Assay einzeln logistische Regressionen durchgeführt. Als Response-Variable diente in diesen Modellen die binäre Ausgabe "Mutation nachgewiesen" (Nachweis = 1) und "Mutation nicht nachgewiesen" (Nachweis = 0) und als kontinuierliche erklärende Variable log2 % Mutationsverdünnung. Die LODs wurden als die prozentuale Mutationsverdünnung berechnet, bei der eine voraussichtliche Nachweiswahrscheinlichkeit von 0,95 erhalten wird [\(Tabelle](#page-59-0) 14).

| Assay | $LOD C_{95}$<br>(Prozentsatz mutierter DNA in Wildtyp-DNA) |
|-------|------------------------------------------------------------|
| 12ALA | 0,77                                                       |
| 12ARG | 2,56                                                       |
| 12ASP | 6,43                                                       |
| 12CYS | 1,47                                                       |
| 12SER | 5,65                                                       |
| 12VAL | 1,60                                                       |
| 13ASP | 6,42                                                       |

Tabelle 14. LOD-Werte der FFPE-Zelllinien für die verschiedenen Mutationsassays

#### **NSCLC**

Die LOD des *therascreen* KRAS RGQ PCR Kit-Assays wurde unter Verwendung von CRC-Gewebe bestimmt und validiert. Diese LOD-Ergebnisse wurden für NSCLC-Gewebe erneut verifiziert.

Die Untersuchung bestand aus 2 Teilen. In Teil 1 wurden 60 Replikate von 7 mutierten FFPE-NSCLC-Zelllinien, die jeweils eine Mutation repräsentierten, auf die LOD des jeweiligen Assays verdünnt und getestet. Bei allen 60 gültigen FFPE-Zelllinien-Replikaten der getesteten Proben wurde die jeweilige Mutation an der LOD zu 100 % nachgewiesen.

In Teil 2 wurden 96 Replikate von klinischen, mittels 3 Methoden (Exzision, Stanzbiopsie und Feinnadelbiopsie) gewonnenen FFPE-NSCLC-Proben, die jeweils eine Mutation repräsentierten, auf die LOD des jeweiligen Assays verdünnt und getestet.

Die 96 gültigen Replikate von 12ALA, 12ASP, 12ARG, 12VAL und 13ASP wurden zu 100 % korrekt bestimmt. Die Assays 12CYS und 12SER erreichten 95,8 % Nachweis an der LOD.

Dadurch wurde belegt, dass die zuvor bestimmte LOD für alle Mutationsassays validiert ist, wenn NSCLC-Gewebeproben und klinische FFPE-NSCLC-Proben/FFPE-Zelllinien-Proben/patientengleiche Proben getestet werden.

## DNA-Ausgangsmenge und Linearität

### Effekt der DNA-Ausgangsmenge auf die ∆C<sub>T</sub>-Werte

Es kann davon ausgegangen werden, dass die gemessenen ∆C<sub>T</sub>-Werte konstant bleiben, wenn Proben mit verschiedenen DNA-Gesamtkonzentrationen den gleichen Anteil an mutierter DNA enthalten. Unter Verwendung von DNA, die aus 8 FFPE-Zelllinien extrahiert wurde, wurden DNA-Pools mit dem niedrigsten erreichbaren C<sub>T</sub>-Wert der Kontrollreaktion hergestellt.

Der Verdünnungsbereich für die verschiedenen Mutationsreaktionen und der mittlere ∆C<sub>T</sub>-Wert, der von den Ergebnissen erhalten wurde, sind in [Tabelle](#page-61-0) 15 und [Tabelle](#page-62-0) 16 zusammengefasst. Insgesamt waren die ∆C<sub>T</sub>-Werte bei allen Assays über den Messbereich des *therascreen* KRAS RGQ PCR Kits konsistent, wodurch belegt wurde, dass die DNA-Konzentration keinen Einfluss auf die Genauigkeit der Mutationsbestimmung hat.

| $\Delta C_1$ |                             |                             |                             |                            |                            |  |  |  |  |
|--------------|-----------------------------|-----------------------------|-----------------------------|----------------------------|----------------------------|--|--|--|--|
| Assay        | Verdünnung 1<br>$-20-21C_1$ | Verdünnung 2<br>$-23-24C_1$ | Verdünnung 3<br>$-26-27C_1$ | Verdünnung 4<br>$-29-30C1$ | Verdünnung 5<br>$-32-33C1$ |  |  |  |  |
| 12ALA        | 1,56                        | 1,25                        | 1,16                        | 1,14                       | 1,27                       |  |  |  |  |
| 12ASP*       | 2,46                        | 2,18                        | 2,11                        | 2,11                       | 1,75                       |  |  |  |  |
| 12ARG        | 1,18                        | 0,63                        | 1,08                        | 0,94                       | 1,06                       |  |  |  |  |
| 12VAL        | 0,29                        | 0,25                        | 0,15                        | 0,26                       | $-0,1$                     |  |  |  |  |
| 12SER        | 2,91                        | 2,21                        | 2,15                        | 2,15                       | 2,08                       |  |  |  |  |
| 12CYS        | 0,98                        | 0,71                        | 0,58                        | 0,81                       | 0,67                       |  |  |  |  |
| 13ASP        | 3,57                        | 2,84                        | 2,54                        | 2,46                       | 2,62                       |  |  |  |  |

<span id="page-61-0"></span>Tabelle 15. Effekt der DNA-Ausgangsmenge auf die CT-Werte über den CT-Bereich der Kontrollreaktion nach Ausgangsmenge – CRC-FFPE-Zelllinien

Die Gesamtanzahl der Replikate für 12ASP betrug 27.

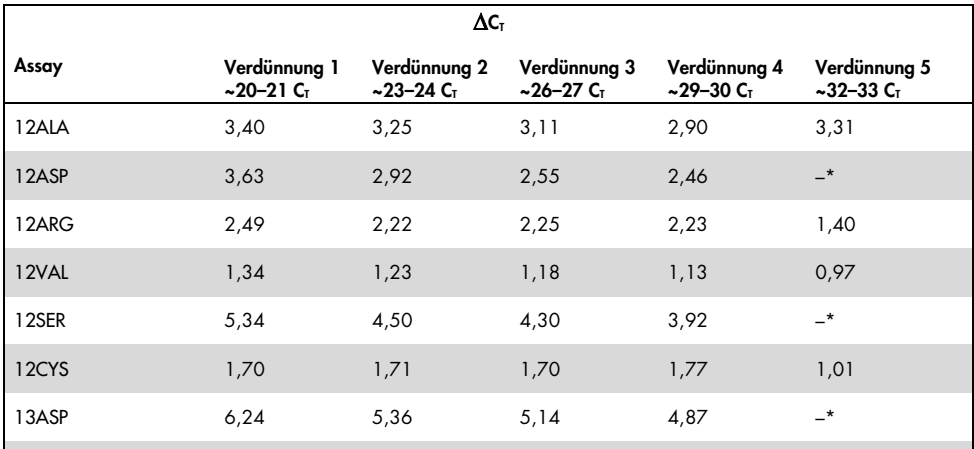

<span id="page-62-0"></span>Tabelle 16. Effekt der DNA-Ausgangsmenge auf die ∆C<sub>T</sub>-Werte über den C<sub>T</sub>-Bereich der Kontrollreaktion nach Ausgangsmenge – FFPE-NSCLC-Zelllinien

Aufgrund zu geringer DNA-Konzentration wurde kein C<sub>T</sub>-Wert für die Mutationsreaktion ermittelt, daher wurde kein ΔC<sub>T</sub> berechnet.

#### Linearität/Amplifikationseffizienz als Funktion der DNA-Ausgangsmenge

Für jede Mutationsreaktion wurden die Linearität und Amplifikationseffizienz der PCR relativ zur Kontrollreaktion über den gesamten Messbereich des *therascreen* KRAS RGQ PCR Kits nachgewiesen. Die Amplifikationseffizienz wurde für die verschiedenen Mutationsreaktionen und die Kontrollreaktion nach der Gleichung [2(–1/Steigung)] –1 berechnet.

Die Amplifikationseffizienz der Kontrolle im Vergleich zur Mutationsreaktion macht deutlich, dass der ∆CT-Wert und somit die Mutationsbestimmung über den Messbereich des Assays gleich bleibt. Eine Übersicht über die Daten ist in [Tabelle](#page-64-0) 17 und [Tabelle](#page-65-0) 18 dargestellt.

Linearität/Amplifikationseffizienz als Funktion des prozentualen Mutationsanteils

Ziel dieser Studie war es, den Effekt einer seriell verdünnten mutationspositiven Probe auf die Amplifikationseffizienz über den gesamten Messbereich des *therascreen* KRAS RGQ PCR Kits zu beurteilen. Begonnen wurde dabei mit Ausgangskonzentrationen mit einem  $C<sub>T</sub>$  von ca. 22–23.

Vor der Durchführung der PCR mit dem *therascreen* KRAS RGQ PCR Kit wurde zunächst die optische Dichte der DNA-Extrakte aus den CRC-FFPE-Zelllinien und den NSCLC-Proben gemessen. Dann wurden DNA-Stammlösungen mit einem C<sub>T</sub> der Kontrollreaktion von ungefähr 23 angesetzt. Die Stammlösungen wurden zweimal jeweils mit Wildtyp-DNA seriell verdünnt, um bei Variation des prozentualen Anteils mutierter DNA die Gesamtmenge an Wildtyp-DNA im Template konstant zu halten.

Es wurden DNA-Pools angesetzt, die ausreichend Material für 6 Replikate pro Mutation enthielten. Für jede Mutation und jede Verdünnung wurden C<sub>T</sub>- und ∆C<sub>T</sub>-Werte berechnet. Für den C<sub>T</sub>-Wert der Mutationsreaktion vs. log<sub>2</sub> DNA-Ausgangsverdünnung wurde eine lineare Regression berechnet. Die Studie zeigte, dass die Verdünnung der Mutationen auf einem Hintergrund aus Wildtyp-DNA konstanter Konzentration zu Amplifikationseffizienzen führte, die nicht signifikant von den in der oben beschriebenen Linearitätsstudie ermittelten Werte abwichen.

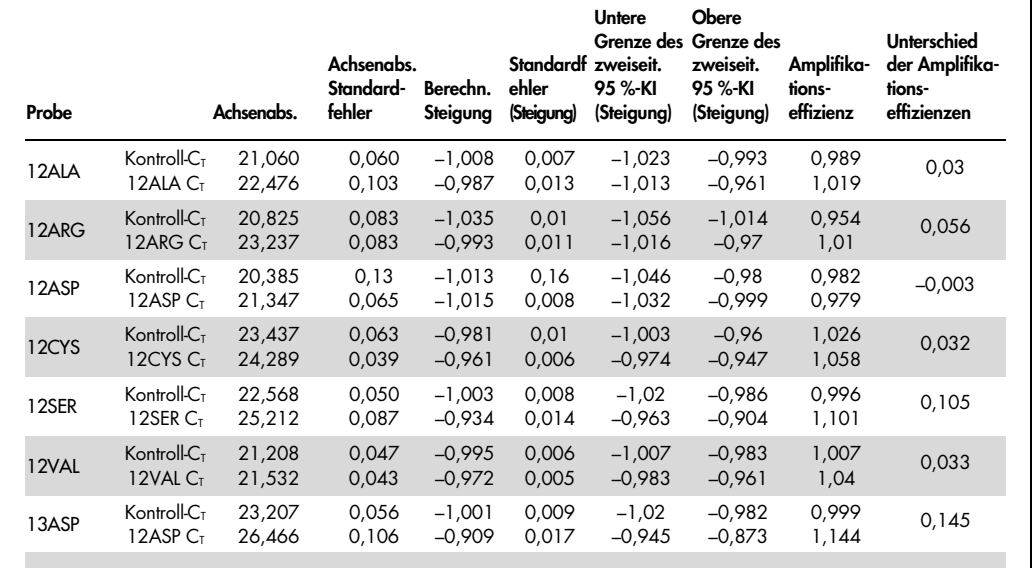

#### <span id="page-64-0"></span>Tabelle 17. Amplifikationseffizienz bei Kontroll- und Mutationsreaktionen: CRC-Zelllinien

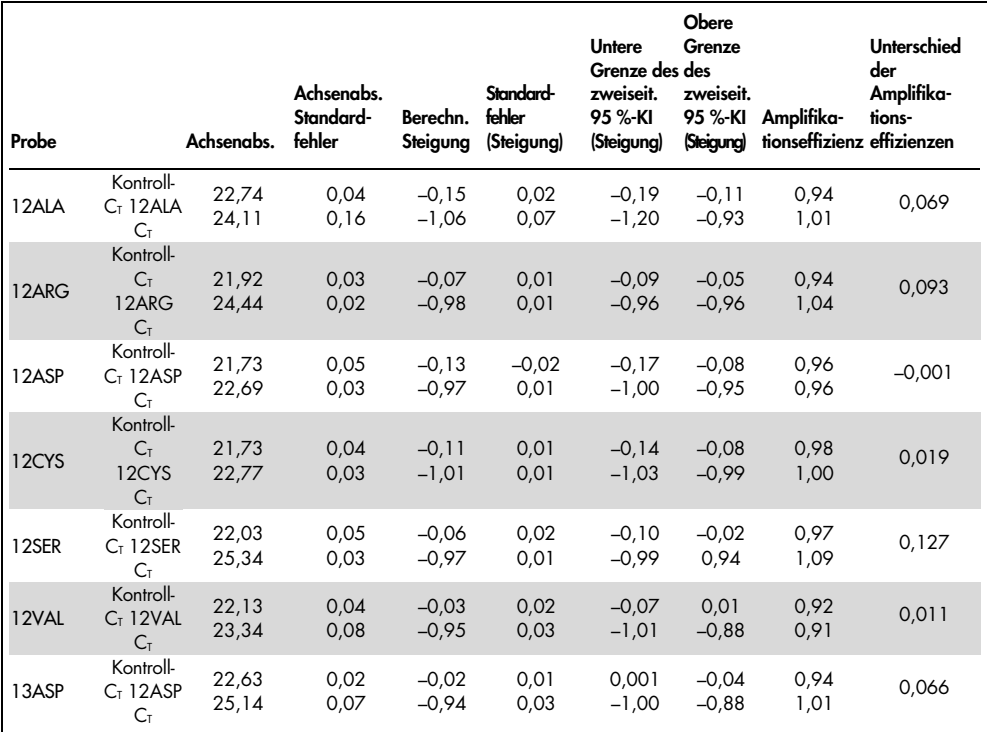

#### <span id="page-65-0"></span>Tabelle 18. Amplifikationseffizienz bei Kontroll- und Mutationsreaktionen: NSCLC-Proben

## Störsubstanzen

Ziel dieser Studie war es, die Auswirkungen potenzieller Störsubstanzen auf die Leistung des *therascreen* KRAS RGQ PCR Kits auszuwerten. Dazu wurden mittels Aufstockungs-Versuchen bei verschiedenen Konzentrationen die Auswirkungen jeder Substanz auf die ∆CT-Werte und den Mutationsstatus der Testproben analysiert. Potenzielle Störsubstanzen, die im DNA-Extraktionsprozess auftreten können, waren Buffer AL, Buffer ATL, Ethanol, Paraffin, Proteinase K, Wash Buffer AW1, Wash Buffer AW2 und Xylen. Der letzte Elutionspuffer aus dem Kit, Buffer ATE, wurde außerdem als Leerwertkontrolle getestet.

In den bei normalem Gebrauch zu erwartenden Konzentrationen hat keine der untersuchten potenziellen Störsubstanzen Auswirkungen auf die Fähigkeit des *therascreen* KRAS RGQ PCR Kits, zwischen mutationspositiven und mutationsnegativen Proben zu unterscheiden.

Neben der Studie der Störsubstanzen wurde der potenzielle Effekt von Nekrose in klinischen Proben beurteilt, um zu bestimmen, ob hohe Anteile von nekrotischem Gewebe in Tumorproben einen Einfluss auf die Fähigkeit haben, gültige Daten zu erzeugen. Von den insgesamt 421 Proben, die im Rahmen des Vergleichs mit der analytischen Referenzmethode beurteilt wurden, wiesen 29 Proben Nekrose mit > 50 % auf, wie eine pathologische Prüfung ergab. Von diesen 29 Proben wurden für 28 gültige Ergebnisse erhalten, die mit den Ergebnissen der bidirektionalen Sanger-Sequenzierung übereinstimmten. Ein einzelnes Ergebnis war ungültig, weil nicht genügend DNA vorlag.

## Kreuzkontamination

Ziel dieser Studie war es, das Ausmaß an Kreuzkontamination zwischen DNA-Proben bei Verwendung des *therascreen* KRAS RGQ PCR Kits zu bestimmen, welche möglicherweise zu falsch positiven Ergebnissen führen können. Zu den potenziellen Quellen von Kreuzkontaminationen gehören:

- Probenextraktion (z. B. Abschaben von Objektträgern)
- Pipettieren von Proben
- Verschließen von Probenröhrchen
- Kontamination von Kit-Reagenzien während des Gebrauchs
- Laden von Assay-Röhrchen in das Rotor-Gene Q MDx 5plex HRM Instrument

Für diese Studie wurden FFPE-Standards verwendet: der Wildtyp-Standard und der 12ALA-Standard (da es sich bei der 12ALA-Reaktion um die Reaktion mit der niedrigsten Nachweisgrenze im Kit handelt).

Im Rahmen der Studie wurden 10 PCR-Läufe durchgeführt, mit denen das Kontaminationspotenzial sowohl innerhalb von als auch zwischen den Läufen auf dem Rotor-Gene Q MDx 5plex HRM Instrument bestimmt werden sollte. In diesen Läufen wurden Röhrchen mit Wildtyp-DNA verwendet, um auf Kontamination durch mutierte DNA zu testen.

Diese Studie ergab für keinen der zum Nachweis von Kreuzkontaminationen verwendeten Wildtyp-DNA-Extrakte nachweisbare Kontaminationen.

## Exklusivität/Kreuzreaktivität

Das *therascreen* KRAS RGQ PCR Kit umfasst 8 verschiedene Reaktionen: 1 Kontrollreaktion zum Nachweis einer nicht polymorphen Region des KRAS-Gens und 7 mutationsspezifische Reaktionen. Es gibt keine Reaktion zur spezifischen Messung der KRAS-Wildtyp-Sequenz in Codon 12 oder 13. Das KRAS-Ergebnis "No Mutation Detected" (Keine Mutation nachgewiesen, d. h. Wildtyp) wird ausgegeben, wenn für keine der 7 Mutationen ein positives Mutationsergebnis erhalten wird.

Daher muss der Umfang der nicht spezifischen Amplifikation oder Kreuzreaktivität bestimmt werden, der in jeder Reaktion mit einem Überschuss an KRAS-Wildtyp-DNA auftritt, um sicherzustellen, dass keine falsch positiven Ergebnisse erhalten werden. Gleichermaßen wird die nicht spezifische Amplifikation von KRAS-Mutationen beurteilt, die vom Assay nicht nachgewiesen werden sollen. Dadurch wird belegt, dass das Ausmaß an Kreuzreaktivität zwischen den Mutationsreaktionen bei einem Überschuss an mutierter DNA nicht zu fehlerhaften Mutationsbestimmungen führt. Da die DNA-Ausgangsmenge für diesen Assay auf dem C<sub>T</sub>-Bereich der Kontrolle (21,92-32,00) beruht, wird die höchste DNA-Ausgangskonzentration für einen C<sub>T</sub>-Kontrollwert von ungefähr 22 festgelegt.

### Nicht spezifische Amplifikation/Kreuzreaktivität: KRAS-Wildtyp-DNA

Bestimmt wurde das Ausmaß an nicht spezifischer Amplifikation von Wildtyp-DNA nach jeweils für die Amplifikation spezifischer Mutationen vorgesehenen Reaktionsgemischen. Hierzu wurden mit dem *therascreen* KRAS RGQ PCR Kit insgesamt 60 Replikate von Wildtyp-DNA aus FFPE-Zelllinien und 60 NSCLC-Proben bei der höchsten amplifizierbaren DNA-Ausgangskonzentration beurteilt.

Der C<sub>T</sub>-Wert der Kontrolle lag bei ca. 22–23. Die Ergebnisse machen deutlich, dass die ∆C<sub>T</sub>-Werte die festgelegten Cut-off-Werte überschritten haben und mindestens 95 % der Wildtyp-Replikate korrekt bestimmt wurden.

### Nicht spezifische Amplifikation/Kreuzreaktivität/Exklusivität: mutationspositive KRAS-DNA

Es wurden Mutationsproben mit einer hohen DNA-Ausgangskonzentration gegen alle Reaktionsgemische getestet. Dazu wurden von jeder CRC- und NSCLC-FFPE-Zelllinie DNA-Proben hergestellt, die auf einen CT-Wert der Kontrollreaktion von ca. 23 eingestellt wurden. Aus diesen Verdünnungen wurden 6 Replikate je Mutationsprobe getestet. Der prozentuale Mutationsanteil in der Probe wird durch den prozentualen Anteil der Mutationen in der Zelllinien-DNA bestimmt.

<span id="page-68-0"></span>Die in [Tabelle](#page-69-0) 19 und Tabelle 20 dargestellten mittleren ∆C<sub>T</sub>-Werte zeigen, dass zwischen den Mutationsreaktionen Kreuzreaktivität besteht. Die Ergebnisse machen jedoch deutlich, dass mit der passenden Mutationsreaktion in allen Fällen die richtige Mutation bestimmt wurde (d. h. der niedrigste ∆C<sub>T</sub>-Wert entsprach der korrekten Mutationsbestimmung). Alle anderen Testfälle wurden entweder nicht nachgewiesen oder lagen außerhalb des ∆C<sub>T</sub>-Schwellenwerts.

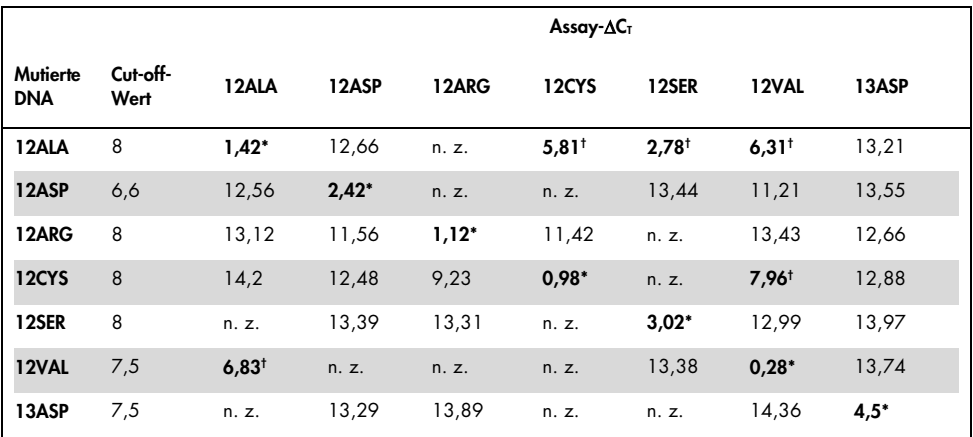

Tabelle 19. Kreuzreaktivität (∆CT) zwischen Mutationsreaktionen unter Verwendung von DNA aus CRC-FFPE-Zelllinien mit hoher Ausgangsmenge

n. z.: Keine Kreuzreaktion.

\* ∆CT-Werte von passenden Reaktionen.

† ∆CT-Werte von kreuzreaktiven Reaktionen unterhalb des Cut-off-Wertes.

<span id="page-69-0"></span>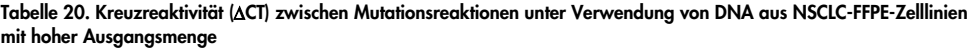

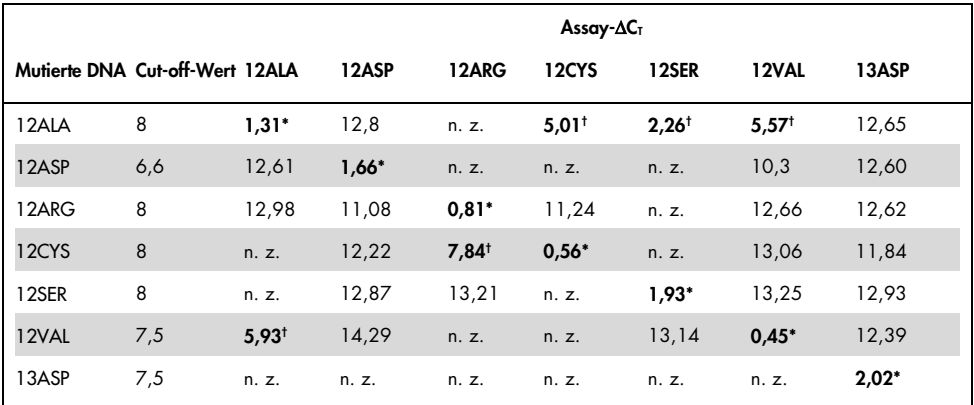

n. z.: Keine Kreuzreaktion.

\* ∆CT-Werte von passenden Reaktionen.

† ∆CT-Werte von kreuzreaktiven Reaktionen unterhalb des Cut-off-Wertes.

# Wiederholpräzision und Reproduzierbarkeit

Ziel dieser Untersuchung war es, die laborinterne Präzision (Wiederholbarkeit) sowie die laborübergreifende Präzision (Reproduzierbarkeit) des *therascreen* KRAS RGQ PCR Kits zu belegen. Es wurden sowohl die Richtigkeit der Ergebnisse der Mutationsbestimmungen als auch die Präzision der C<sub>T</sub>-Werte (Differenz zwischen den C<sub>T</sub>-Werten einer Mutationsreaktion und der Kontrollreaktion) ermittelt.

### CRC

Für diese Bestimmung wurden klinische CRC-Proben verwendet. Ein Wildtyp und eine Probe pro Mutation wurden mit dem *therascreen* KRAS RGQ PCR Kit getestet. Dabei kamen an jedem der 3 Standorte 2 Bediener zum Einsatz, die sowohl Proben als auch Kontrollen unter Verwendung von 3 Chargen des *therascreen* KRAS RGQ PCR Kits täglich über einen Zeitraum von 5 Tagen testeten. Pro Tag wurden 2 Läufe und pro Probe und Tag jeweils 2 Replikate durchgeführt. Die für alle Reaktionen jeder Probe erhaltenen  $C<sub>T</sub>$  und  $\Delta C<sub>T</sub>$ -Werte wurden darüber hinaus einer Varianzkomponentenanalyse unterzogen.

<span id="page-70-0"></span>Die Reproduzierbarkeit des *therascreen* KRAS RGQ PCR Kits wurde anhand von Proben mit niedrig konzentrierter mutierter DNA (3x LOD) und Wildtyp-DNA demonstriert, für die über alle Assays mehrerer Chargen, Plattformen und Bediener hinweg sowohl innerhalb von als auch zwischen den Laboren mindestens 39 von 40 Mutationsbestimmungen korrekt waren. Die geschätzten Anteile der Proben bei 3x LOD, die als mutierte oder Wildtyp-Proben bestimmt wurden, wurden insgesamt und für jeden Standort angegeben. Für alle Assays und Probenkombinationen wurde für mindestens 79 von 80 Replikaten die korrekte Mutation bestimmt [\(Tabelle](#page-70-0) 21).

Tabelle 21. Korrekte Bestimmungen insgesamt

|                   |       |              | Korrekte Bestimmungen, Mutationsassay |              |       |       |       |  |  |  |  |
|-------------------|-------|--------------|---------------------------------------|--------------|-------|-------|-------|--|--|--|--|
| Probe             | 12ALA | <b>12ARG</b> | 12ASP                                 | <b>12CYS</b> | 12SER | 12VAL | 13ASP |  |  |  |  |
| Mutation, 3x LOD  | 79/80 | 80/80        | 80/80                                 | 79/80        | 80/80 | 80/80 | 80/80 |  |  |  |  |
| Wildtyp (niedrig) | 80/80 | 79/80        | 80/80                                 | 80/80        | 79/80 | 79/80 | 80/80 |  |  |  |  |

#### **NSCLC**

Für jede der 7 KRAS-NSCLS-Mutationen wurden 3 auf unterschiedliche Weise gewonnene Proben (Exzision, Stanzbiopsie und Feinnadelbiopsie) verwendet. Zusätzlich wurden Verdünnungspools mit Wildtyp-DNA aus 6 klinischen Wildtyp-Proben angesetzt, wobei jede der 3 Probengewinnungsarten mit jeweils 2 Proben vertreten war.

Die Mehrfachextrakte jeder Mutationsprobe wurden gepoolt, sodass ein Probenpool je Mutation verfügbar war. Die einzelnen Mutationsprobenpools wurden zu Testproben verdünnt, die Mutationen bei 1x LOD und 3x LOD enthielten.

Für diese Untersuchung wurden Labore an 3 verschiedenen Standorten herangezogen. Die Laborbedingungen an den einzelnen Standorten wurden variiert, indem 2 Rotor-Gene Q MDx 5plex HRM Instrumente, 2 Bediener, 2 Chargen des *therascreen* KRAS RGQ PCR Kits sowie 2 Läufe pro Tag (und Bediener) an 16 nicht aufeinander folgenden Tagen eingesetzt wurden.

<span id="page-71-0"></span>Für alle Assays und Probenkombinationen wurde für mindestens 284 aus 288 Replikaten die korrekte Mutation bestimmt. Der Gesamtanteil an korrekten Bestimmungen für alle Assays zusammen betrug in der Gruppe mit 1x LOD 100 %. Der Gesamtanteil an korrekten Bestimmungen für alle Assays zusammen betrug in der Gruppe mit 3x LOD 99,6%. Der Gesamtanteil an korrekten Bestimmungen bei den Proben ohne nachweisbare Mutation (Wildtyp) betrug 100 % [\(Tabelle](#page-71-0) 22).
| Mutationsrate | Assay | Korrekte<br>Bestimmungen | Korrekte<br>Bestimmungen, % | Untergrenze zweiseit.<br>90 %-KI |
|---------------|-------|--------------------------|-----------------------------|----------------------------------|
| 1x LOD        | 12ALA | 288/288                  | 100                         | 98,97                            |
|               | 12ARG | 288/288                  | 100                         | 98,97                            |
|               | 12ASP | 288/288                  | 100                         | 98,97                            |
|               | 12CYS | 284/284                  | 100                         | 96,85                            |
|               | 12SER | 284/284                  | 100                         | 96,85                            |
|               | 12VAL | 288/288                  | 100                         | 98,97                            |
|               | 13ASP | 288/288                  | 100                         | 98,97                            |
| 3x LOD        | 12ALA | 288/288                  | 100                         | 98,97                            |
|               | 12ARG | 288/288                  | 100                         | 98,97                            |
|               | 12ASP | 288/288                  | 100                         | 98,97                            |
|               | 12CYS | 284/288                  | 98,61                       | 96,85                            |
|               | 12SER | 284/288                  | 98,61                       | 96,85                            |
|               | 12VAL | 288/288                  | 100                         | 98,97                            |
|               | 13ASP | 287/287                  | 100                         | 98,96                            |
| Wildtyp       |       | 285/285                  | 100                         | 98,95                            |

Tabelle 22. Korrekte Bestimmung bei 1x LOD, 3x LOD und Wildtyp

### Variabilität der Probenhandhabung

Ziel dieser Untersuchung war es, die Auswirkungen von Abweichungen in der Probenhandhabung, speziell der DNA-Extraktion, auf die Leistung des *therascreen* KRAS RGQ PCR Kits zu beurteilen. Diese Untersuchung ergänzt die Wiederholbarkeits- und Reproduzierbarkeitsuntersuchung durch eine Analyse der Abweichungen in der Probenhandhabung bei Verarbeitung der gleichen klinischen FFPE-Schnitte und FFPE-Zelllinienschnitte an 3 Standorten und anschließendem Test mittels *therascreen* KRAS RGQ PCR Kit.

#### CRC

Von 10 FFPE-CRC-Proben wurden jeweils 30 sequenzielle 5-µm-Schnitte genommen (3 Wildtyp und 1 pro Mutation). Die Schnitte wurden über 3 Standorte randomisiert, sodass jeder Testort pro FFPE-Probe 10 Schnitte erhielt (insgesamt 100 Schnitte). Von den 300 getesteten DNA-Extrakten waren 298 Proben gültig. Für die KRAS-Mutationsbestimmungen wurde über die 3 Standorte eine Übereinstimmung von 99,33 % erzielt.

Ein Vergleich der mittleren ∆C<sub>T</sub>-Werte für mutierte Proben und Wildtyp-Proben nach Standort ergab für die Ergebnisse eine sehr gute Übereinstimmung. Die Ergebnisse belegen, dass bei der DNA-Extraktion und Probenvorbereitung in Verbindung mit dem *therascreen* KRAS RGQ PCR Kit eine gute Übereinstimmung erzielt wird.

#### **NSCLC**

Für diese Untersuchung wurden 13 klinische NSCLC-Proben (3 x 12ASP, 3 x 12CYS, 4 x 12VAL, 3 x Wildtyp) sowie 4 FFPE-Zelllinienproben (12ALA, 12ARG, 12SER, 13ASP) verwendet. Die Proben wurden jeweils auf andere Art gewonnen: mittels chirurgischer Exzision, Feinnadelbiopsie oder Stanzbiopsie. Die Zelllinien wurden zur Repräsentation seltener Mutationen genutzt, von denen kein klinisches NSCLC-Gewebe verfügbar war.

Die 3 Chargen mit je 20 FFPE-Schnitten wurden dann zufällig auf die 3 Standorte verteilt. An jedem der 3 Standorte wurde die DNA aus einer Charge von 20 FFPE-Schnitten (10 Paaren) pro Mutation bzw. Wildtyp extrahiert.

Bei den Tests der vorbereiteten Proben mit dem *therascreen* KRAS RGQ PCR Kit an den 3 verschiedenen Teststandorten war die Mutationsbestimmung bei allen 7 Mutationen und den Wildtyp-Proben korrekt. Die Gesamtquote der korrekten Bestimmungen bei den 7 Mutationen und den Wildtyp-Proben betrug 100 %, was belegt, dass die DNA-Extraktion und der Mutationsnachweis mit dem *therascreen* KRAS RGQ PCR Kit standortübergreifend konsistent waren.

### Äquivalenz der Probengewinnungsmethoden (nur NSCLC)

Mit dieser Untersuchung sollte beurteilt werden, ob die Mutationsbestimmung mit dem *therascreen* KRAS RGQ PCR Kit bei NSCLC-Proben durch die Methode der Probengewinnung beeinflusst wird. Es wurden die 3 Probengewinnungsmethoden Exzision, Feinnadelbiopsie und Stanzbiospie untersucht.

Für diese Untersuchung wurden "patientengleiche" Stanz- und Feinnadelbiopsate aus chirurgisch exzidierten Tumorproben gewonnen, damit Proben desselben Tumors mit allen 3 Methoden gewonnen werden konnten. Für die Untersuchung lagen jeweils 169 Exzisionsproben, 169 Stanzbiopsate und 169 Feinnadelbiopsate vor.

Jede Probe wurde mit dem KRAS-Kontrollassay extrahiert und getestet. Alle Proben, die ein gültiges Ergebnis lieferten (169 Exzisionsproben, 169 Stanzbiopsate und 164 Feinnadelbiopsate), wurden mit allen 8 KRAS-Assays getestet.

Zusätzlich wurde die extrahierte, für die Analyse mit dem *therascreen* KRAS RGQ PCR Kit verwendete DNA aller klinischen FFPE-NSCLC-Proben mittels bidirektionaler Sanger-Sequenzierung getestet, um den Grad der Übereinstimmung zwischen dem *therascreen* KRAS RGQ PCR Kit und der bidirektionalen Sanger-Sequenzierung zu bestimmen. Das *therascreen* KRAS RGQ PCR Kit bestimmte den Mutationsstatus gemessen an der bidirektionalen Sanger-Sequenzierung bei allen Probenarten korrekt; die prozentuale Gesamtübereinstimmung lag bei 96,96 %.

Die Ergebnisse dieser Untersuchung belegen, dass das *therascreen* KRAS RGQ PCR Kit bei allen 3 untersuchten Probengewinnungsmethoden gleichwertige Ergebnisse liefert, wie an den paarweisen Gesamtübereinstimmungsraten zu erkennen ist:

- Stanzbiopsie vs. Feinnadelbiopsie 97,52 (Konfidenzgrenzen 94,41–99,15)
- Stanzbiopsie vs. Exzision 96,39 (Konfidenzgrenzen 92,99–98,41)
- Feinnadelbiopsie vs. Exzision 98,76 (Konfidenzgrenzen 96,14–99,78)

## **Literatur**

#### Literaturverweise

- 1. Hilger, R.A., et al. (2002) The Ras-Raf-MEK-ERK pathway in the treatment of cancer. Onkologie 25, 511.
- 2. Bachireddy, P., et al. (2005) Getting at MYC through RAS. Clin. Cancer Res. 11, 4278.
- 3. Han, S.-W. et al. (2006) Optimization of patient selection for gefitinib in non-small cell lung cancer by combined analysis of epidermal growth factor receptor mutation, K-ras mutation, and AKT phosphorylation. Clin. Cancer Res. 12, 2538.
- 4. Pao, W. et al. (2005) KRAS mutations and primary resistance of lung adenocarcinomas to gefitinib or erlotinib. PloS Medicine 2, 57.
- 5. Newton, C.R. et al. (1989) Analysis of any point mutation in DNA. The amplification refractory mutation system (ARMS). Nucleic Acids Res. 17, 2503.
- 6. Whitcombe, D. et al. (1999) Detection of PCR products using self-probing amplicons and fluorescence. Nature Biotech. 17, 804.
- 7. Catalog of Somatic Mutations in Cancer: [www.sanger.ac.uk/genetics/CGP/cosmic](http://www.sanger.ac.uk/genetics/CGP/cosmic).
- 8. Clinical and Laboratory Standards Institute (CLSI) (2004). *Protocols for Determination of*  Limits of Detection and Limits of Quantitation: Approved Guideline. CLSI Document *EP17-A*. Wayne, PA: Clinical and Laboratory Standards Institute (formerly NCCLS).

#### Weiterführende Literaturverweise

Amado, R.G. (2008) Wild-type KRAS is required for panitumumab efficacy in patients with metastatic colorectal cancer. J. Clin. Oncol. 26, 1626.

Benvenuti, S. et al. (2007) Oncogenic activation of the RAS/RAF signaling pathway impairs the response of metastatic colorectal cancers to anti-epidermal growth factor receptor antibody therapies. Cancer Res. 67, 2643.

Bokemeyer, C. et al., (2008) K-RAS status and efficacy of first-line treatment of patients with metastatic colorectal cancer (mCRC) with FOLFOX with or without cetuximab: The OPUS experience. J. Clin. Oncol. 26 (May 20 suppl; abstr 4000).

Chaft, J.E. et al. (2013) Phase II trial of neoadjuvant bevacizumab plus chemotherapy and adjuvant bevacizumab in patients with resectable nonsquamous non-small-cell lung cancers. J. Thorac. Oncol. 8, 1084.

Clinical and Laboratory Standards Institute (CLSI) (2008). *User Protocol for Evaluation of Qualitative Test Performance: Approved Guideline,* 2nd ed*.* CLSI Document EP12-A2. Wayne, PA: Clinical and Laboratory Standards Institute (formerly NCCLS).

Clinical and Laboratory Standards Institute (CLSI) (2004). *Evaluation of Precision Performance of Quantitative Measurement Methods: Approved Guideline,* 2nd ed*.* CLSI Document EP05-A2. Wayne, PA: Clinical and Laboratory Standards Institute (formerly NCCLS).

De Roock, W. et al. (2007) KRAS mutations preclude tumor shrinkage of colorectal cancers treated with cetuximab. J. Clin. Oncol. 25, 4132.

De Roock, W. et al. (2008) KRAS wild-type state predicts survival and is associated to early radiological response in metastatic colorectal cancer treated with cetuximab. Ann. Oncol. 19, 508.

Di Fiore, F. et al. (2007) Clinical relevance of KRAS mutation detection in metastatic colorectal cancer treated by cetuximab plus chemotherapy. Br. J. Cancer 96, 1166.

Dingemans, A.M. et al. (2013) A phase II study of sorafenib in patients with platinumpretreated, advanced (Stage IIIb or IV) non-small cell lung cancer with a KRAS mutation. Clin. Cancer Res. 3, 743.

Finocchiaro, G. et al. (2007) EGFR, HER2, and Kras as predictive factors for cetuximab sensitivity in colorectal cancer. J. Clin. Oncol. 25, 4021.

Jänne, P.A. et al. (2013) Selumetinib plus docetaxel for KRAS-mutant advanced non-smallcell lung cancer: a randomised, multicentre, placebo-controlled, phase 2 study. Lancet Oncol. 1, 38.

Karapetis C. et al. (2008) KRAS mutation status is a predictive biomarker for cetuximab benefit in the treatment of advanced colorectal cancer. Results from NCIC CTG CO.17: A phase III trial of cetuximab versus best supportive care. 10th World Congress on Gastrointestinal Cancer: Abstract o-037. Presented June 27, 2008.

Khambata-Ford, S. et al. (2007) Expression of Epiregulin and Amphiregulin and K-ras mutation status predict disease control in metastatic colorectal cancer patients treated with cetuximab. J. Clin. Oncol. 25, 3230.

Lièvre A. et al. (2008) KRAS mutations as an independent prognostic factor in patients with advanced colorectal cancer treated with cetuximab. J. Clin. Oncol. 26, 374.

Lievre, A. et al. (2006) KRAS mutation status is predictive of response to cetuximab therapy in colorectal cancer. Cancer Res. 66, 3992.

Reckamp, K.L. et al. (2014) A phase 2 trial of dacomitinib (PF-00299804), an oral, irreversible pan-HER (human epidermal growth factor receptor) inhibitor, in patients with advanced non-small cell lung cancer after failure of prior chemotherapy and erlotinib. Cancer. 120, 1145.

Tejpar, S. et al. (2008) Relationship of efficacy with K-RAS status (wild type versus mutant) in patients with irinotecan-refractory metastatic colorectal cancer (mCRC), treated with irinotecan (q2w) and escalating doses of cetuximab (q1w): The EVEREST experience (preliminary data). J. Clin. Oncol. 26, (May 20 suppl; abstr 4001).

Thelwell, N. et al. (2000) Mode of action and application of Scorpion primers to mutation detection. Nucleic Acids Res. 28, 3752.

Van Cutsem, E. et al. (2008) K-RAS status and efficacy in the first-line treatment of patients with metastatic colorectal cancer (mCRC) treated with FOLFIRI with or without cetuximab: The CRYSTAL experience. J Clin Oncol. 26, (May 20 suppl; abstr 2).

# Symbole

Verpackung und Etikettierung können die folgenden Symbole enthalten:

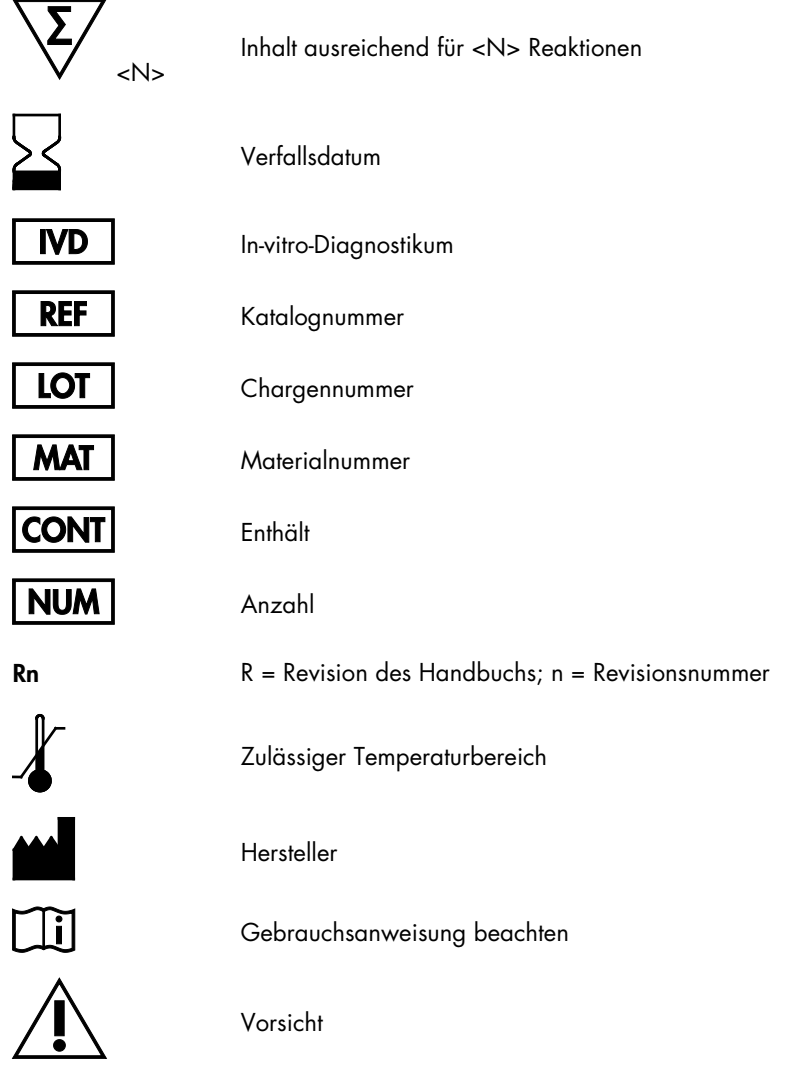

## Kontakt

Technische Hinweise und weitere Informationen finden Sie in unserem TechniksupportZentrum unter [www.qiagen.com/Support](https://www.qiagen.com/bg/support/?akamai-feo=off). Telefonisch erreichen Sie uns unter der Rufnummer 00800-22-44-6000, oder wenden Sie sich an eine der Technischen Serviceabteilungen von QIAGEN oder an örtliche Händler (siehe hintere Umschlagseite oder [www.qiagen.com](http://www.qiagen.com/)).

# Anhang 1: *therascreen* KRAS RGQ PCR Kit – manuelles Protokoll

In diesem Abschnitt finden Sie Anleitungen zur Verwendung des *therascreen* KRAS RGQ PCR Kits mit RGQ Software, Version 2.3, im offenen Modus (d. h. ohne KRAS Assay Package).

Allgemeine Informationen

- Weitere Informationen zu benötigtem Material finden Sie unter [Erforderliche, nicht](#page-11-0)  [mitgelieferte Materialien.](#page-11-0)
- Vollständige Anleitungen zur Vorbereitung und Anordnung der Proben finden Sie in den Abschnitten [Protokoll: DNA-Probenbestimmung](#page-20-0) und [Protokoll: Nachweis von KRAS-](#page-33-0)[Mutationen.](#page-33-0)

Protokoll: Erstellen eines Temperaturprofils

Bevor Sie mit dem Verfahren beginnen, erstellen Sie zunächst ein Temperaturprofil für die KRAS-Analyse. Die Zyklusparameter für Probenbestimmung und Mutationsbestimmung sind identisch.

#### Verfahren

Die Zyklusparameter sind in [Tabelle](#page-80-0) 23 zusammengefasst.

#### <span id="page-80-0"></span>Tabelle 23. Zyklusparameter

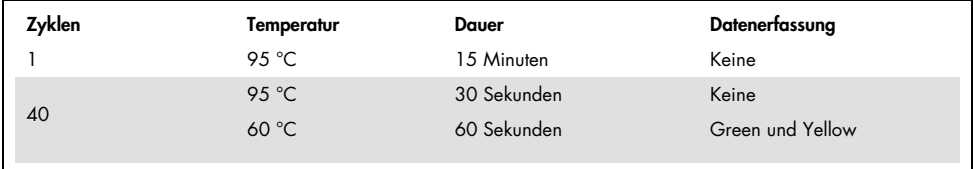

- 1. Doppelklicken Sie auf dem Desktop des Notebooks, das mit dem Rotor-Gene Q MDx 5plex HRM Instrument verbunden ist, auf das Symbol der Rotor-Gene Q Software, Version 2.3. Wählen Sie im daraufhin angezeigten Fenster Neuer Lauf die Registerkarte "Advanced" (Erweitert) aus.
- 2. Wählen Sie zum Erstellen einer neuen Vorlage Empty Run (Leerer Lauf) und klicken Sie dann auf New (Neu), um den "New Run Wizard" (Assistent für neue Läufe) aufzurufen.
- 3. Wählen Sie "72-Well Rotor" (72-Well-Rotor) als Rotortyp aus. Vergewissern Sie sich, dass der Schließring angebracht ist und aktivieren Sie das Kontrollkästchen Locking Ring Attached (Schließring angebracht). Klicken Sie auf Next (Weiter) [\(Abbildung](#page-81-0) 21).

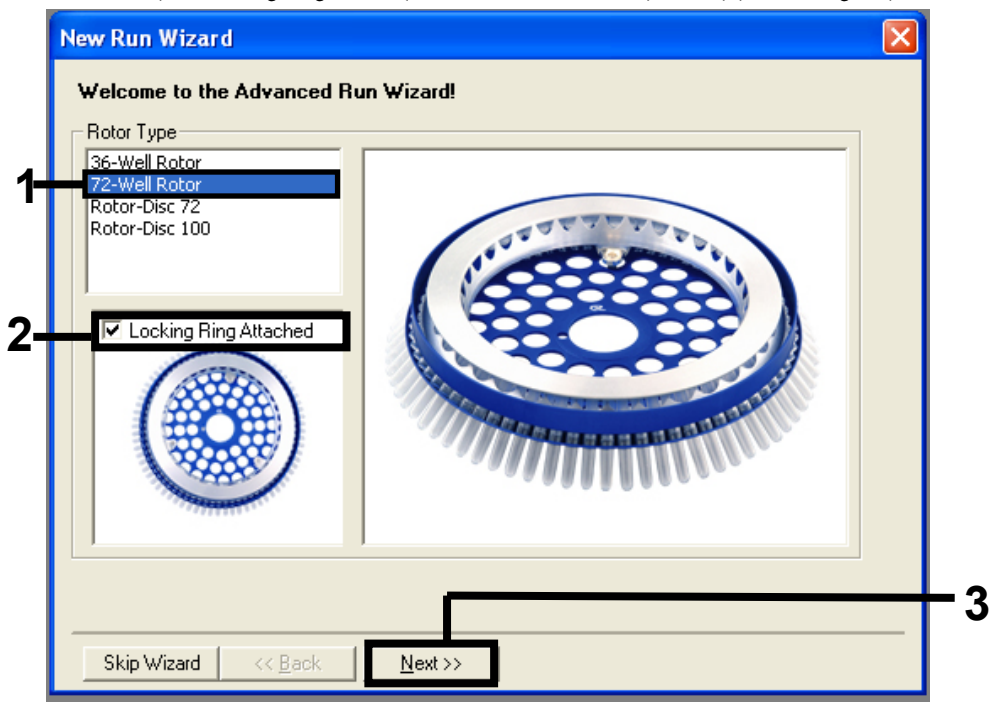

<span id="page-81-0"></span>Abbildung 21. Dialogfeld "New Run Wizard" (Assistent für neue Läufe). 1 = "Rotor Type" (Rotortyp), 2 = Kontrollkästchen "Locking Ring Attached" (Schließring angebracht), 3 = "Next" (Weiter).

4. Geben Sie den Namen des Bedieners ein. Geben Sie Anmerkungen ein und wählen Sie für Reaktionsvolumen den Wert 25 aus. Stellen Sie sicher, dass im Feld Sample Layout (Probenkonfiguration) 1, 2, 3… angezeigt wird. Klicken Sie auf Next (Weiter) [\(Abbildung](#page-82-0) 22).

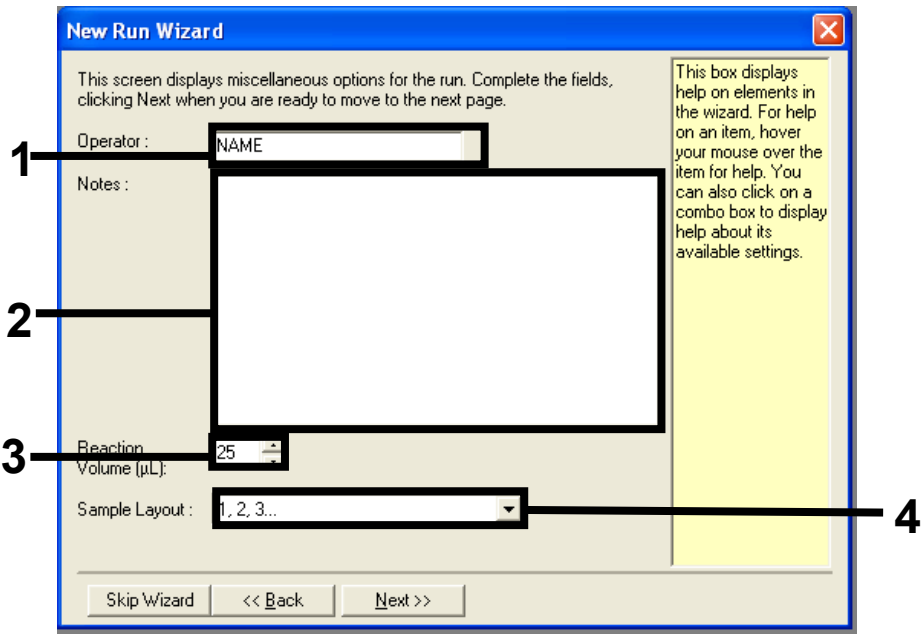

<span id="page-82-0"></span>Abbildung 22. Eingeben des Bedienernamens und des Reaktionsvolumens. 1 = Dialogfeld "Operator" (Bediener), 2 = Dialogfeld "Notes" (Notizen), 3 = Feld "Reaction Volume" (Reaktionsvolumen),  $4 =$  "Sample Layout" (Probenkonfiguration),  $5 =$  "Next" (Weiter).

5. Klicken Sie im Fenster "New Run Wizard" (Assistent für neue Läufe) auf Edit Profile (Profil bearbeiten) [\(Abbildung](#page-83-0) 23) und programmieren Sie gemäß den Informationen in den folgenden Schritten das Temperaturprofil.

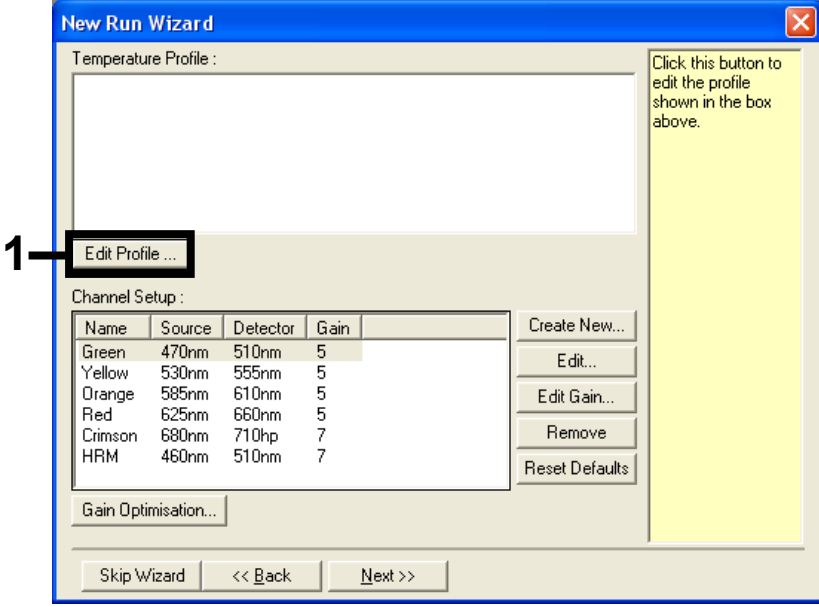

<span id="page-83-0"></span>Abbildung 23. Bearbeiten des Profils.

6. Klicken Sie auf Insert after (Einfügen nach) und wählen Sie die Option New Hold at Temperature (Neue Haltetemperatur) [\(Abbildung](#page-84-0) 24).

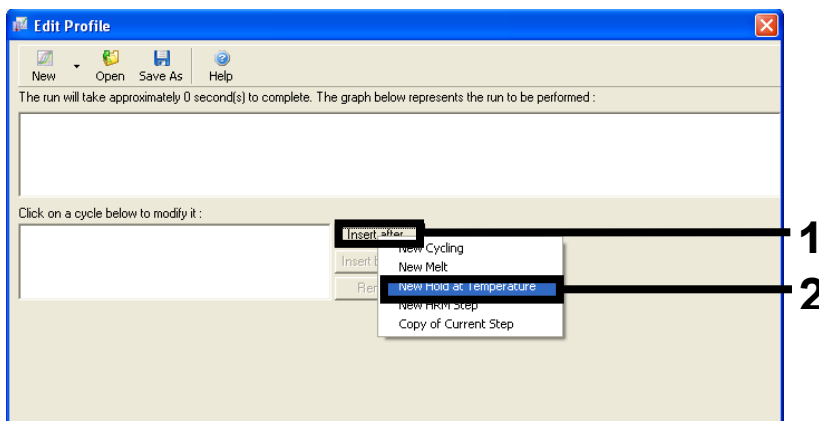

<span id="page-84-0"></span>Abbildung 24. Einfügen eines ersten Inkubationsschritts. 1 = "Insert after" (Einfügen nach), 2 = "New Hold at Temperature" (Neue Haltetemperatur).

7. Stellen Sie den Wert im Feld Hold Temperature (Haltetemperatur) auf 95 °C und den Wert im Feld Hold Time (Haltedauer) auf 15 mins 0 sec (15 Min. 0 Sek.) ein. Klicken Sie auf Insert after (Einfügen nach) und wählen Sie New Cycling (Neuer Zyklus) [\(Abbildung](#page-85-0) 25).

<span id="page-85-0"></span>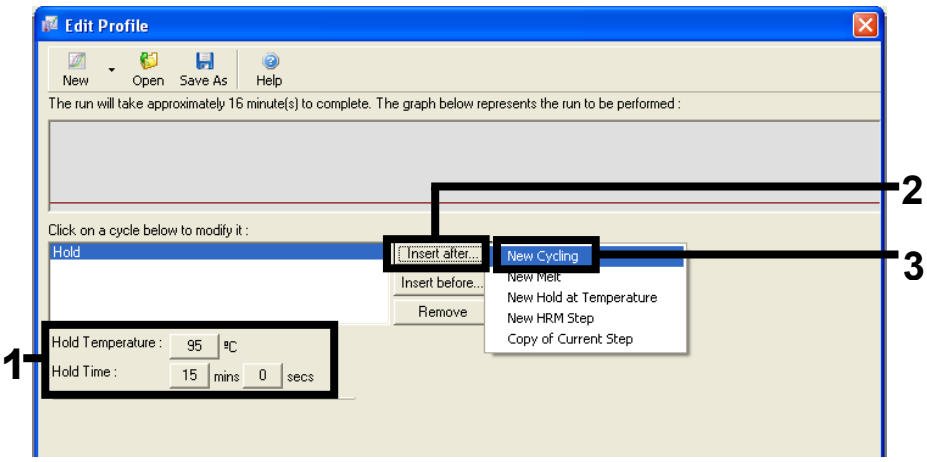

Abbildung 25. Erster Inkubationsschritt bei 95 °C. 1 = "Hold Temperature" (Haltetemperatur) und "Hold Time" (Haltedauer),  $2 = 2$ lnsert after" (Einfügen nach),  $3 = 2$ New Cycling" (Neuer Zyklus).

8. Ändern Sie die Anzahl der Zykluswiederholungen auf 40. Wählen Sie den ersten Schritt aus und stellen Sie diesen auf "95°C for 30 secs" (95°C für 30 Sek.) ein [\(Abbildung](#page-86-0) 26).

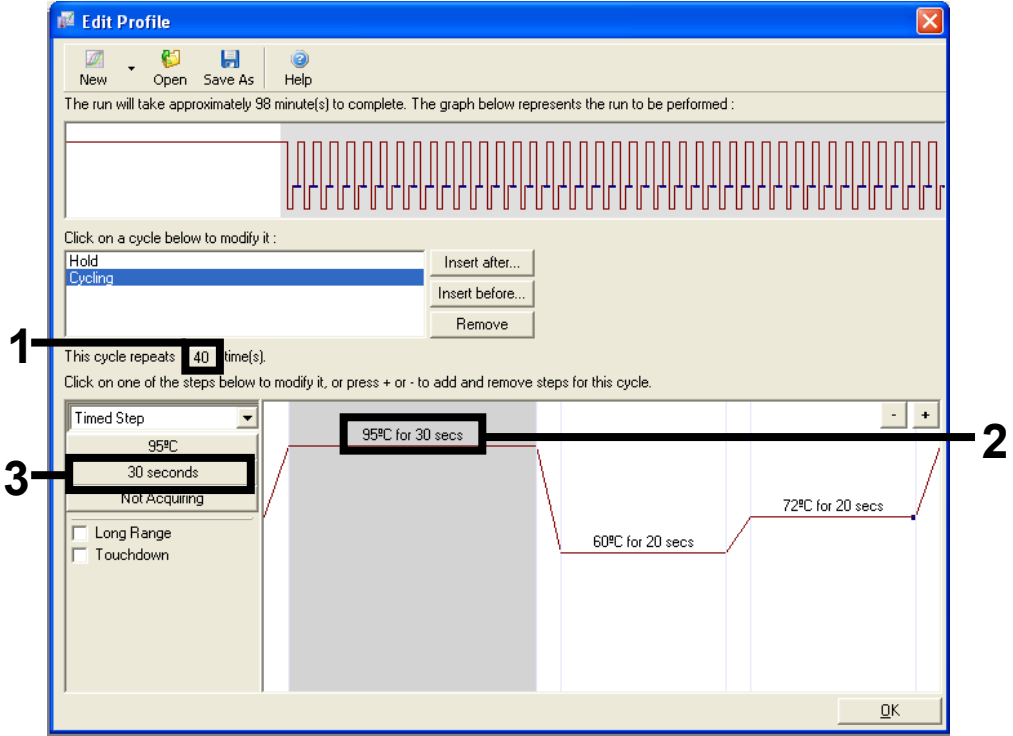

<span id="page-86-0"></span>Abbildung 26. Zyklusschritt bei 95 °C. 1 = Kästchen "Cycle Repeats" (Anzahl der Zykluswiederholungen), 2 = Temperatureinstellung für ersten Schritt, 3 = Zeiteinstellung für ersten Schritt.

9. Markieren Sie den zweiten Schritt und stellen Sie diesen auf "60°C for 60 secs" (60 °C für 60 Sek.) ein. Klicken Sie auf Not Acquiring (Keine Erfassung), um die Datenerfassung für diesen Schritt zu aktivieren [\(Abbildung](#page-87-0) 27).

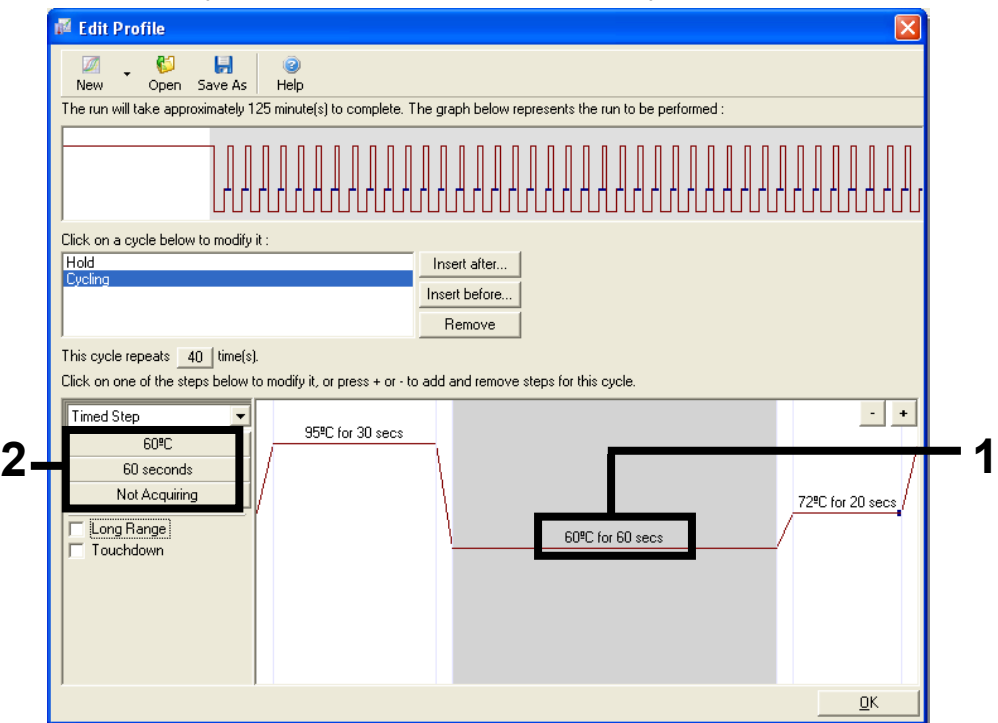

<span id="page-87-0"></span>Abbildung 27. Zyklusschritt bei 60 °C. 1 = Temperatur- und Zeiteinstellung für zweiten Schritt, 2 = "Not Acquiring" (Keine Erfassung).

10. Wählen Sie aus der Liste "Available Channels" (Verfügbare Kanäle) die Kanäle Green und Yellow aus. Klicken Sie dann auf >, um sie in die Liste "Acquiring Channels" (Erfassende Kanäle) zu verschieben. Klicken Sie auf OK [\(Abbildung](#page-88-0) 28).

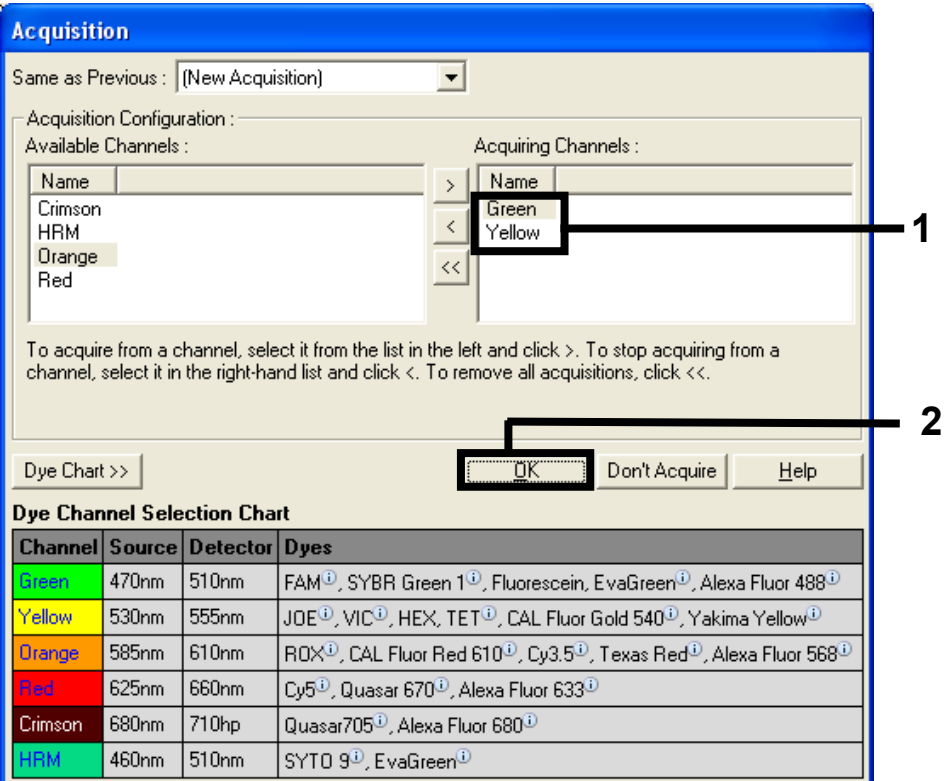

<span id="page-88-0"></span>Abbildung 28. Erfassung im Zyklusschritt bei 60 °C.

11. Markieren Sie den dritten Schritt und klicken Sie auf – , um ihn zu löschen. Klicken Sie auf OK [\(Abbildung](#page-89-0) 29).

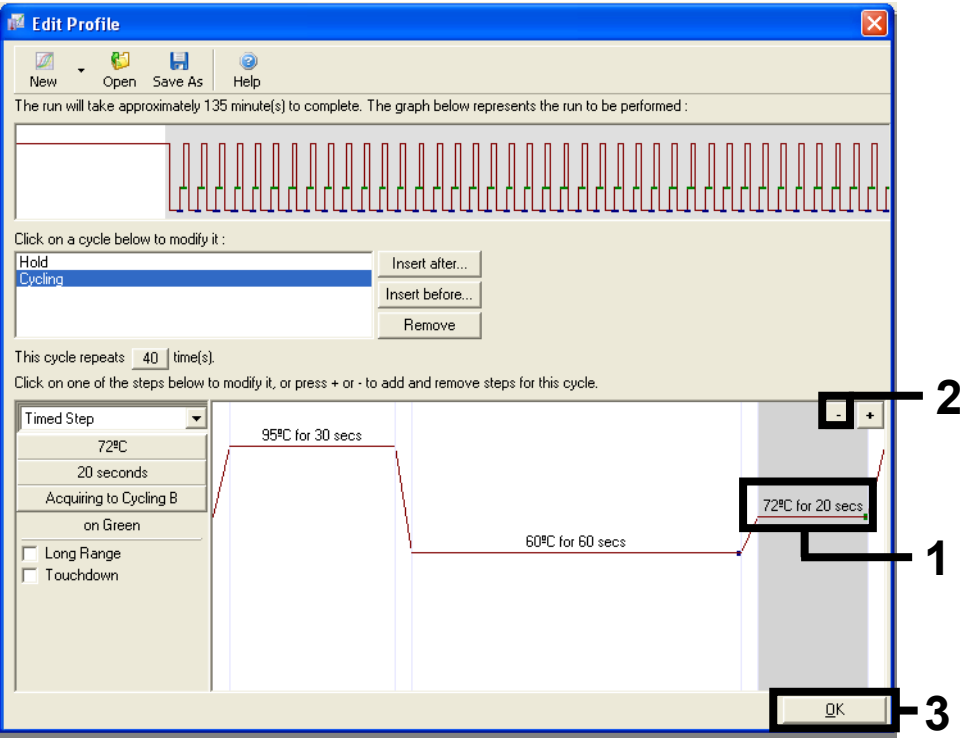

<span id="page-89-0"></span>Abbildung 29. Entfernen des Verlängerungsschrittes.

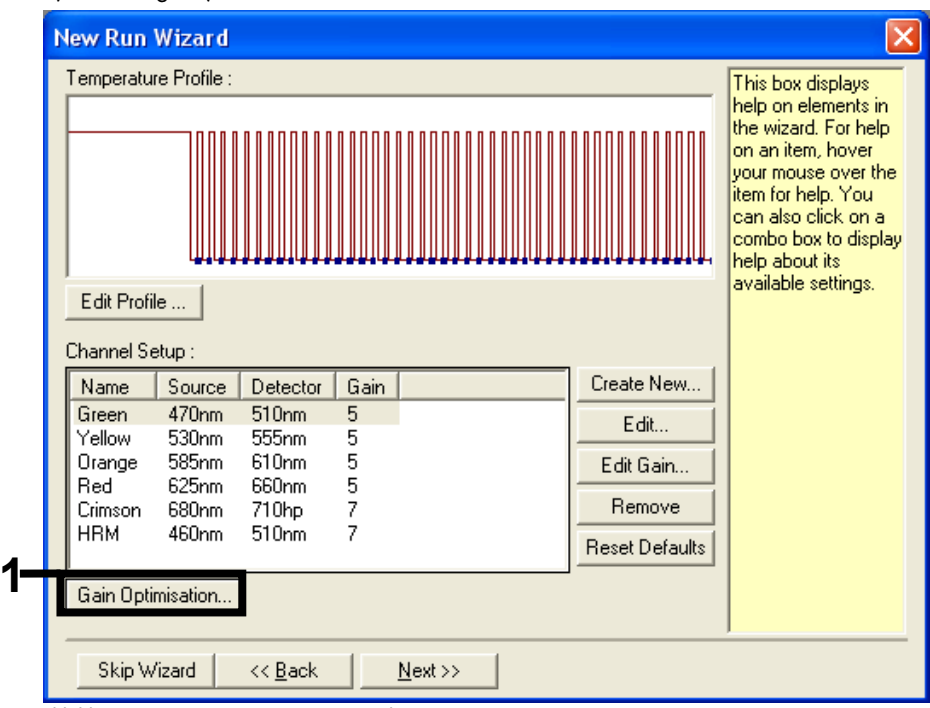

12. Klicken Sie im nächsten Fenster auf Gain Optimisation (Verstärkungsoptimierung) [\(Abbildung](#page-90-0) 30).

<span id="page-90-0"></span>Abbildung 30. "Gain Optimisation" (Verstärkungsoptimierung).

13. Klicken Sie auf Optimise Acquiring (Erfassung optimieren). Es werden für jeden Kanal die Kanaleinstellungen angezeigt. Klicken Sie auf OK, um diese Standardwerte zu akzeptieren. [\(Abbildung](#page-91-0) 31).

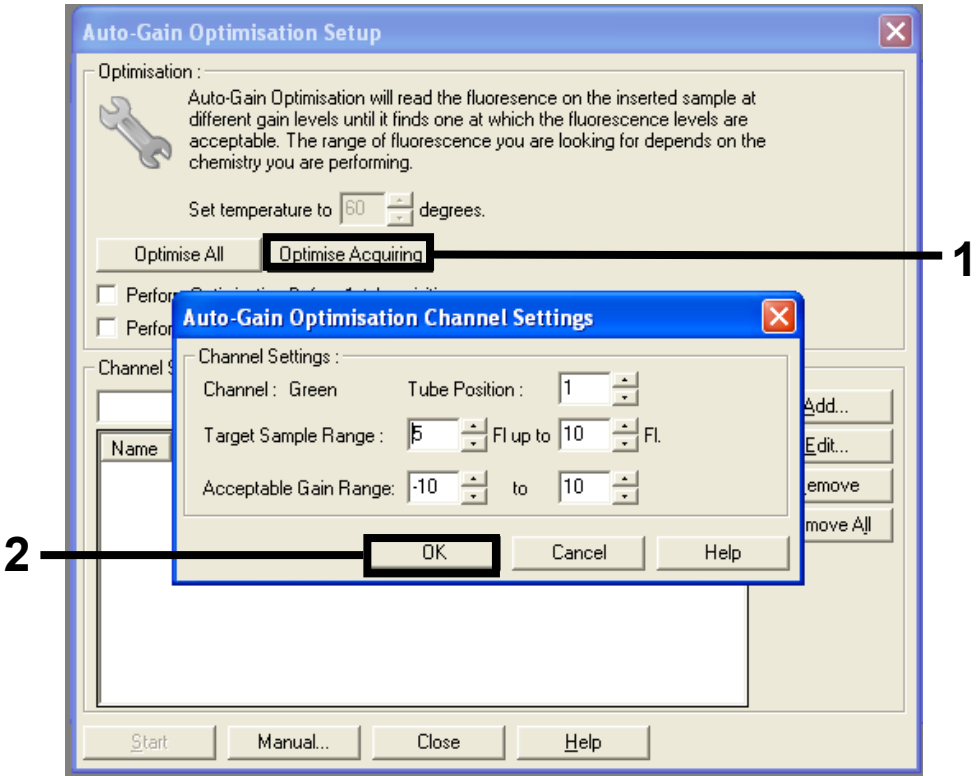

<span id="page-91-0"></span>Abbildung 31. "Auto-gain Optimisation" (Automatische Verstärkungsoptimierung) für den grünen Kanal.

14. Aktivieren Sie das Kontrollkästchen Perform Optimisation before 1st Acquisition (Optimierung vor der 1. Erfassung durchführen) und klicken Sie dann auf Close (Schließen), um zum Assistenten zurückzukehren [\(Abbildung](#page-92-0) 32).

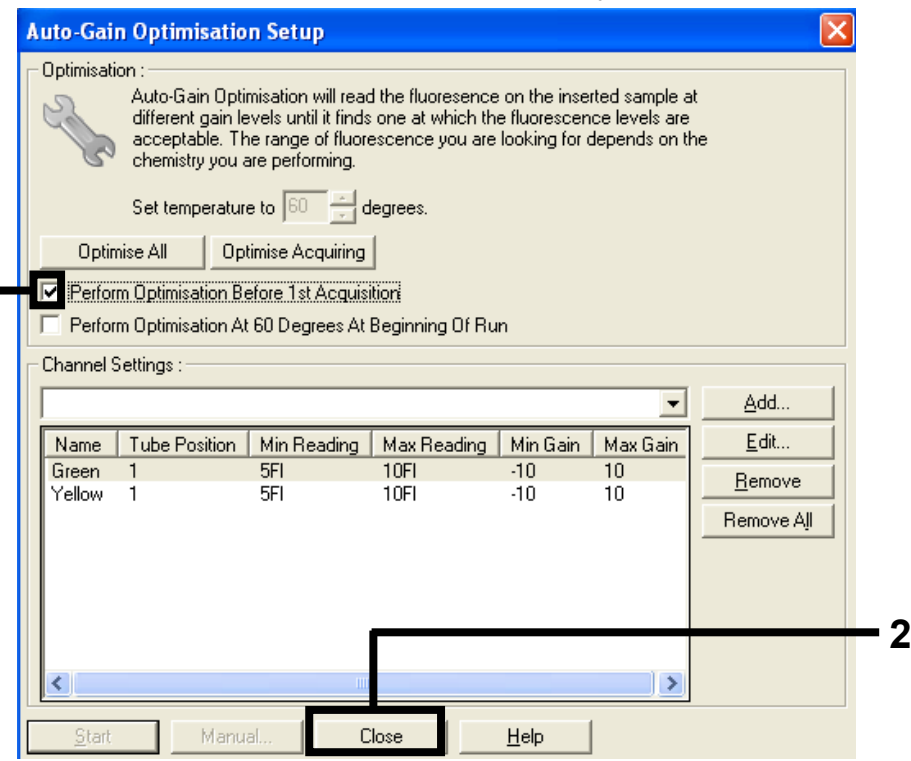

Abbildung 32. Auswahl des grünen und des gelben Kanals.

<span id="page-92-0"></span>15. Klicken Sie auf Next (Weiter). Klicken Sie dann auf Save (Speichern), um die Vorlage an einem geeigneten Speicherort zu speichern.

**1**

#### Protokoll: Probenbestimmung (manuell)

Dieses Protokoll wird zur Bestimmung der Gesamtmenge an amplifizierbarer DNA in Proben verwendet und muss vor der KRAS-Mutationsanalyse durchgeführt werden.

- Bereiten Sie die Proben wie unter [Protokoll: DNA-Probenbestimmung](#page-20-0) beschrieben vor.
- Richten Sie den PCR-Lauf auf dem Rotor-Gene Q MDx 5plex HRM Instrument wie unter Protokoll: *therascreen* [KRAS RGQ PCR Setup](#page-94-0) beschrieben ein.
- Analysieren Sie die Daten nach Abschluss des Laufs gemäß der Anleitung im Abschnitt [Analyse der Daten aus der Probenbestimmung.](#page-99-0)

#### Protokoll: KRAS-Mutationsnachweis (manuell)

Nach einer erfolgreichen Probenbestimmung kann die Probe zum Nachweis von KRAS-Mutationen getestet werden.

- Bereiten Sie die Proben wie unter [Protokoll: Nachweis von KRAS-Mutationen](#page-33-0) beschrieben vor.
- Richten Sie den PCR-Lauf auf dem Rotor-Gene Q MDx 5plex HRM Instrument wie unter Protokoll: therascreen [KRAS RGQ PCR Setup](#page-94-0) beschrieben ein.
- Analysieren Sie die Daten nach Abschluss des Laufs gemäß der Anleitung im Abschnitt [Analyse des KRAS-Mutationsnachweises.](#page-100-0)

#### <span id="page-94-0"></span>Protokoll: *therascreen* KRAS RGQ PCR Setup

- 1. Öffnen Sie die Rotor-Gene Q Software 2.3 und rufen Sie das gewünschte Temperaturprofil auf.
- 2. Erstellen Sie das Temperaturprofil gemäß dem Protokoll: Erstellen eines Temperaturprofils. Vergewissern Sie sich, dass der korrekte Rotor ausgewählt ist, und aktivieren Sie das Kontrollkästchen Locking Ring Attached (Schließring angebracht). Klicken Sie auf Next (Weiter) [\(Abbildung](#page-94-1) 33).

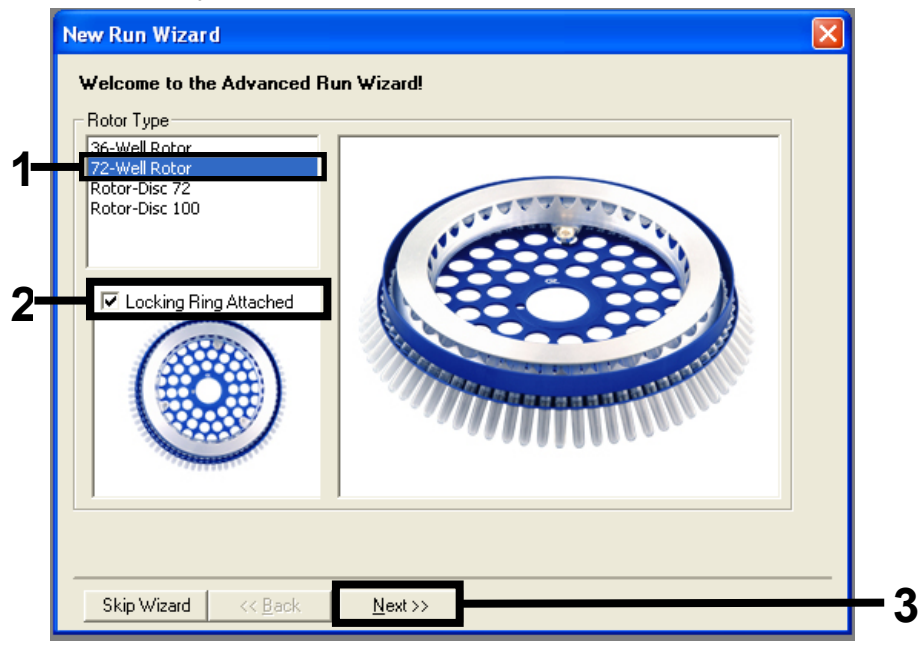

<span id="page-94-1"></span>Abbildung 33. Dialogfeld "New Run Wizard" (Assistent für neue Läufe) mit Begrüßungsbildschirm. 1 = "Rotor Type" (Rotortyp), 2 = Kontrollkästchen "Locking Ring Attached" (Schließring angebracht), 3 = "Next" (Weiter).

3. Geben Sie den Namen des Bedieners ein. Geben Sie Anmerkungen ein und stellen Sie sicher, dass das Reaction Volume (Reaktionsvolumen) auf 25 eingestellt ist und im Feld Sample Layout (Probenkonfiguration) 1, 2, 3… angezeigt wird. Klicken Sie auf Next (Weiter) [\(Abbildung](#page-95-0) 34).

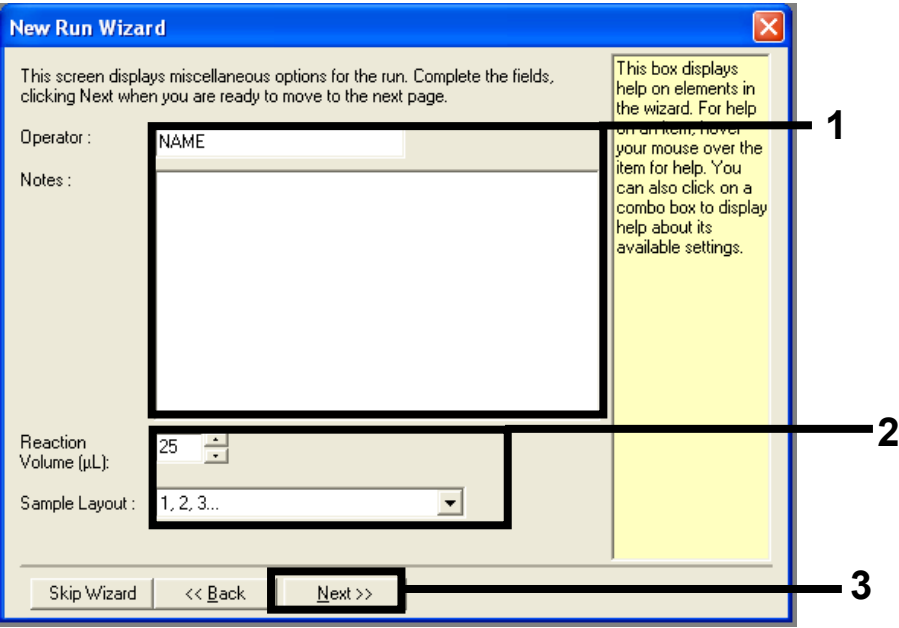

<span id="page-95-0"></span>Abbildung 34. Dialogfeld "New Run Wizard" (Assistent für neue Läufe). 1 = Felder "Operator" (Bediener) und "Notes" (Notizen), 2 = Felder "Reaction Volume" (Reaktionsvolumen) und "Sample Layout" (Probenkonfiguration), 3 = "Next" (Weiter).

4. Belassen Sie im nächsten Fenster alle Werte so, wie sie angezeigt werden. Wenn das Temperaturprofil gemäß den Anweisungen im folgenden Protokoll erstellt wurde, ist keine Bearbeitung notwendig: Erstellen eines Temperaturprofils. Klicken Sie auf Next (Weiter) [\(Abbildung](#page-96-0) 35).

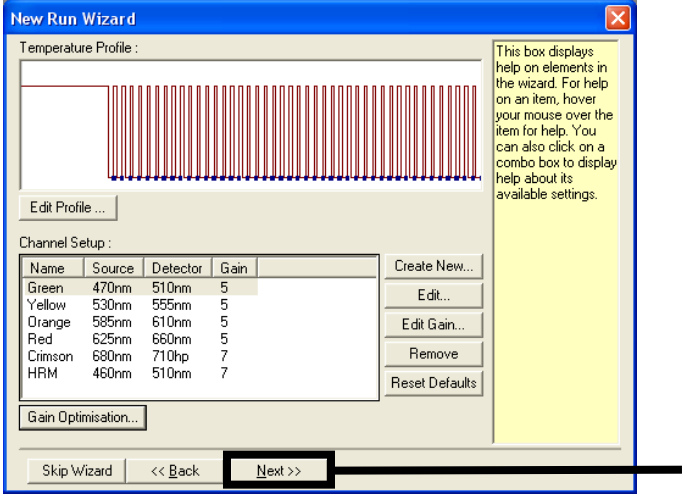

<span id="page-96-0"></span>Abbildung 35. Temperaturbearbeitungsfenster des Dialogfelds "New Run Wizard" (Assistent für neue Läufe).  $1 =$  "Next" (Weiter).

**1**

5. Überprüfen Sie den Bereich unter Zusammenfassung und klicken Sie auf Start Run (Lauf starten), um die Laufdatei zu speichern und den Lauf zu starten [\(Abbildung](#page-97-0) 36).

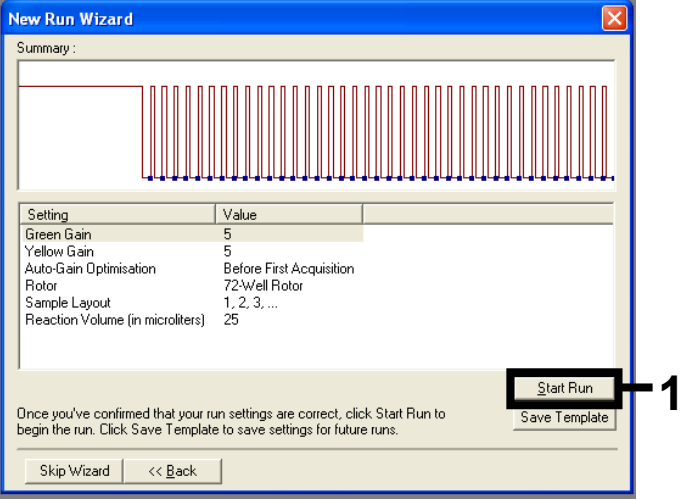

Abbildung 36. Dialogfeld "New Run Wizard" (Assistent für neue Läufe). 1 = "Start Run" (Lauf starten).

<span id="page-97-0"></span>Hinweis: Nach dem Start des Laufs wird ein neues Fenster aufgerufen. Hier können Sie entweder gleich die Probennamen eingeben oder auf Finish (Fertigstellen) klicken und die Namen zu einem späteren Zeitpunkt eingeben, indem Sie während des Laufs oder nach dessen Abschluss auf die Schaltfläche Sample (Probe) klicken.

Wenn Sie auf Finish and Lock Samples (Fertigstellen und Proben sperren) klicken, können Sie die Probennamen nicht mehr bearbeiten. Gehen Sie beim Eingeben der Probennamen besonders sorgfältig vor, um einen korrekten Testablauf und eine korrekte Analyse der Proben zu gewährleisten.

Hinweis: Bei diesem Vorgang sollte für leere Wells in der Spalte "Name" kein Eintrag vorgenommen werden.

- 6. Analysieren Sie die Daten nach Abschluss des Laufs wie im Abschnitt [Analyse der Daten](#page-99-0)  [aus der Probenbestimmung](#page-99-0) oder [Analyse des KRAS-Mutationsnachweises](#page-100-0) beschrieben.
- 7. Falls Quantifizierungsberichte erforderlich sind, klicken Sie in der Symbolleiste der Rotor-Gene Q Laufdatei auf das Symbol Reports (Berichte).

## Interpretation der Ergebnisse (manuell)

Analysieren Sie die Daten nach Abschluss der Probenbestimmung oder der Mutationsanalyse gemäß dem folgenden Verfahren.

Einstellungen für die Analyse in der Software

- 1. Öffnen Sie über die Rotor-Gene Q Software 2.3 die entsprechende Datei.
- 2. Falls Sie vor dem Lauf noch keine Probennamen eingegeben haben, klicken Sie auf Edit Samples (Proben bearbeiten).
- 3. Geben Sie die Namen der Proben in die Spalte "Name" ein.
- 4. Klicken Sie auf Analysis (Analyse). Klicken Sie auf der Analysenseite auf Cycling A. Yellow, um den HEX-Kanal anzuzeigen.
- 5. Klicken Sie auf Named On (Mit Benennung). Hinweis: So wird sichergestellt, dass leere Wells in der Analyse nicht berücksichtigt werden.
- 6. Wählen Sie Dynamic Tube (Dynamisches Röhrchen).
- 7. Wählen Sie Linear Scale (Lineare Skalierung).
- 8. Klicken Sie auf Outlier Removal (Ausreißer entfernen) und geben Sie in das Feld NTC Threshold (NTC-Schwellenwert) 10 % ein.
- 9. Stellen Sie den Schwellenwert auf 0.05 (0,05) ein und überprüfen Sie die CT-Werte für HEX.
- 10. Klicken Sie auf der Analysenseite auf Cycling A. Green, um den FAM-Kanal anzuzeigen.
- 11. Stellen Sie sicher, dass Dynamic Tube (Dynamisches Röhrchen) aktiviert ist. Klicken Sie auf Linear Scale (Lineare Skalierung).
- 12. Klicken Sie auf Outlier Removal (Ausreißer entfernen) und geben Sie in das Feld NTC Threshold (NTC-Schwellenwert) 10 % ein.
- 13. Stellen Sie den Schwellenwert auf 0.05 (0,05) ein und überprüfen Sie die CT-Werte für FAM.

## <span id="page-99-0"></span>Analyse der Daten aus der Probenbestimmung

#### <span id="page-99-1"></span>Analyse der Laufkontrollen

Weitere Informationen hierzu finden Sie im Flussdiagramm ["Analyse der Laufkontrollen"](#page-99-1) in [Abbildung](#page-101-0) 37.

- Negativkontrolle: Damit eine Kontamination des Reaktionsgemisches ausgeschlossen werden kann, darf der  $C_T$ -Wert der Kontrolle ohne Template im grünen Kanal nicht unter 40 liegen. Um sicherzustellen, dass die Platte korrekt konfiguriert wurde, muss die NTC im gelben Kanal eine Amplifikation von 31,91–35,16 aufweisen. Die beiden angegebenen Grenzwerte des Bereichs gehören noch zu den zulässigen Werten.
- Positivkontrolle: Die KRAS-Positivkontrolle (Positive Control, PC) muss in jedem der 8 Assays im grünen Kanal einen C<sub>T</sub>-Wert von 23,5–29,5 ergeben. Die beiden angegebenen Grenzwerte des Bereichs gehören noch zu den zulässigen Werten. Ein Wert außerhalb dieses Bereichs zeigt einen Fehler bei der Assaykonfiguration an; der Lauf wird daher als fehlgeschlagen gewertet.

Hinweis: Die Probendaten dürfen nicht verwendet werden, wenn eine dieser beiden Laufkontrollen fehlgeschlagen ist.

Wenn beide Laufkontrollen gültig sind, muss der C<sub>T</sub>-Wert jeder Probe im grünen Kanal im Bereich von 21,92–32,00 liegen. Wenn die Probe außerhalb dieses Bereichs liegt, gehen Sie wie folgt vor.

Probenanalyse – Kontrollassay

 $C_T$ -Wert des Probenkontrollassays < 21,92: Proben mit einem Kontroll-C<sub>T</sub> von < 21,92 müssen verdünnt werden, da dieser Wert das untere Ende des validierten Assaybereichs darstellt. Damit die verschiedenen Mutationen schon in geringen Konzentrationen nachgewiesen werden können, müssen übermäßig hoch konzentrierte Proben so verdünnt werden, dass sie im oben angegebenen Bereich liegen. Als Faustregel hierbei gilt, dass eine Verdünnung um die Hälfte den CT-Wert um 1 erhöht. Wenn die Probe nahe am Wert 21,92 liegt, wird eine Verdünnung empfohlen, um sicherzustellen, dass beim Probentest (dem Nachweis der KRAS-Mutation) ein Ergebnis erhalten wird. Die Proben sind mit dem im Kit enthaltenen Wasser zu verdünnen (nukleasefreies Wasser zur Verdünnung, Dil.).

• C<sub>T</sub>-Wert des Probenkontrollassays > 32: Eine erneute Extraktion der Probe wird empfohlen, da eine unzureichende Menge DNA-Starttemplate vorhanden ist, um alle Mutationen an den für den Assay angegebenen Cut-off-Werten nachzuweisen.

<span id="page-100-0"></span>Analyse des KRAS-Mutationsnachweises

#### Analyse der Laufkontrollen

Weitere Informationen hierzu finden Sie im Flussdiagramm ["Analyse der Laufkontrollen"](#page-99-1) [\(Abbildung](#page-101-0) 37).

- Negativkontrolle: Damit eine Kontamination des Reaktionsgemisches ausgeschlossen werden kann, darf der C<sub>T</sub>-Wert der Kontrolle ohne Template im grünen Kanal nicht unter 40 liegen. Um sicherzustellen, dass die Platte korrekt konfiguriert wurde, muss die NTC im gelben Kanal eine Amplifikation von 31,91–35,16 aufweisen. Die beiden angegebenen Grenzwerte des Bereichs gehören noch zu den zulässigen Werten.
- Positivkontrolle: Die KRAS-Positivkontrolle (Positive Control, PC) muss in jedem der 8 Assays im grünen Kanal einen CT-Wert von 23,5–29,5 ergeben. Die beiden angegebenen Grenzwerte des Bereichs gehören noch zu den zulässigen Werten. Ein Wert außerhalb dieses Bereichs zeigt einen Fehler bei der Assaykonfiguration an; der Lauf wird daher als fehlgeschlagen gewertet.

Hinweis: Die Probendaten dürfen nicht verwendet werden, wenn eine dieser beiden Laufkontrollen fehlgeschlagen ist.

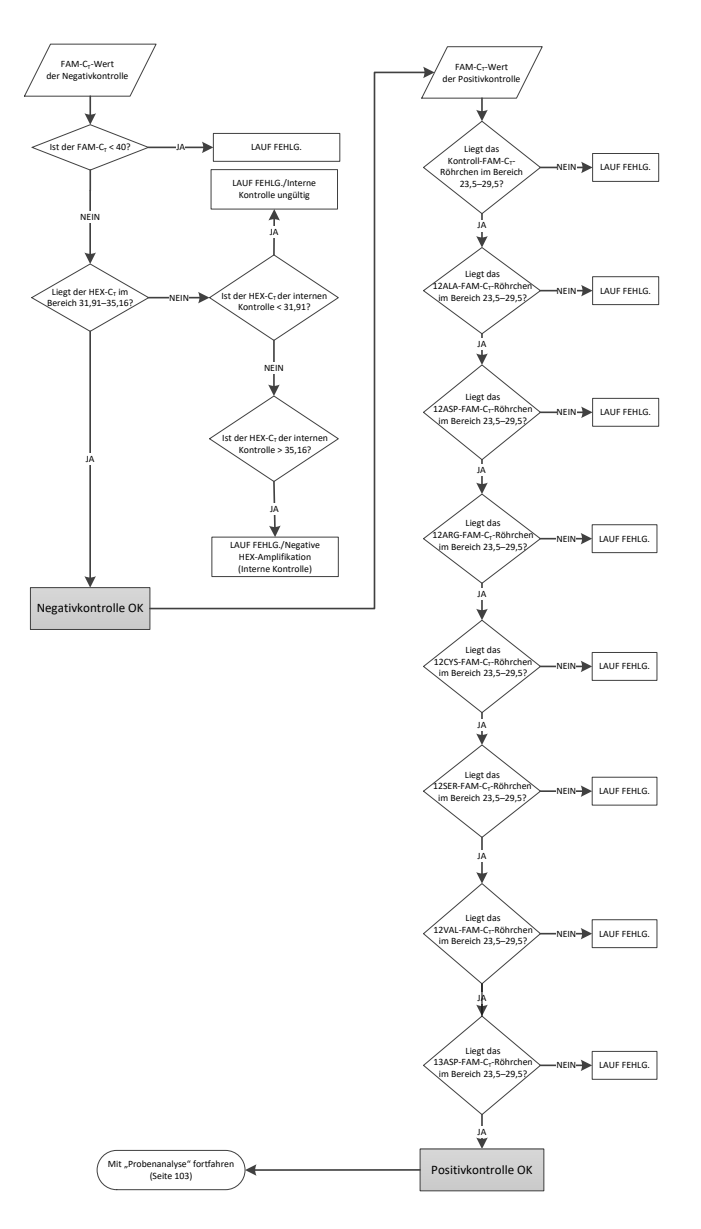

<span id="page-101-0"></span>Abbildung 37. Flussdiagramm zur Analyse der Laufkontrollen.

### <span id="page-102-0"></span>Probenanalyse

Weitere Informationen hierzu finden Sie im Flussdiagramm ["Probenanalyse"](#page-102-0) in [Abbildung](#page-103-0) 38.

#### FAM-CT-Wert der Probenkontrolle

Wenn beide Laufkontrollen für den Kontrollassay gültig sind, muss der  $C<sub>T</sub>$ -Wert jeder Probenkontrolle im grünen Kanal im Bereich 21,92–32,00 liegen. Wenn die Probe außerhalb dieses Bereichs liegt, gehen Sie wie folgt vor.

- $\bullet$  C<sub>T</sub>-Wert des Probenkontrollassays < 21,92: Proben mit einem Kontroll-C<sub>T</sub> von < 21,92 müssen verdünnt werden, da sie die Mutationsassays sonst überlasten würden. Damit die verschiedenen Mutationen schon in geringen Konzentrationen nachgewiesen werden können, müssen übermäßig hoch konzentrierte Proben so verdünnt werden, dass sie im oben angegebenen Bereich liegen. Als Faustregel hierbei gilt, dass eine Verdünnung um die Hälfte den CT-Wert um 1 erhöht. Die Proben sind mit dem im Kit enthaltenen Wasser zu verdünnen (nukleasefreies Wasser zur Verdünnung, Dil.).
- CT-Wert des Probenkontrollassays > 32: Das Ergebnis sollte mit Vorsicht interpretiert werden, da besonders niedriggradige Mutationen möglicherweise nicht erkannt werden.

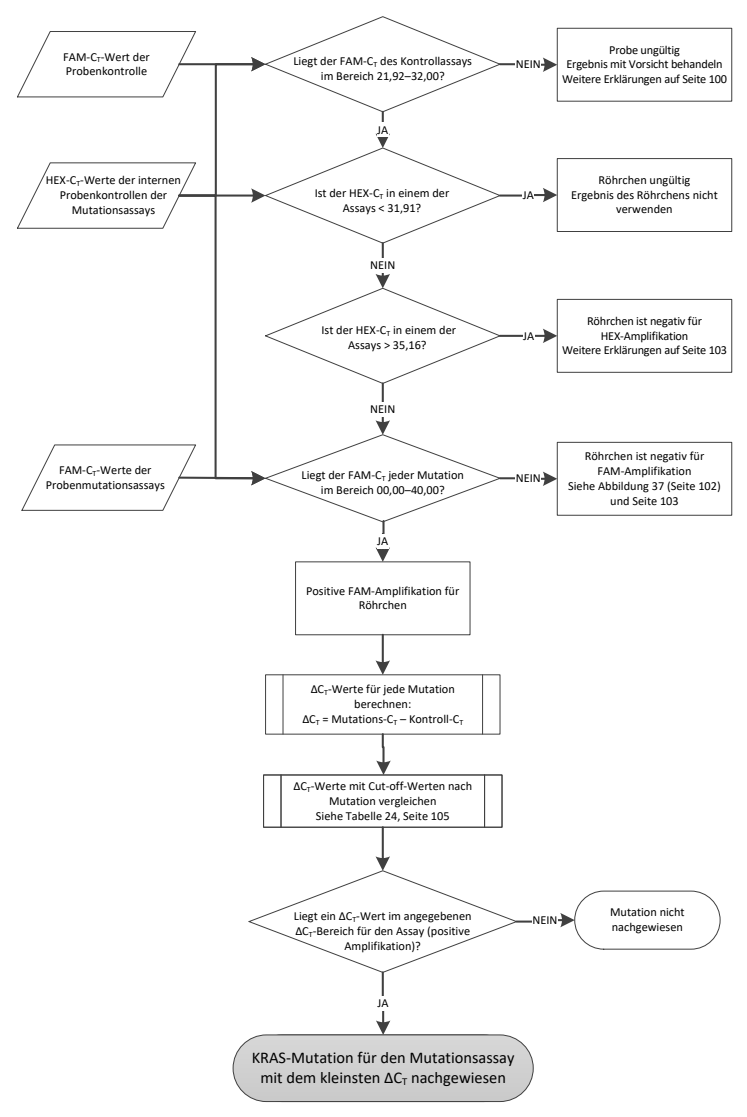

<span id="page-103-0"></span>Abbildung 38. Flussdiagramm der Probenanalyse.

#### HEX-C<sub>T</sub>-Wert der internen Probenkontrolle der Mutationsassays

Weitere Informationen hierzu finden Sie im Flussdiagramm ["Probenanalyse"](#page-102-0) in [Abbildung](#page-103-0) 38. Es müssen alle Wells jeder Probe analysiert werden. Stellen Sie sicher, dass für jedes Well ein HEX-Signal von der internen Kontrolle vorliegt. Es gibt 3 verschiedene Möglichkeiten.

- Wenn der C<sub>T</sub>-Wert der internen Kontrolle im zulässigen Bereich (31,91–35,16) liegt, ist die HEX-Amplifikation positiv.
- Wenn der C<sub>T</sub>-Wert der internen Kontrolle über dem zulässigen Bereich (> 35,16) liegt, ist die HEX-Amplifikation negativ.
- Wenn der C<sub>T</sub>-Wert der internen Kontrolle unter dem zulässigen Bereich (< 31,91) liegt, ist er ungültig.

Wenn das Fehlschlagen der internen Kontrollreaktion auf eine PCR-Inhibition zurückzuführen ist, kann der Effekt der Inhibitoren u. U. durch Verdünnen der Probe verringert werden; allerdings ist zu beachten, dass dadurch auch die Ziel-DNA verdünnt wird. Im Kit ist ein Röhrchen mit Wasser zur Probenverdünnung (Dil.) enthalten.

#### FAM-CT-Wert der Probenmutationsassays

Die FAM-Werte aller 7 Reaktionsgemische sind mit den in [Tabelle](#page-104-0) 24 aufgeführten Werten zu vergleichen.

| Assay | Zulässiger C <sub>T</sub> -Bereich | $\Delta C_T$ Bereich |
|-------|------------------------------------|----------------------|
| 12ALA | 0,00-40,00                         | $\leq 8,00$          |
| 12ASP | 0,00-40,00                         | $\leq 6,60$          |
| 12ARG | 0,00-40,00                         | $\leq 8,00$          |
| 12CYS | 0,00-40,00                         | $\leq 8,00$          |
| 12SER | 0,00-40,00                         | $\leq 8,00$          |
| 12VAL | 0,00-40,00                         | $\leq 7.50$          |
| 13ASP | 0,00-40,00                         | $\leq 7.50$          |

<span id="page-104-0"></span>Tabelle 24. Zulässige Werte für Probenmutationsreaktionen (FAM)\*

Die Grenzwerte der angegebenen Bereiche gehören noch zu den zulässigen Werten.

- Wenn der FAM-C<sub>T</sub>-Wert im angegebenen Bereich liegt, ist die FAM-Amplifikation positiv.
- Wenn der FAM-C<sub>T</sub>-Wert über dem angegebenen Bereich liegt oder keine Amplifikation stattfindet, ist die FAM-Amplifikation negativ.

Berechnen Sie für jedes Mutationsröhrchen mit einer positiven FAM-Amplifikation wie folgt den ∆CT-Wert und achten Sie darauf, dass die Mutations- und Kontroll-CT-Werte von derselben Probe stammen.

 $\Delta C_{\text{I}}$  = Mutations- $C_{\text{I}}$  – Kontroll- $C_{\text{I}}$ 

Vergleichen Sie den ∆CT-Wert der Probe mit dem Cut-off-Wert des jeweiligen Assays [\(Tabelle](#page-104-0) 24) und achten Sie darauf, dass für jeden Assay der korrekte Cut-off-Wert verwendet wird.

Ist der Cut-off-Wert überschritten, so könnte ein positives Signal auch nur ein Hintergrundsignal des ARMS-Primers bei Wildtyp-DNA sein. Liegt der ∆CT-Wert der Probe über dem Cut-off-Wert, so wird sie als negativ oder außerhalb der Nachweisgrenze des Kits eingestuft.

Alle Mutationsreaktionen werden für jede Probe nach den folgenden Kriterien mit dem Status "Mutation nachgewiesen", "Mutation nicht nachgewiesen" oder "Ungültig" bewertet:

Mutation nachaewiesen:

Die FAM-Amplifikation ist positiv und der ∆C<sub>T</sub>-Wert ist kleiner oder gleich dem Cut-off-Wert. Wenn mehrere Mutationen nachgewiesen werden, sollte die Mutation mit dem kleinsten ∆CT-Wert angegeben werden.

Mutation nicht nachgewiesen:

- Die FAM-Amplifikation ist positiv und der ∆C<sub>T</sub>-Wert ist größer als der Cut-off-Wert.
- Die FAM-Amplifikation ist negativ und die HEX-Amplifikation (interne Kontrolle) ist positiv. Unaültia:
- Die HEX-Amplifikation (interne Kontrolle) ist ungültig.
- Die FAM-Amplifikation ist negativ und die HEX-Amplifikation ist negativ.

Wenn die HEX-Amplifikation einer Probe in einem Röhrchen negativ, die FAM-Amplifikation in einem anderen Röhrchen aber positiv ist, kann das Ergebnis "Mutation nachgewiesen" in dem anderen Röhrchen zwar als gültig betrachtet werden, die jeweils erkannte Mutation kann jedoch u. U. nicht auf zuverlässige Weise zugeordnet werden.

- Wenn die HEX-Amplifikation einer Probe negativ und die FAM-Amplifikation in demselben Röhrchen positiv ist, ist das Ergebnis "Mutation nachgewiesen" als gültig zu betrachten.
- Wenn das HEX-Ergebnis (interne Kontrolle) eines Röhrchens ungültig ist, darf das Ergebnis dieses Röhrchens nicht verwendet werden.

#### Mutationsstatus der Probe zuweisen

Nach der Auswertung aller Mutationsreaktionsröhrchen wird der Mutationsstatus der Probe wie folgt bestimmt:

- Mutation nachgewiesen: Mindestens eine der 7 Mutationsreaktionen ist positiv. Wenn mehrere Mutationen nachgewiesen werden, sollte die Mutation mit dem kleinsten ∆C<sub>T</sub>-Wert angegeben werden.
- Mutation nicht nachgewiesen: Alle 7 Mutationsreaktionen sind negativ.
- Ungültig: Keine der Mutationsreaktionen ist positiv und mindestens eine Mutationsreaktion ist ungültig.

Hinweis: Das *therascreen* KRAS RGQ PCR Kit ist für den Nachweis von Mutationen im KRAS-Gen einer DNA-Probe vorgesehen. Wenn eine Probe als "KRAS-Mutation nachgewiesen" eingestuft wird, sollte nur eine bestimmte Mutation angegeben werden. Wenn mehrere Mutationen nachgewiesen werden, sollte die Mutation mit dem kleinsten ∆C<sub>T</sub>-Wert angegeben werden.

Zwischen Mutationsreaktionen kann eine gewisse Kreuzreaktivität auftreten. Wenn beispielsweise eine starke 12ALA-Mutation festgestellt wird, liefern u. U. auch einige der anderen Mutationsreaktionen ein positives Ergebnis. Dies ist auf die ARMS-Primer zurückzuführen, die bei ähnlichen Sequenzen teils auch andere Mutationen erkennen. Wenn bei einem zweiten Mutationsassay ein positives Ergebnis auftritt, handelt es sich dabei wahrscheinlich um eine Kreuzreaktivität. In seltenen Fällen wurden auch Doppelmutanten festgestellt.

Wenn mindestens eine der Mutationsreaktionen ungültig, mindestens eine aber positiv ist, kann die Probe noch als "KRAS-Mutation nachgewiesen" eingestuft werden, da eine Mutation vorhanden ist. Die angegebene spezifische Mutation ist u. U. jedoch nicht korrekt und kann auf eine Kreuzreaktivität zurückgehen. Die Probe sollte daher nur als "KRAS-Mutation nachgewiesen" eingestuft werden.
## Anhang 2: Installation der therascreen KRAS Assay Package Software

Das *therascreen* KRAS RGQ PCR Kit ist für den Gebrauch mit dem Rotor-Gene Q MDx 5plex HRM mit einem 72-Well-Rotor bestimmt. Die *therascreen* KRAS Assay Package Software ist separat auf CD erhältlich (Kat.-Nr. 9022641).

Das *therascreen* KRAS Assay Package steht auf der entsprechenden *therascreen* KRAS RGQ PCR Kit Produkt-Website unter [www.qiagen.com](https://www.qiagen.com/us/) zum Herunterladen bereit. Die Download-Informationen finden Sie im Bereich "Produktressourcen" unter der Registerkarte "Zusatzprotokolle". Die Assay Packages können auch auf CD bestellt werden.

Das Softwarepaket enthält die Vorlagen "*therascreen* KRAS CE QC Locked Template" und "*therascreen* KRAS CE Locked Template".

Hinweis: Das *therascreen* KRAS Assay Package, Version 3.1.1 (QIAGEN, Kat.- Nr. 9023675) kann nur mit der entsprechenden Rotor-Gene Q Softwareversion 2.3 verwendet werden. Stellen Sie vor der Installation der *therascreen* KRAS Assay Package Software sicher, dass die richtige Version der Rotor-Gene Q Software installiert ist.

Vorgehensweise (Download)

- 1. Laden Sie das *therascreen* KRAS RGQ Assay Package von der entsprechenden *therascreen* KRAS RGQ PCR Kit Produkt-Website unter [www.qiagen.com](https://www.qiagen.com/us/) herunter.
- 2. Öffnen Sie die heruntergeladene zip-Datei durch Doppelklicken und extrahieren Sie die darin enthaltende Datei.
- 3. Doppelklicken Sie auf therascreen KRAS Assay Package 3.1.1.exe, um den Installationsvorgang zu starten.

#### Vorgehensweise (CD)

- 1. Bestellen Sie die mit der installieren Rotor-Gene Q Software (siehe oben) kompatible "therascreen KRAS RGQ Assay Package CE" CD, die separat bei QIAGEN erhältlich ist. Version 3.1.1. Kat.-Nr. 9023675.
- 2. Legen Sie die CD in das CD-Laufwerk des Notebooks ein, das an das Rotor-Gene Q MDx 5plex HRM Instrument angeschlossen ist.
- 3. Doppelklicken Sie auf "therascreen KRAS Assay Package 3.1.1.exe" oder "therascreen\_KRAS\_Assay\_Package\_1.0.12.exe", um den Installationsvorgang zu starten. Der Einrichtungsassistent wird angezeigt.
- 4. Klicken Sie auf Next (Weiter), um fortzufahren [\(Abbildung](#page-109-0) 39).

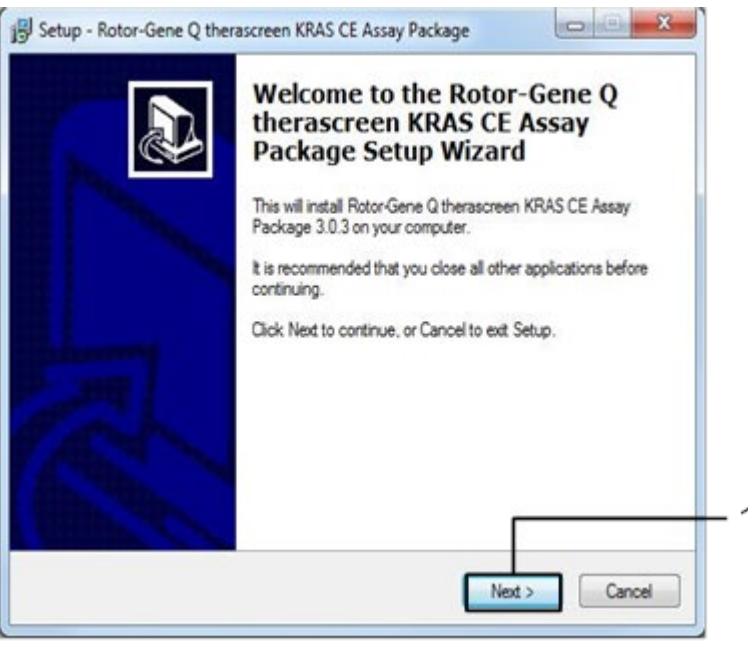

<span id="page-109-0"></span>Abbildung 39. Das Dialogfeld "Setup" (Konfiguration).  $1 =$  "Next" (Weiter).

5. Lesen Sie im Dialogfeld "License Agreement" (Lizenzvereinbarung) die Lizenzvereinbarung und aktivieren Sie das Kästchen I accept the agreement (Ich stimme der Vereinbarung zu). Klicken Sie auf Next (Weiter), um fortzufahren [\(Abbildung](#page-110-0) 40).

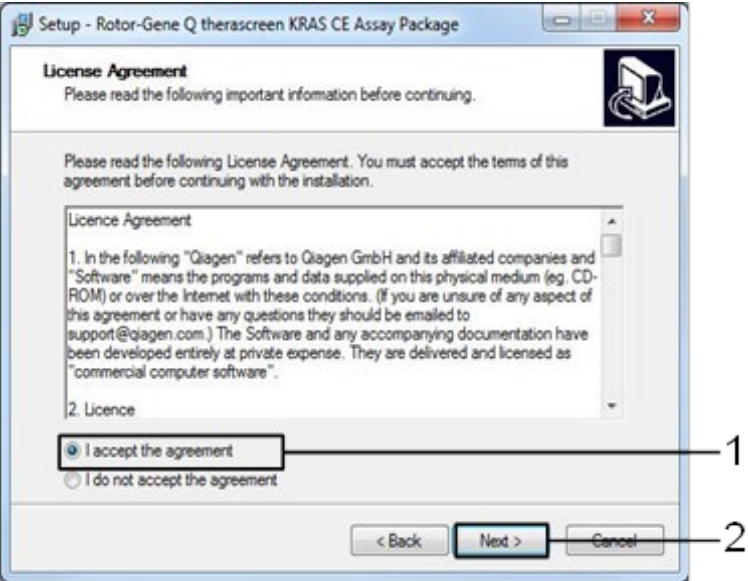

<span id="page-110-0"></span>Abbildung 40. Das Dialogfeld "License Agreement" (Lizenzvereinbarung). 1 = "I accept the agreement" (Ich stimme der Vereinbarung zu),  $2 =$  "Next" (Weiter).

Die Vorlageneinrichtung beginnt automatisch.

6. Klicken Sie im abschließenden Setup-Fenster auf Finish (Abschließen), um den Einrichtungsassistenten zu schließen. [\(Abbildung](#page-111-0) 41).

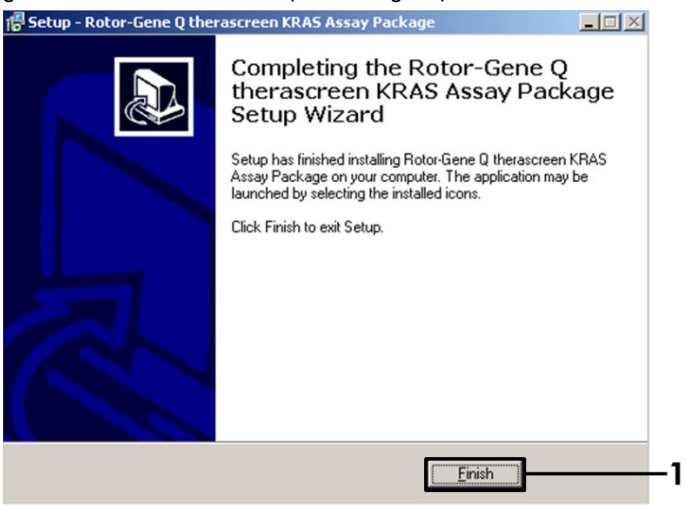

Abbildung 41. Schließen des Assistenten.

<span id="page-111-0"></span>7. Starten Sie den Computer neu. Es werden automatisch Verknüpfungen zu den Vorlagen "therascreen KRAS QC Locked Template" (therascreen KRAS QK – gesperrte Vorlage) und "therascreen KRAS Locked Template" (therascreen KRAS – gesperrte Vorlage) erstellt und auf dem Desktop angezeigt.

## Bestellinformationen

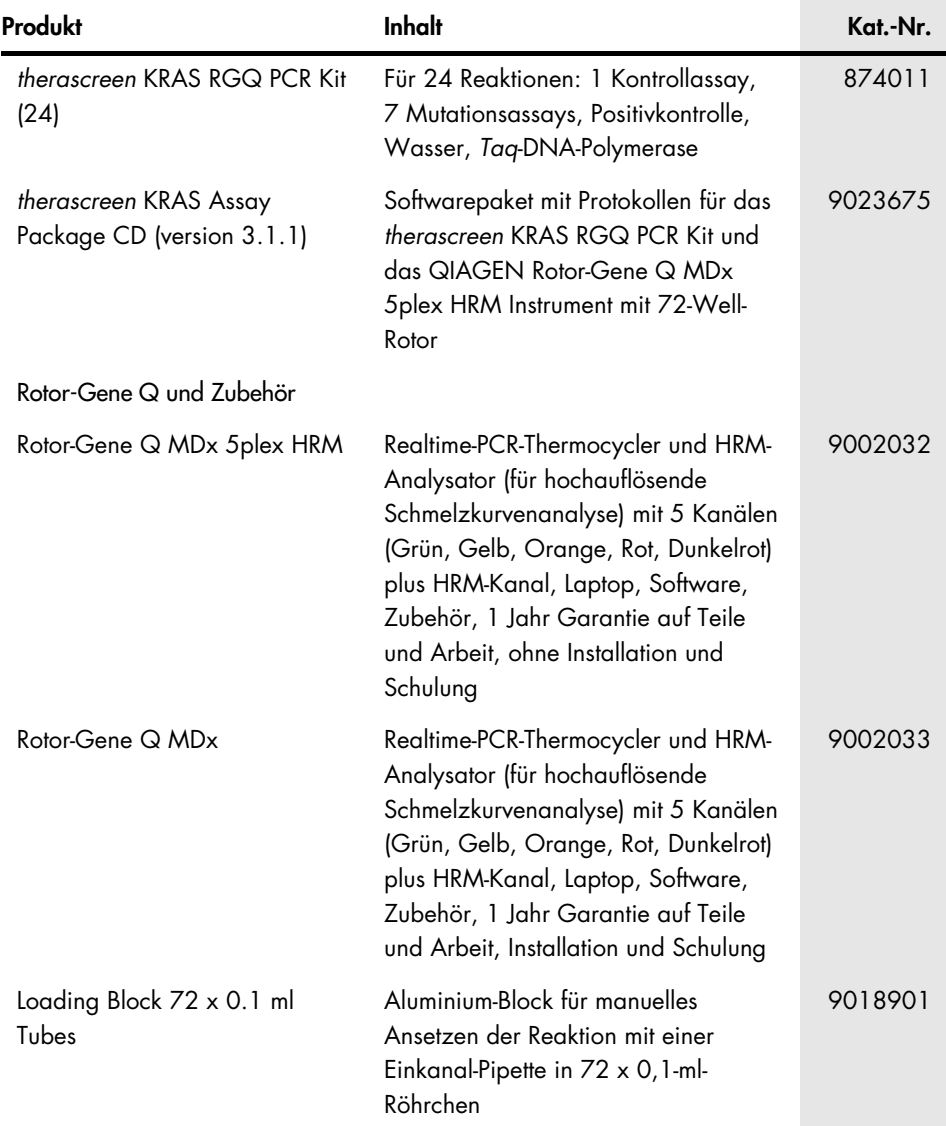

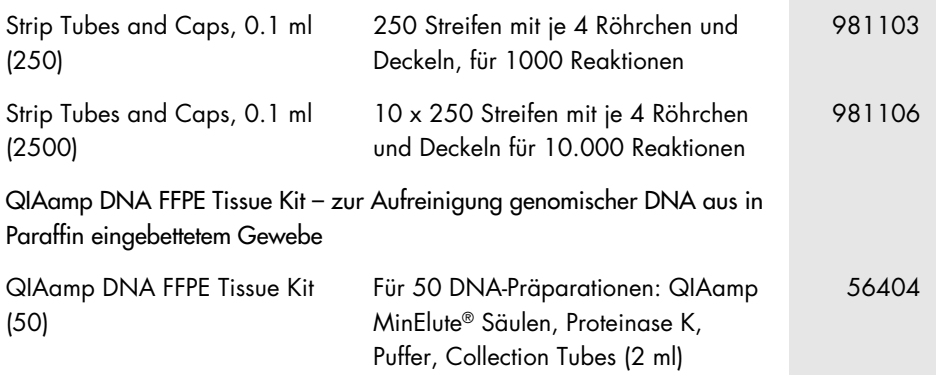

Aktuelle Lizenzinformationen und produktspezifische rechtliche Haftungsausschlüsse finden Sie im Handbuch oder Benutzerhandbuch des jeweiligen QIAGEN-Kits. Handbücher und Benutzerhandbücher zu QIAGEN-Kits sind unter [www.qiagen.com](https://www.qiagen.com/us/) verfügbar oder können beim Technischen Service von QIAGEN oder Ihrem örtlichen Händler angefordert werden.

# Revisionsverlauf des Dokuments

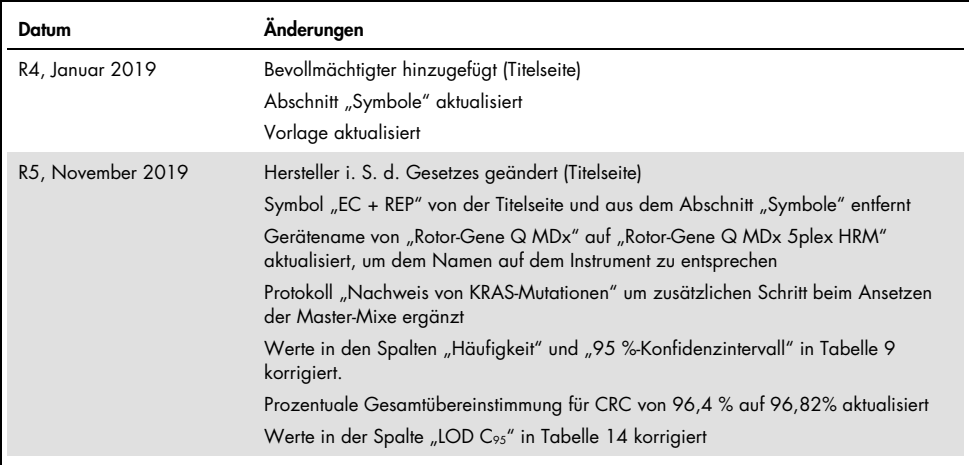

Diese Seite wurde absichtlich leer gelassen

Diese Seite wurde absichtlich leer gelassen

#### Eingeschränkte Nutzungsvereinbarung für das therascreen KRAS RGQ PCR Kit

Mit der Nutzung dieses Produkts erkennen Käufer und Benutzer des Produkts die folgenden Bedingungen an:

- 1. Das Produkt darf nur gemäß den mit dem Produkt und diesem Handbuch bereitgestellten Protokollen und nur mit den Komponenten, die im Kit mitgeliefert werden, verwendet werden. QIAGEN gewährt im Rahmen ihrer Eigentumsrechte keinerlei Lizenz, die zum Kit gehörenden Komponenten mit anderen Komponenten, die nicht zum Kit gehören, zu verwenden oder zu kombinieren. Ausgenommen sind Anwendungen, wie sie in den mit diesem Produkt und in diesem Handbuch bereitgestellten Protokollen sowie in zusätzlichen, im Internet unter [www.qiagen.com](http://www.qiagen.com/) verfügbaren Protokollen beschrieben sind. Einige dieser zusätzlichen Protokolle wurden von QIAGEN-Benutzern für andere QIAGEN-Benutzer zur Verfügung gestellt. Diese Protokolle wurden von QIAGEN nicht eingehend geprüft oder optimiert. QIAGEN übernimmt für diese Protokolle keine Garantie und garantiert auch nicht, dass sie keine Rechte Dritter verletzen.
- 2. Über die ausdrücklich erwähnten Lizenzanwendungen hinaus übernimmt QIAGEN keinerlei Garantie dafür, dass dieses Kit und/oder die mit diesem Kit durchgeführten Anwendungen die Rechte Dritter nicht verletzen.
- 3. Dieses Kit und seine Komponenten sind für den einmaligen Gebrauch lizenziert und dürfen nicht wiederverwendet, aufgearbeitet oder weiterverkauft werden.
- 4. QIAGEN lehnt außer der ausdrücklich gewährten Lizenzgewährung jede weitere Lizenzgewährung ab, sowohl ausdrücklich als auch konkludent.
- 5. Käufer und Benutzer des Kits stimmen zu, keinerlei Schritte zu unternehmen oder anderen die Einleitung von Schritten zu gestatten, die zu unerlaubten Handlungen im obigen Sinne führen oder solche erleichtern könnten. QIAGEN kann die Verbote dieser eingeschränkten Nutzungsvereinbarung an jedem Ort gerichtlich geltend machen und wird sämtliche Ermittlungs- und Gerichtskosten, inklusive Anwaltsgebühren, zurücktordern, die ihr bei der Geltendmachung<br>dieser eingeschränkten Nutzungsvereinbarung oder irgendeines ihrer gei entstehen.

Aktualisierte Nutzungs- und Lizenzbedingungen können im Internet unter [www.qiagen.com](http://www.qiagen.com/) nachgelesen werden.

Marken: QIAGEN®, Sample to Insight®, QIAamp®, MinElute®, Rotor-Gene®, Scorpions®, *therascreen*® (QIAGEN Group); ARMS® (AstraZeneca Ltd.); FAM™, HEX™ (Thermo Fisher Scientific, Inc.).

Eingetragene Namen, Marken usw., die in diesem Dokument verwendet werden, gelten auch ohne ausdrückliche Kennzeichnung als gesetzlich geschützt.

*Nicht zur Verwendung mit Stuhlproben bestimmt.*

*Nicht zur Verwendung mit Urinproben bestimmt.*

*Nicht zur Verwendung mit extrazellulärer Nukleinsäure aus Blutproben bestimmt.*

*Nicht zur Verwendung mit zellfreien Knochenmarkproben bestimmt.*

*Nicht zur Verwendung mit Speichelproben bestimmt.*

MIT DEM KAUF DIESES PRODUKTS ERWIRBT DER KÄUFER DIE BERECHTIGUNG UNTER BESTIMMTEN ROCHE PATENTEN, DIESES PRODUKT AUSSCHLIESSLICH ZUR BEREITSTELLUNG IN-VITRO-DIAGNOSTISCHER DIENSTLEISTUNGEN AN HUMANEN PROBEN ANZUWENDEN. AUSSER DIESER SPEZIELLEN BERECHTIGUNG WIRD DURCH DEN KAUF KEIN ALLGEMEINES PATENT UND KEINE LIZENZ JEGLICHER ART ERWORBEN*.*

1119793 HB-1861-005 11-2019 © 2019 QIAGEN, alle Rechte vorbehalten.

Bestellungen [www.qiagen.com/shop](https://www.qiagen.com/us/shop/?akamai-feo=off&clear=true) | Technischer Support [support.qiagen.com](https://www.qiagen.com/us/landing-pages/support/technical-service?intcmp=supportlink1401&akamai-feo=off) | Website [www.qiagen.com](https://www.qiagen.com/us/)